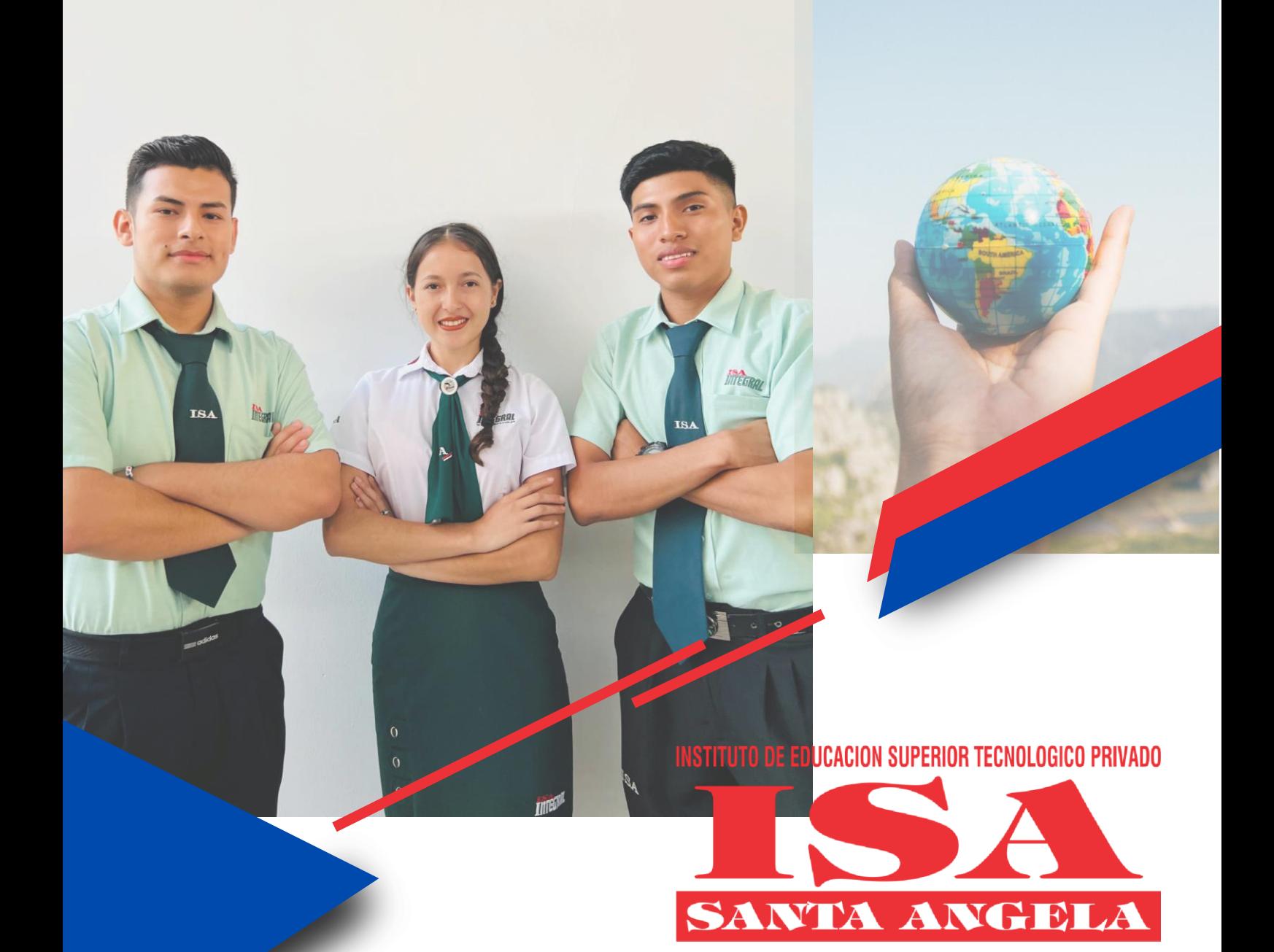

# **DE SISTEMA DE GESTIÓN ACADÉMICA SIGAMANUAL DE USO DEL**

## Contenido

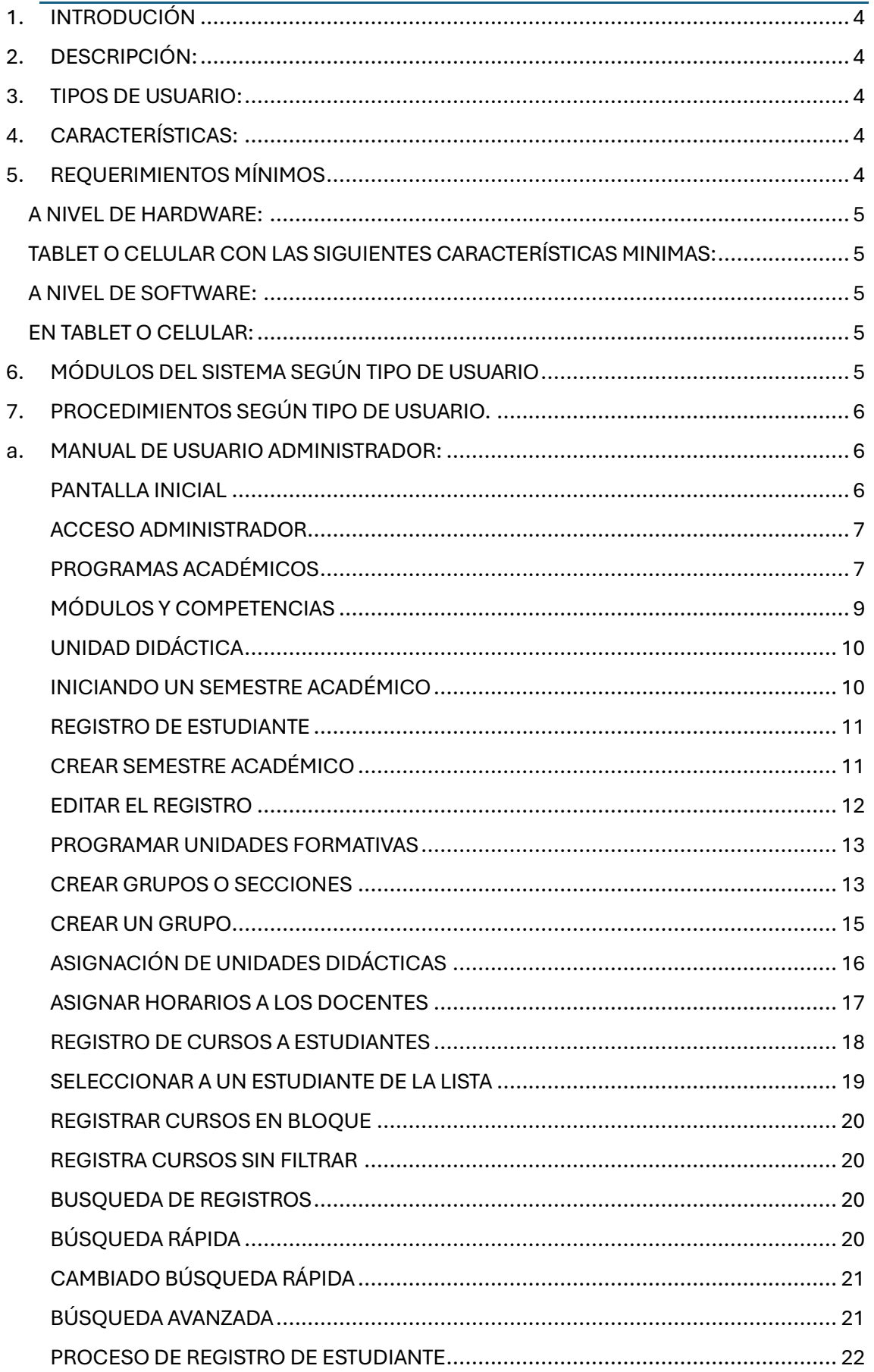

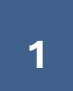

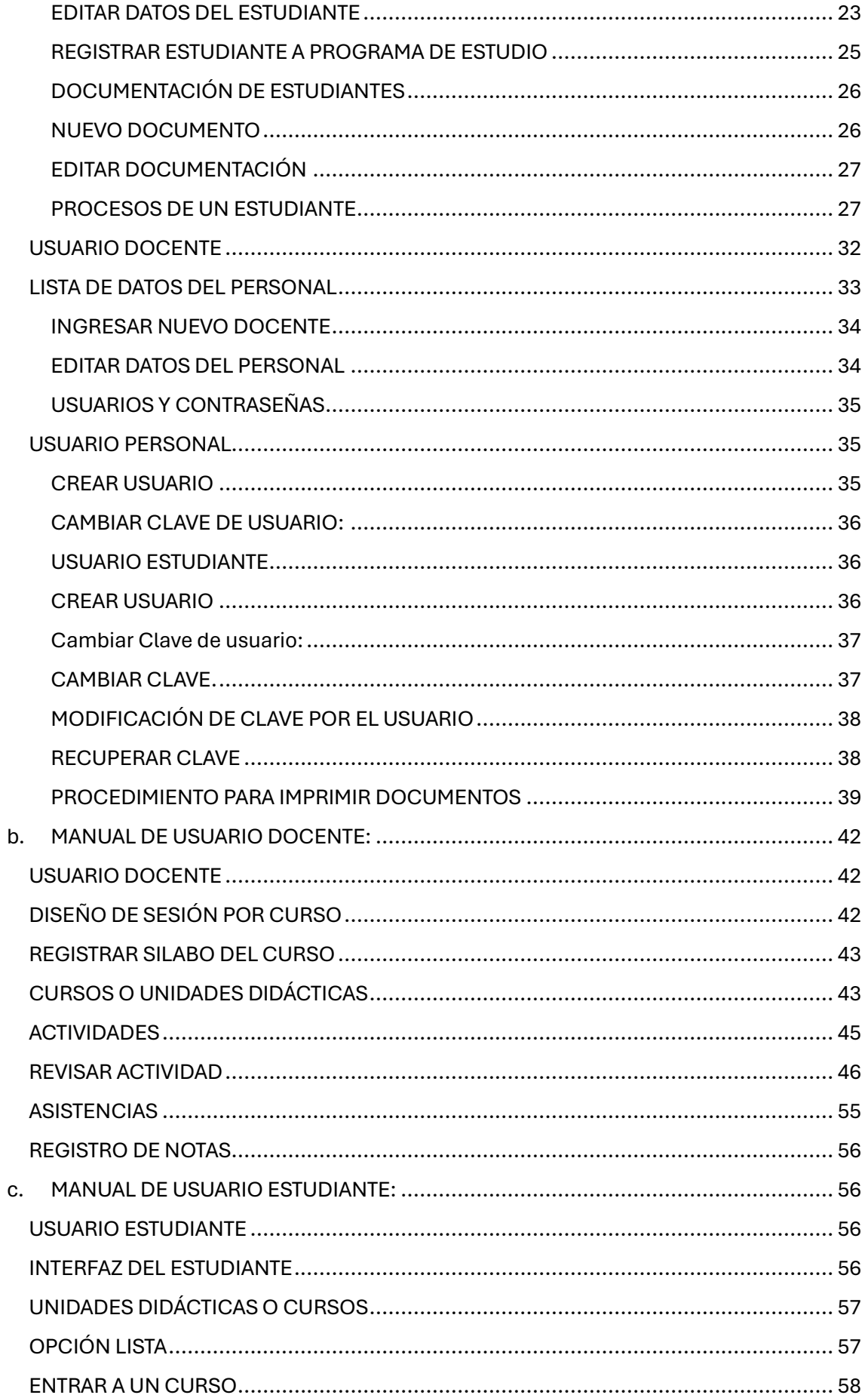

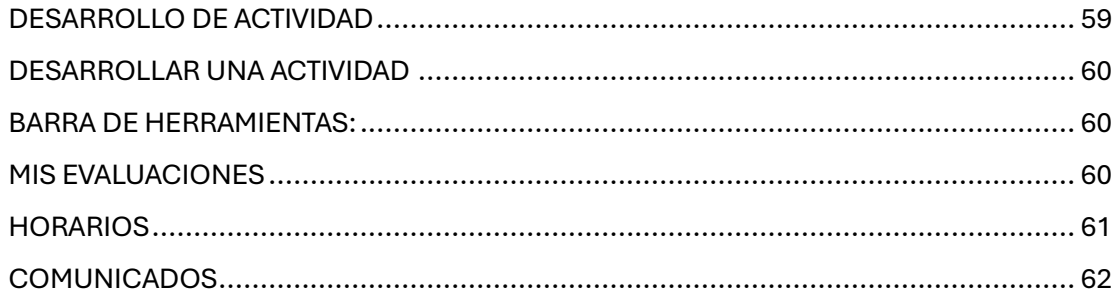

## <span id="page-4-0"></span>1. INTRODUCIÓN

Las instituciones educativas de los distintos niveles cubren diversos procesos entre académicos y administrativos, cada uno de estos procesos necesitan y generan datos de cada una de sus entidades como los estudiantes, docente, programas académicos y los recursos que se usan para su funcionamiento de calidad.

En el siguiente instructivo explica la serie de Interfaces que posee SIGA para el desarrollo de los procesos académicos en IESTP "SANTA ANGELA", se muestra paso a paso el uso de cada una de las opciones según la secuencia de pasos para el inicio de un semestre académico.

Se inicia explicando las interfaces de inicio del acceso al SIGA, luego la gestión de los programas académico, las unidades didácticas, siguiendo por el proceso del trabajo académico que son opciones del usuario Administrador y secretario Académico, siguiendo por el Docente y luego el Estudiante.

En otro apartado se explica sobre la gestión de los Usuarios desde su creación, de usuarios, definición y recuperación de claves.

## <span id="page-4-1"></span>2. DESCRIPCIÓN:

El Sistema de Información de Gestión Académica (SIGA) está pensado en ser una herramienta para la gestión de las actividades académicas, el ingreso de los datos de cada una de sus entidades como estudiantes y docentes, así como también los procesos principales como es el registro de programas académicos, unidades didácticas, semestres académicos y las matriculas de los estudiantes a las unidades didácticas.

## <span id="page-4-2"></span>3. TIPOS DE USUARIO:

El SIGA presente varios accesos para su gestión y desarrollo de sus actividades, entres los accesos tenemos el Administrador, secretario Académico, Supervisor, Docente y Estudiante, cada uno con un grupo de opciones que le permitirán el desarrollo de las actividades que les corresponden según su función.

## <span id="page-4-3"></span>4. CARACTERÍSTICAS:

En cuanto al manejo de las interfaces del Sistema SIGA ofrece un entorno de diseño gráfico y amigable con un grupo de opciones de fácil uso, ofrece herramientas que le permite al usuario entender su funcionamiento.

SIGA es un sistema informático basado en tecnología WEB la cual permite tener un acceso remoto es decir se puede activar desde cualquier dispositivo que tenga acceso a internet.

## <span id="page-4-4"></span>5. REQUERIMIENTOS MÍNIMOS

El sistema es una aplicación web, para la utilización de la aplicación se debe contar con lo siguiente:

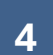

## <span id="page-5-0"></span>**A NIVEL DE HARDWARE:**

Computadora de escritorio o laptop con las siguientes características mínimas:

- Procesador Core i3 o AMD Ryzen 3
- Memoria RAM de 4GB
- Disco duro con espacio disponible para guardar material educativo (20 GB)

## <span id="page-5-1"></span>**TABLET O CELULAR CON LAS SIGUIENTES CARACTERÍSTICAS MINIMAS:**

- Smartphone
- Octa Core 2GHz
- Memoria RAM de 2GB
- Espacio de memoria de 16 GB

## <span id="page-5-2"></span>**A NIVEL DE SOFTWARE:**

En computadoras de escritorio o laptop:

- Usuario y contraseña.
- Sistema operativo Windows 8
- Tener acceso a internet.
- Navegador de Internet (Google Chrome, Microsoft Edge, Mozilla, edge entre otros)

## <span id="page-5-3"></span>**EN TABLET O CELULAR:**

- Usuario y contraseña.
- Sistema operativo Android o IOS
- Tener acceso a internet.
- Navegador de Internet

## <span id="page-5-4"></span>6. MÓDULOS DEL SISTEMA SEGÚN TIPO DE USUARIO

El sistema SIGA de IESTP "SANTA ANGELA" cuenta con tres principales módulos los cuales ayudan en gran medida la gestión educativa, los permisos de cada módulo son distintos de acuerdo al tipo de usuario.

**Módulo administrador:** En este módulo de acuerdo al tipo de usuario se pueden tener accesos a diferentes funciones para

gestionar todo lo referente a personas que interactúan con la institución, por ejemplo: Estudiantes, Docentes, Administrativos entre otros.

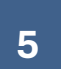

**Módulo Docentes:** En este módulo de acuerdo al tipo de usuario se puede tener acceso a diferentes funciones como, por ejemplo: Evaluaciones, Horarios, Enlaces a Educación virtual entre otros, Planillas de estudiantes.

**Módulo Estudiante:** En este módulo de acuerdo al tipo de usuario se obtienen informes del avance del estudiante, por ejemplo:

Consolidado notas, Listado de cursos, Planillas de estudiantes entre otros.

## <span id="page-6-0"></span>7. PROCEDIMIENTOS SEGÚN TIPO DE USUARIO.

## <span id="page-6-1"></span>a. MANUAL DE USUARIO ADMINISTRADOR:

<span id="page-6-2"></span>PANTALLA INICIAL

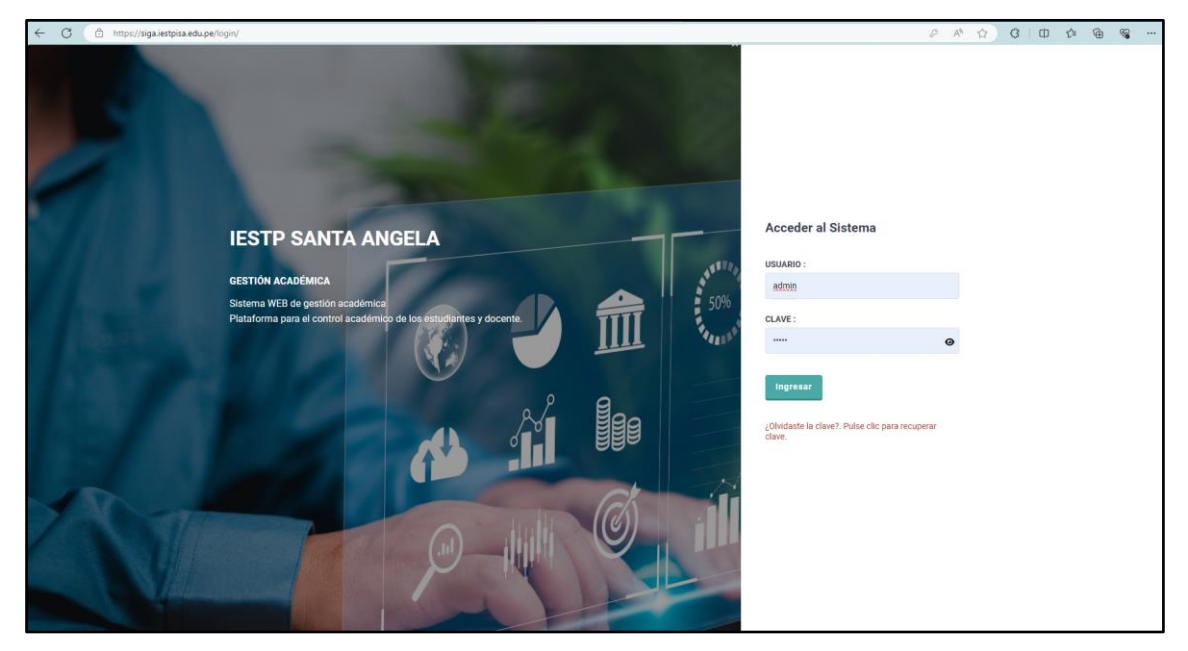

ACCESO AL SISTEMA

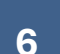

## <span id="page-7-0"></span>ACCESO ADMINISTRADOR

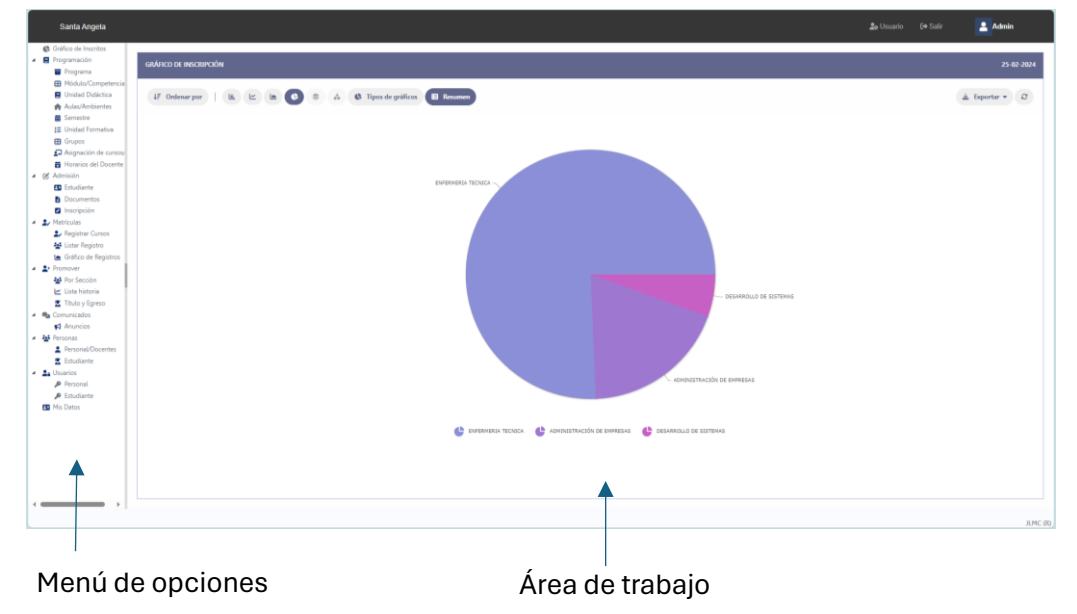

#### Descripción

Las interfaces del entorno se muestran con un conjunto de opciones en el lado izquierdo y en el lado derecho un espacio donde se muestran los datos, operaciones y reportes que el usuario puede acceder para su trabajo.

Al inicio el área de trabajo muestra un gráfico informativo del número de estudiantes por carrera o programa de estudio.

## <span id="page-7-1"></span>PROGRAMAS ACADÉMICOS

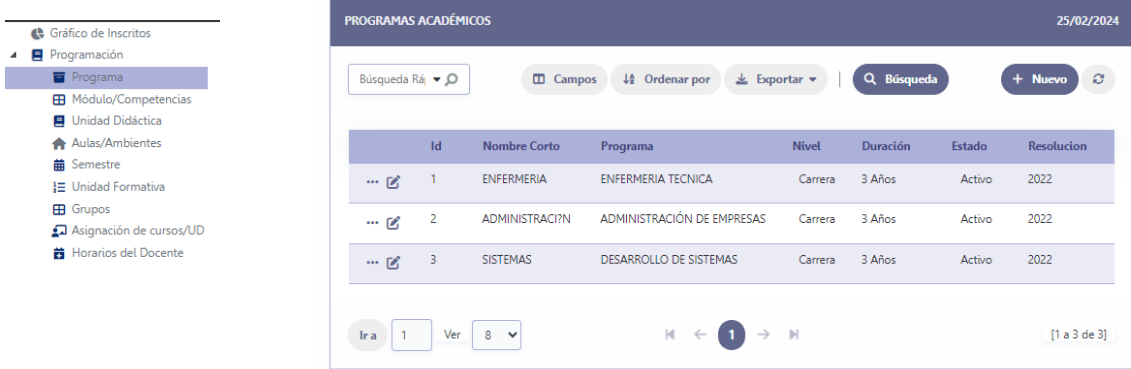

#### Descripción:

La interfaz muestra el listado de registros de los programas de estudio que la institución ofrece para la formación de profesionales.

En la interfaz se muestra las siguientes opciones para la gestión de los registros:

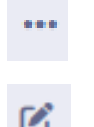

Detalle del registro

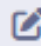

Editar registro

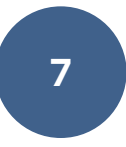

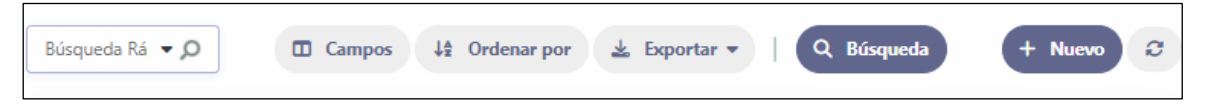

**Búsqueda rápida**. - Permite buscar registros por uno de los datos que tiene el registro.

**Campos**. - permite seleccionar alguno de los datos que se va a mostrar en la tabla de datos de la interfaz.

**Exportar**. - opción que permite imprimir o exporta a un documento.

**Búsqueda.** -Permite realizar una búsqueda por uno o más datos/campos de los registros.

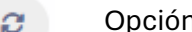

Opción que permite actualizar la interfaz con nuevos datos.

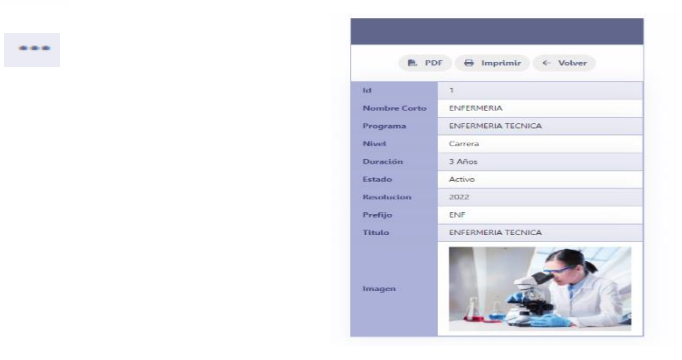

r.

#### Editar registro

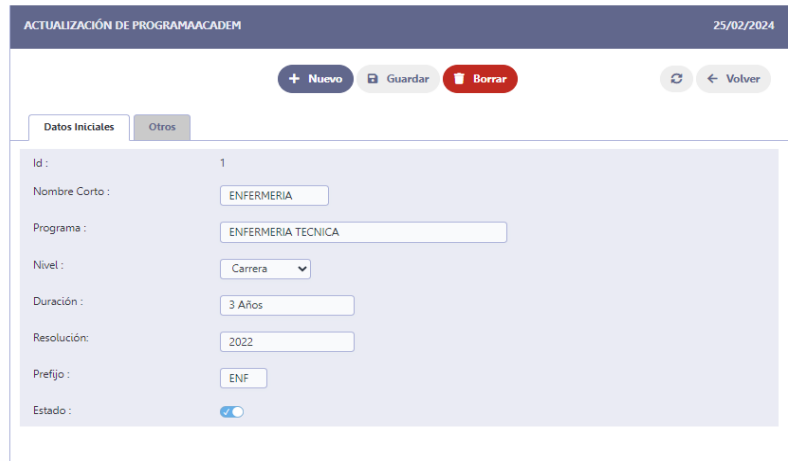

La edición de un registro de datos en este caso de un programa de estudios permite realizar modificaciones del registro como también agregar nuevos registros y eliminarlos, todo esto con las siguientes opciones:

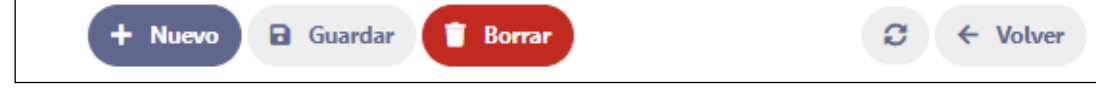

Guardar .- Se usa para guardar los cambios realizados en el registro.

Nuevo .- Permite agregar un nuevo registro.

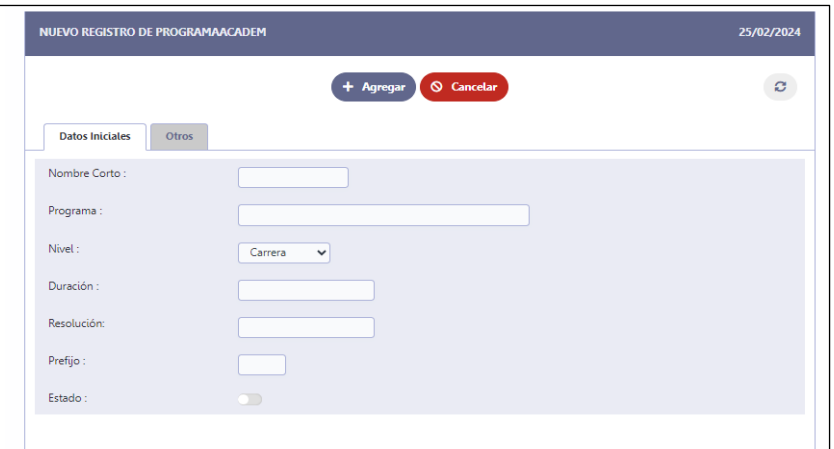

Escribir los datos del nuevo registro y luego pulse el botón **agregar** Cancelar se usa para retornar a la pantalla anterior

Borrar .- Permite eliminar el registro que se muestra en la interfaz.

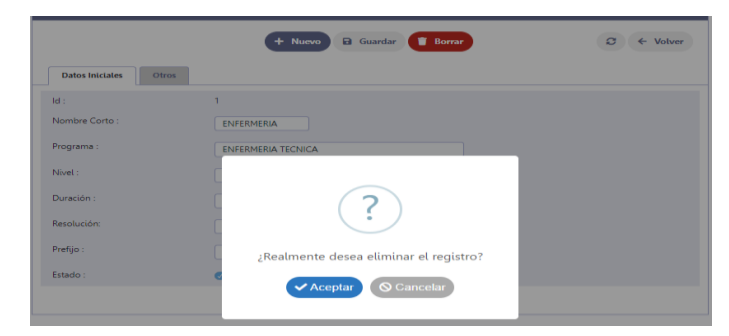

Si usas la opción Borrar te muestra la opción para confirmar la operación. Volver .- Permite retornar a la interfaz anterior.

## <span id="page-9-0"></span>MÓDULOS Y COMPETENCIAS

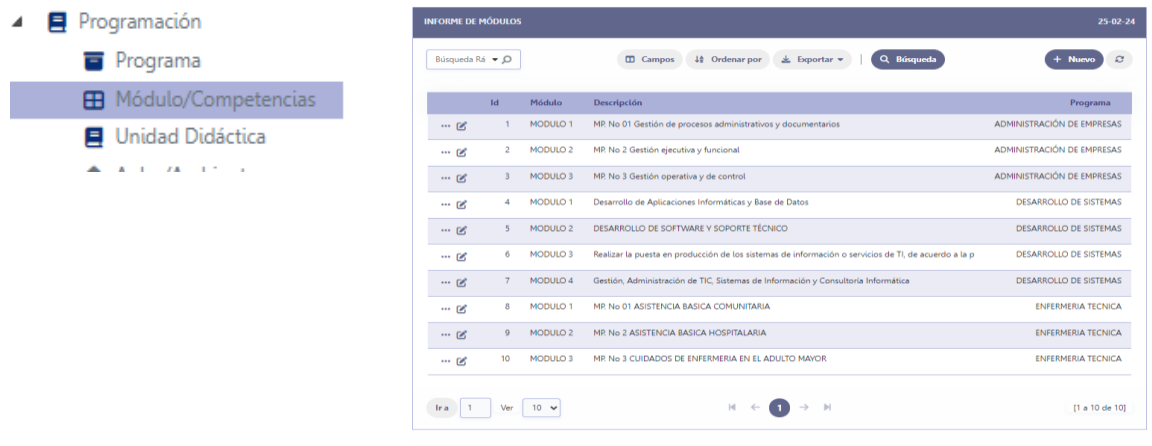

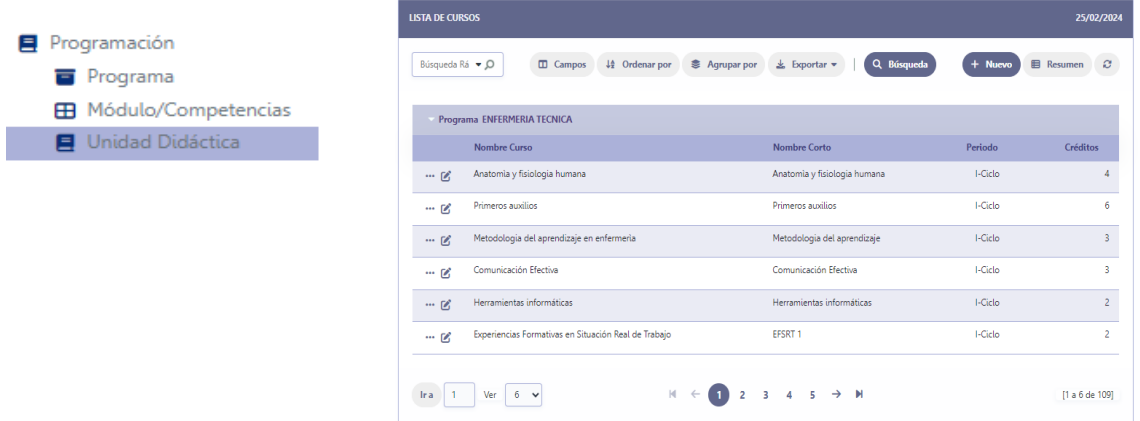

## <span id="page-10-0"></span>UNIDAD DIDÁCTICA

Una de las opciones importantes en esta interfaz es la opción RESUMEN, la cual permite seleccionar otros programas académicos para el reporte de unidades didácticas:

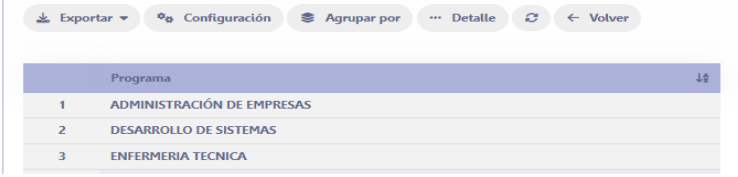

## <span id="page-10-1"></span>INICIANDO UN SEMESTRE ACADÉMICO

Para la explicación de las opciones que ofrece SIGA en las fases de la gestión académica se presenta un diagrama de los pasos a seguir y las opciones a usar en cada uno de las fases en la gestión académica.

Proceso para iniciar el semestre académico:

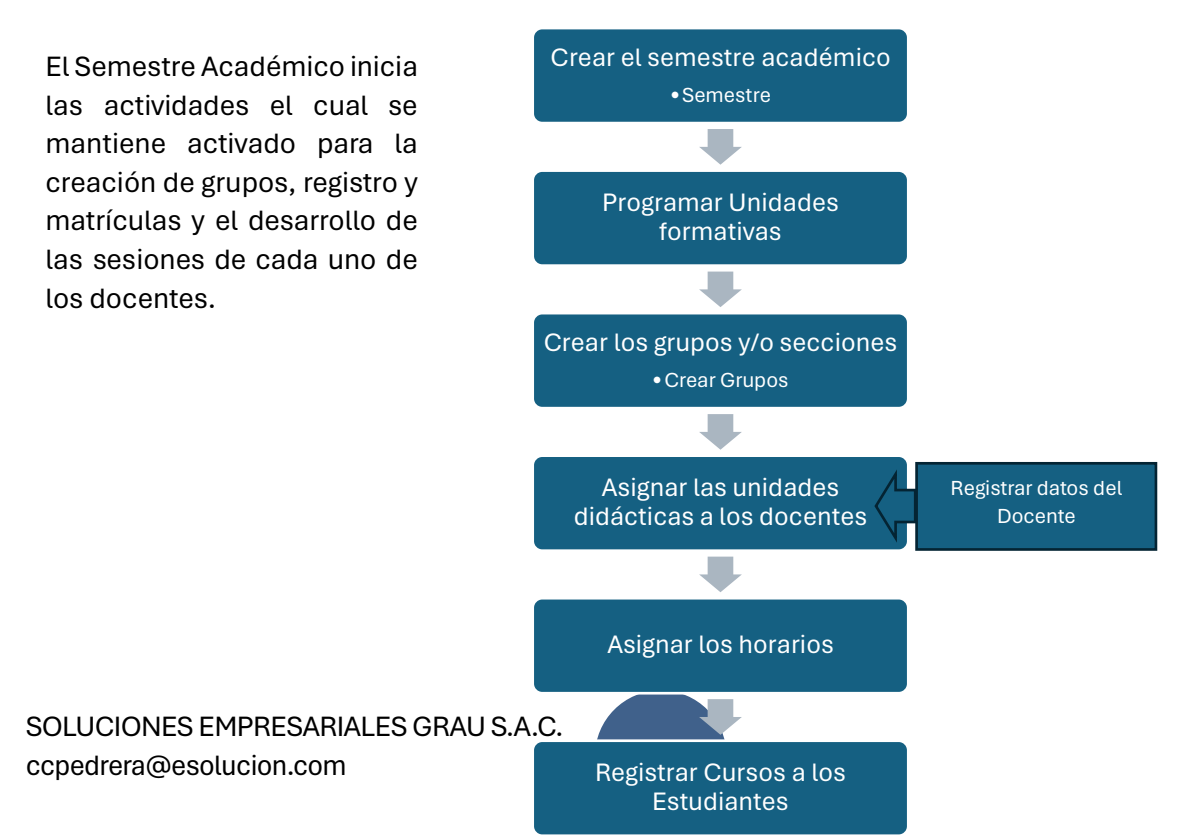

## <span id="page-11-0"></span>REGISTRO DE ESTUDIANTE

Proceso para el registro de un estudiante:

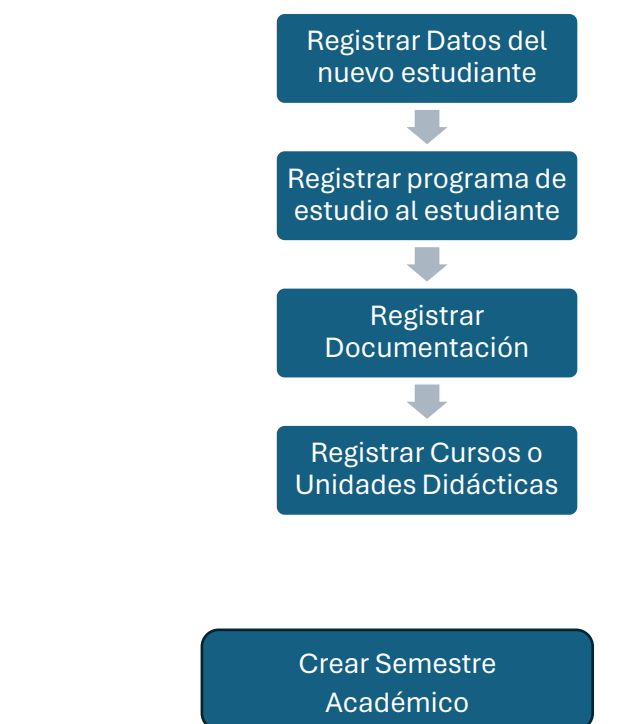

## <span id="page-11-1"></span>CREAR SEMESTRE ACADÉMICO

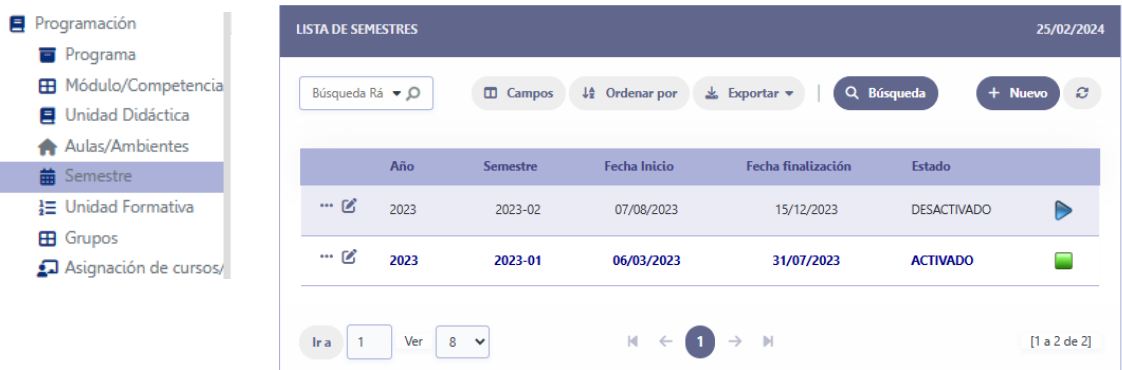

#### Descripción

Para iniciar las actividades académicas el semestre debe estar activo, en la interfaz anterior se muestra el registro de con la opción de color verde lo cual indica que debe estar activo.

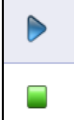

Para activar o desactivar un semestre se puede presionar clic en una de las opciones la cual muestra lo siguiente:

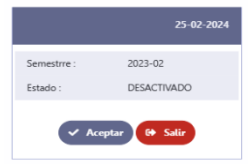

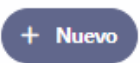

Al presionar el botón **Nuevo** se muestra la interfaz siguiente:

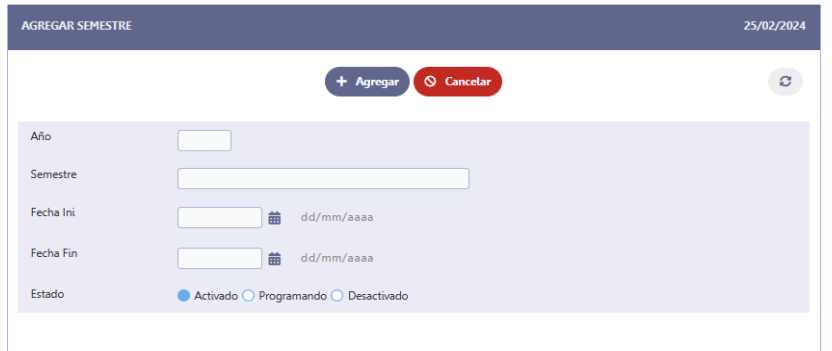

En la cual debemos colocar los datos para poder iniciar un semestre académico, entre los datos que debemos tomar en cuenta es el **Estado** que tiene las siguientes opciones: **Activado, Programado y Desactivado,** Activado es el semestre el cual se usará en el proceso actual, Programado es un semestre que se crea para ir programando con anticipación y el desactivado es un semestre que se ha cerrado y ya no se puede usar.

Escribir los datos del nuevo registro y luego pulse el botón **agregar,** Cancelar se usa para retornar a la pantalla anterior

#### <span id="page-12-0"></span>EDITAR EL REGISTRO r.

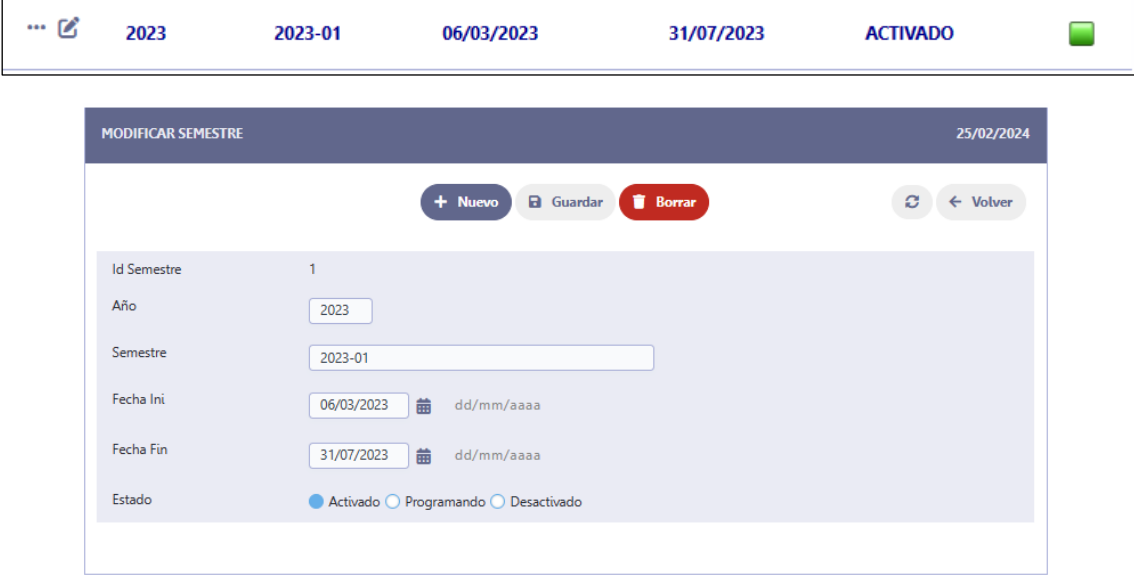

#### **Pulse clic en para realizar modificaciones en el semestre:**

La interfaz permite realizar modificaciones del registro como también agregar nuevos registros y eliminarlos.

PROGRAMAR UNIDADES FORMATIVAS

## <span id="page-13-0"></span>PROGRAMAR UNIDADES FORMATIVAS

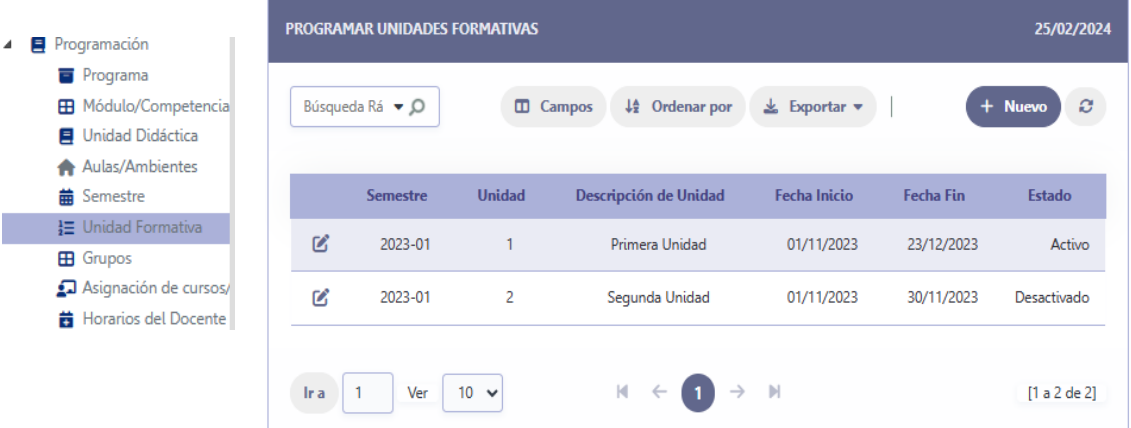

Pulse clic en el botón **Nuevo** para agregar un nuevo registro e ingresar la unidad formativa.

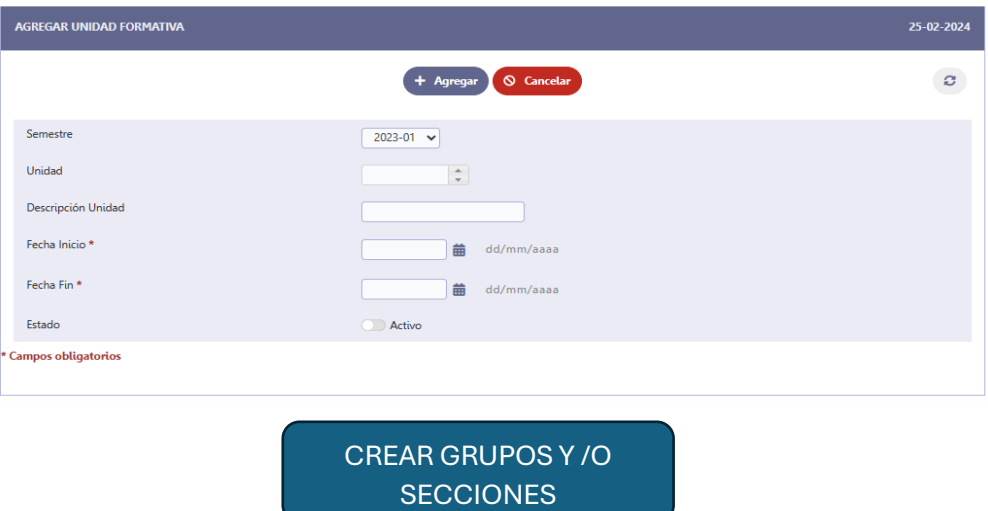

## <span id="page-13-1"></span>CREAR GRUPOS O SECCIONES

Los grupos o secciones son los registros donde se une las unidades didácticas y los estudiantes para iniciar el proceso académico. El grupo reúne información del programa de estudio, el periodo de estudio, el turno la letra de la sección y el semestre al que pertenece, por tanto, al grupo le corresponde un código que tiene el siguiente formato:

Programa-Periodo-Turno Sección-Semestre

#### **ENF-III-MB-2301**

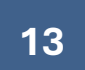

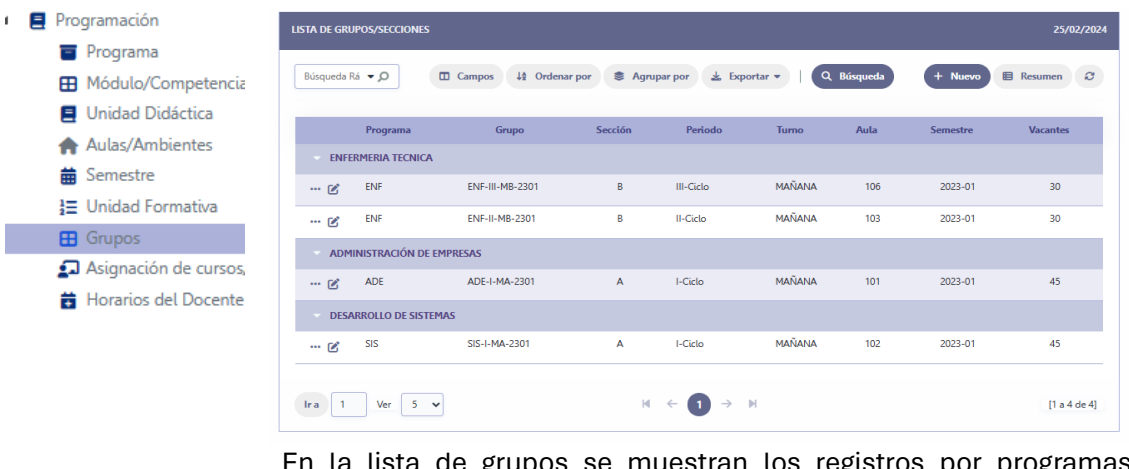

En la lista de grupos se muestran los registros por programas académicos.

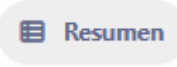

El botón **resumen** muestra los programas académicos para poder listar los grupos solo por el programa seleccionado,

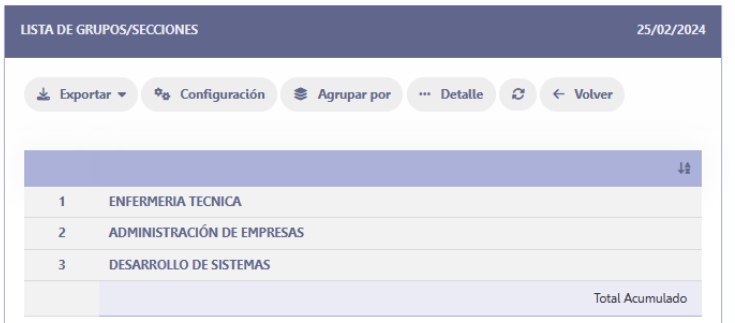

Al seleccionar Enfermería Técnica se muestra la siguiente interfaz:

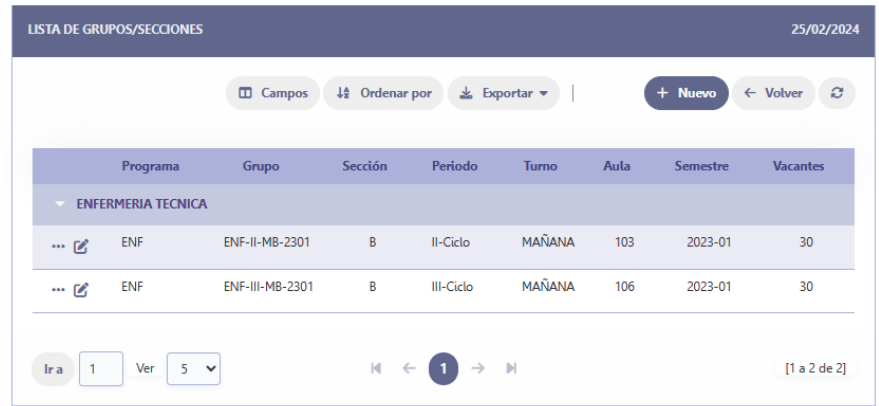

#### <span id="page-15-0"></span>CREAR UN GRUPO

+ Nuevo

Pulse clic en Nuevo para registrar los datos del grupo en la siguiente interfaz:

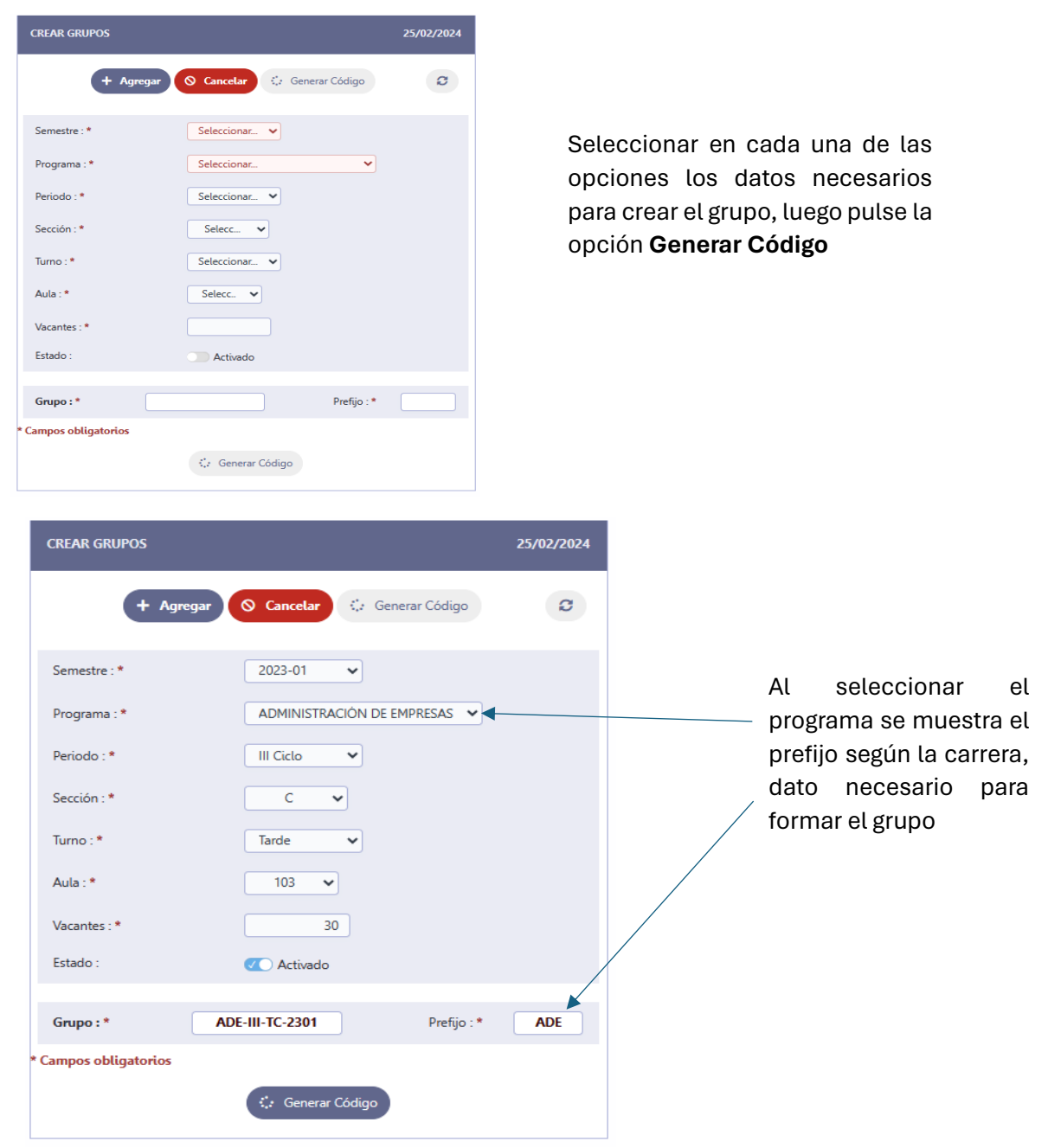

Luego de generar el código pulse clic en Agregar.

ASIGNAR UNIDADES DIDÁCTICAS A LOS DOCENTES

## <span id="page-16-0"></span>ASIGNACIÓN DE UNIDADES DIDÁCTICAS

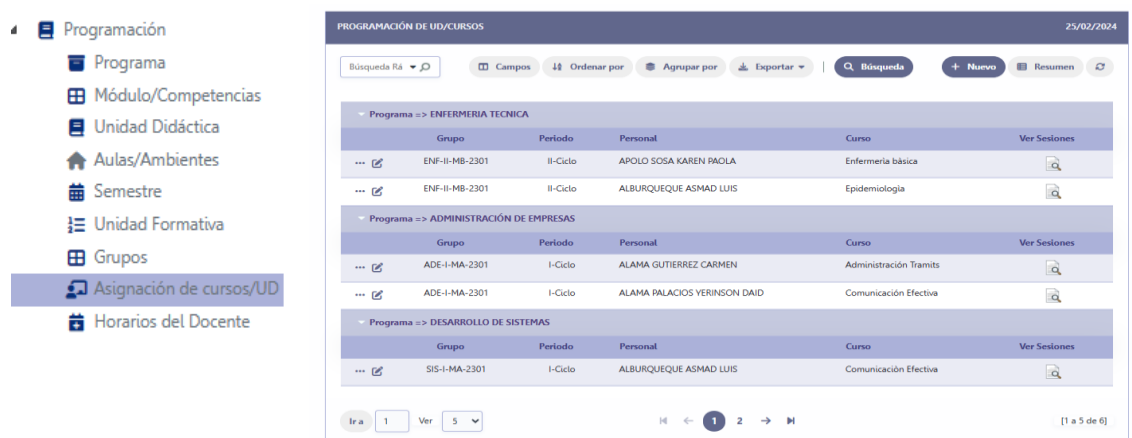

En esta interfaz se muestra por cada programa los docentes y las unidades didácticas que impartirán en cada grupo.

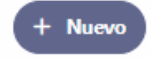

Pulse clic en el botón nuevo para asignar las unidades didácticas a los docentes:

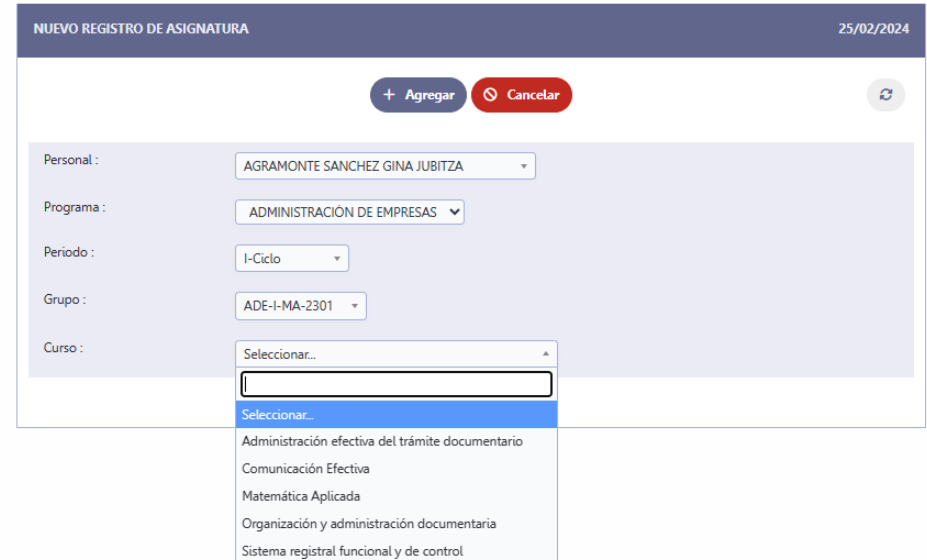

Al final pulse el botón **Agregar** para terminar la asignación de unidad didáctica al docente.

ASIGNAR HORARIOS A LOS **DOCENTES** 

 $\overline{a}$ 

## <span id="page-17-0"></span>ASIGNAR HORARIOS A LOS DOCENTES

Al seleccionar Horario del Docente se muestra la lista de docente para seleccionar y asignarle la unidad didáctica.

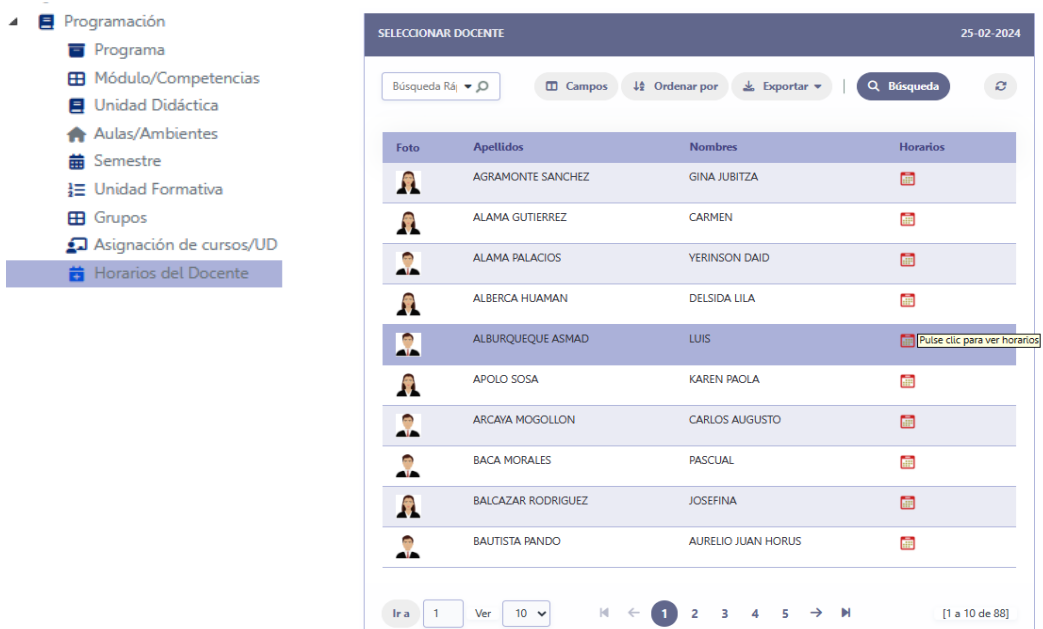

En cada uno de los registros se muestra una opción de tipo icono para poder presionar y entrar al calendario, en el calendario se presiona clic sobre el horario que desea asignar y se muestra una interfaz donde se debe seleccionar el curso.

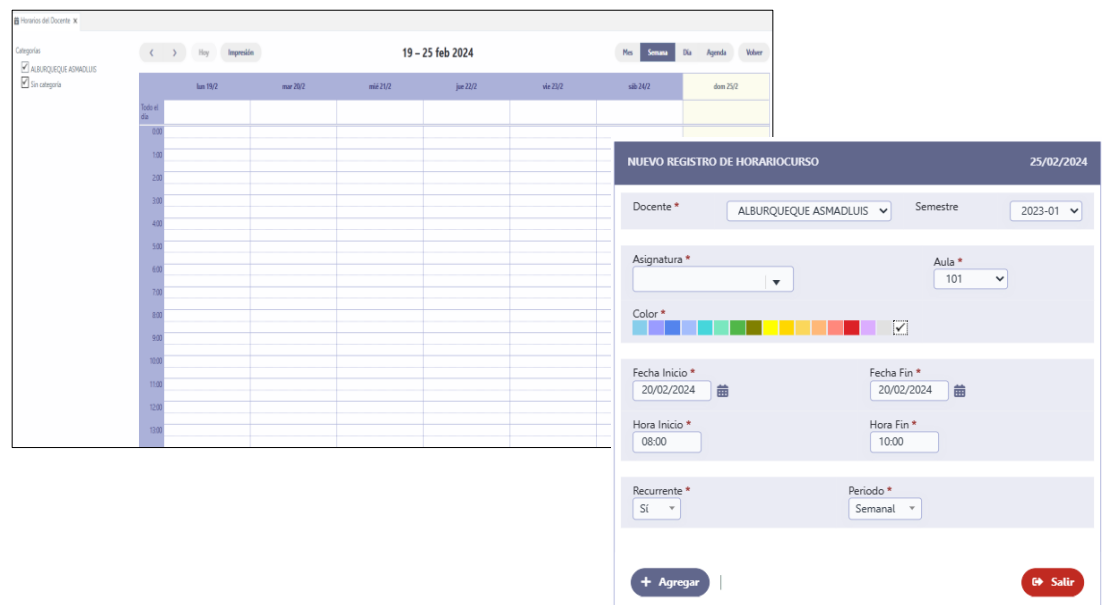

#### Seleccionar los datos del horario:

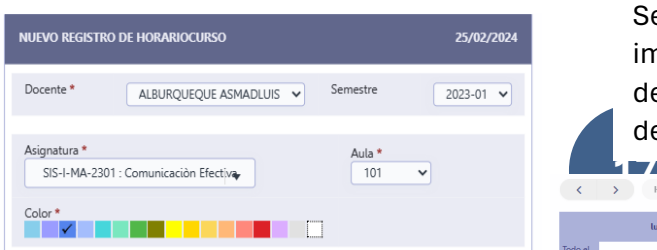

Seleccionar los datos necesarios, importante la fecha de inicio y fecha de finalización, Recurrencia SI y el tipo de periodo.19 - 25 feb 2024 mié 21/2  $\sim$  $\frac{1}{2}$  lun 19/2

jue 22/2

REGISTRAR CURSOS A **ESTUDIANTE** 

## <span id="page-18-0"></span>REGISTRO DE CURSOS A ESTUDIANTES

Para este caso denominaremos cursos a las unidades didácticas y veremos el proceso de registro de cursos a los estudiantes, para este caso debemos tener en cuenta que los datos del estudiante ya se encuentran registrados.

Existen varias opciones para realizar este proceso, iniciaremos por la siguiente:

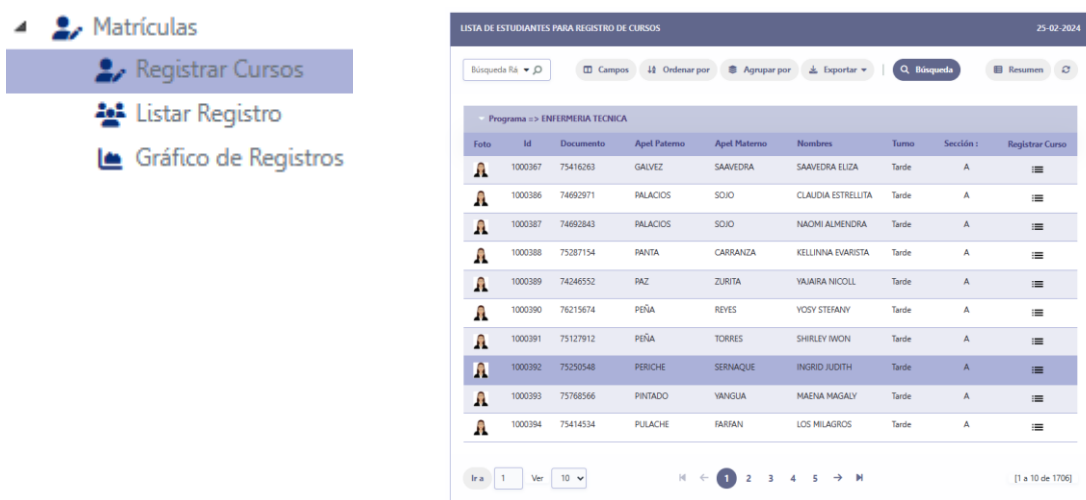

Se muestran una lista de todos los estudiantes inscritos a un programa académico, con la opción **Resumen** podemos seleccionar un programa académico.

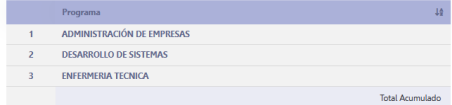

## <span id="page-19-0"></span>SELECCIONAR A UN ESTUDIANTE DE LA LISTA

Se puede realizar una búsqueda con las opciones de la barra de herramientas

#### **\*Ver opciones de búsqueda.**

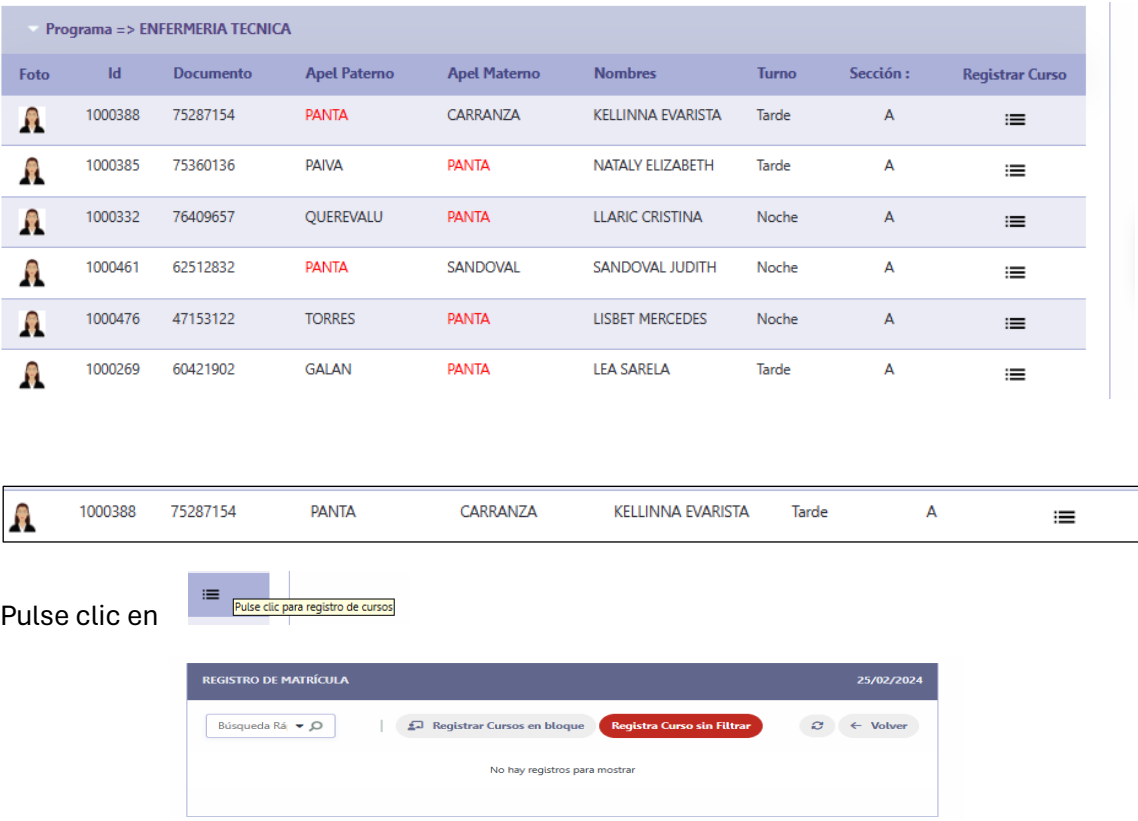

#### Cuando el estudiante no tiene asignado ningún curso

En este caso el estudiante seleccionado si tiene cursos asignados:

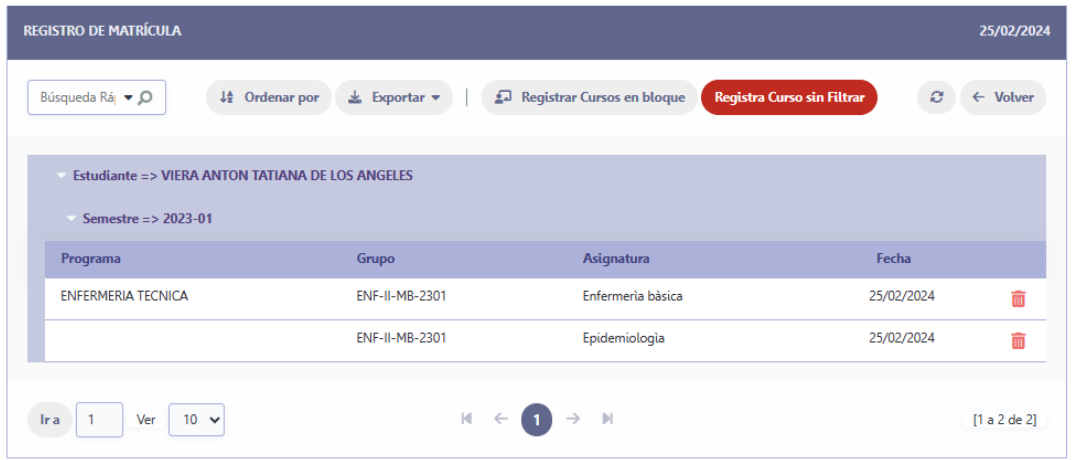

Eliminar un curso asignado. - Se puede eliminar un curso asignado con la opción m indicada.

## <span id="page-20-0"></span>REGISTRAR CURSOS EN BLOQUE

Registrar Cursos en bloque

Registra los cursos en bloque asigna a los estudiantes todos los cursos asignados al grupo del periodo o ciclo q le corresponde.

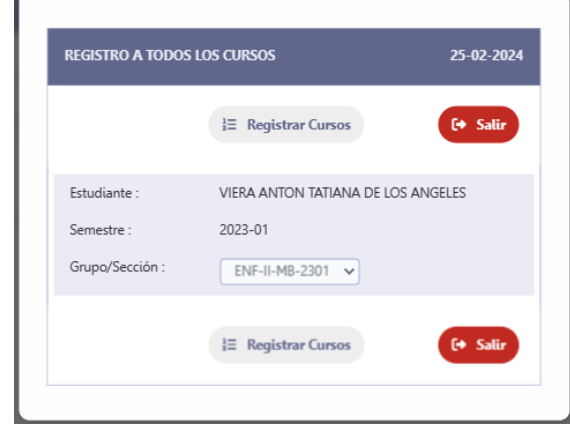

Pulse Registrar Cursos para asignar todos los cursos del grupo.

## <span id="page-20-1"></span>REGISTRA CURSOS SIN FILTRAR

Registra Curso sin Filtrar

Registra los cursos sin filtrar permite registrar los cursos de cualquier periodo

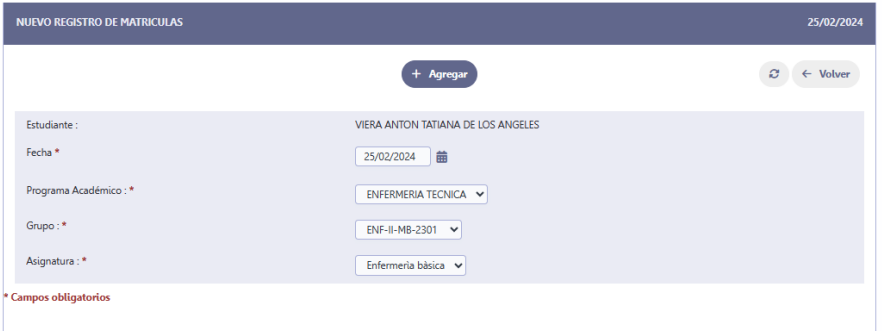

Pulse Agregar para asignar el curso.

#### <span id="page-20-2"></span>BUSQUEDA DE REGISTROS

**Opciones de búsqueda de registros**

## <span id="page-20-3"></span>BÚSQUEDA RÁPIDA

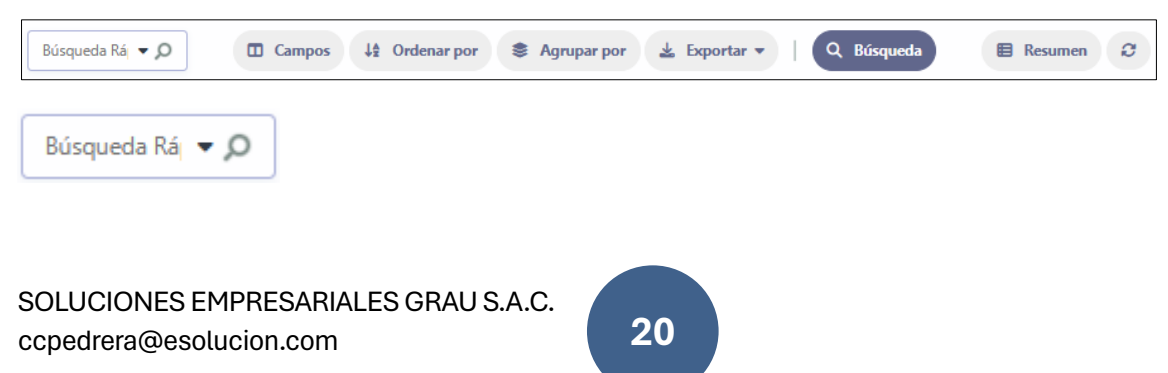

Permite buscar a un estudiante por uno de los datos que se muestra en la tabla, escribir el dato que deseas buscar y presionar clic sobre la lupa o presionar ENTER.

Ejemplo:

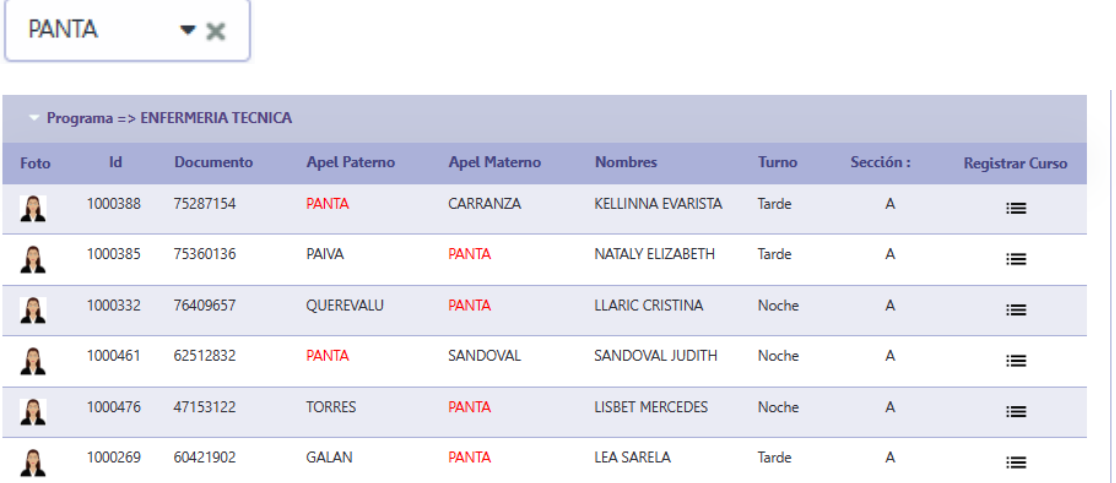

Para cancelar la búsqueda rápida presionar clic sobre el X.

## <span id="page-21-0"></span>CAMBIADO BÚSQUEDA RÁPIDA

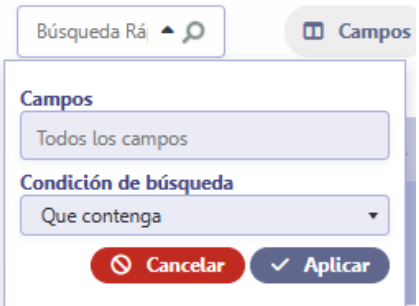

En la búsqueda rápida se puede especificar el campo de búsqueda para que solo busque por el campo especificado.

## <span id="page-21-1"></span>BÚSQUEDA AVANZADA

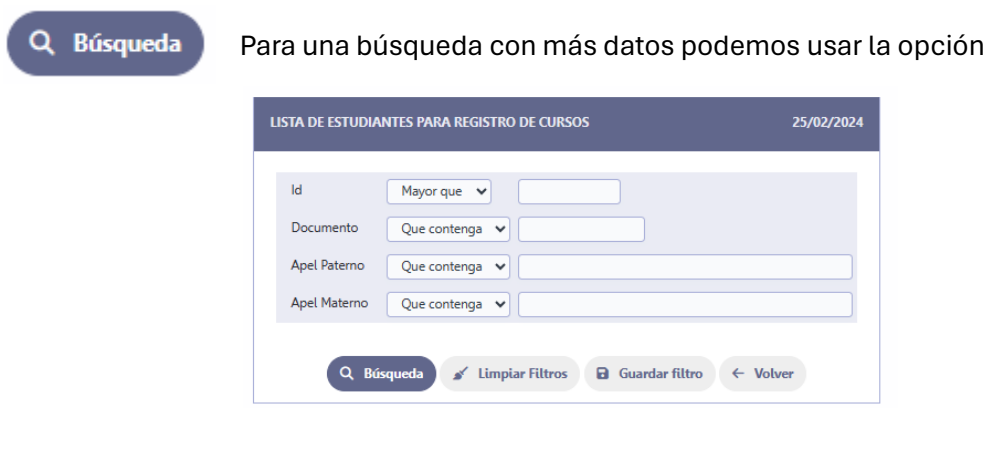

Los campos mostrados dependen de la lista de registros, por tanto, esto debe variar según los registros mostrados en la tabla

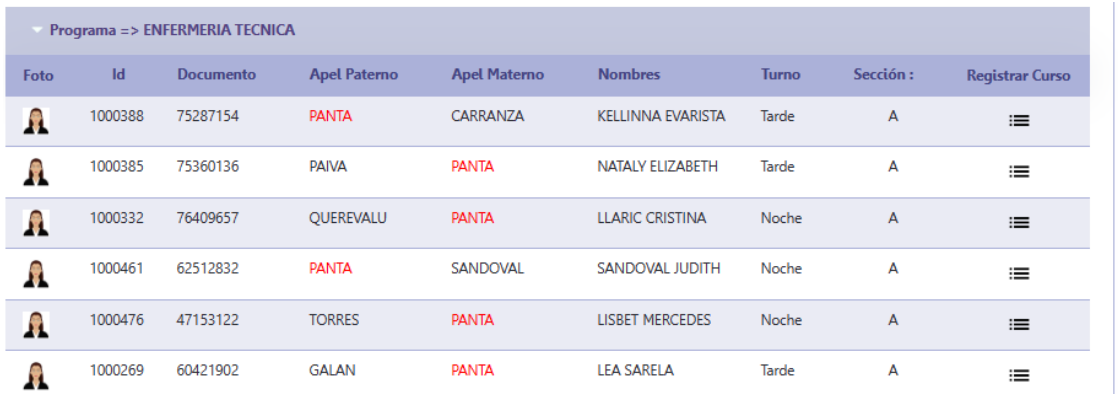

REGISTRAR DATOS DEL **ESTUDIANTE** 

## <span id="page-22-0"></span>PROCESO DE REGISTRO DE ESTUDIANTE

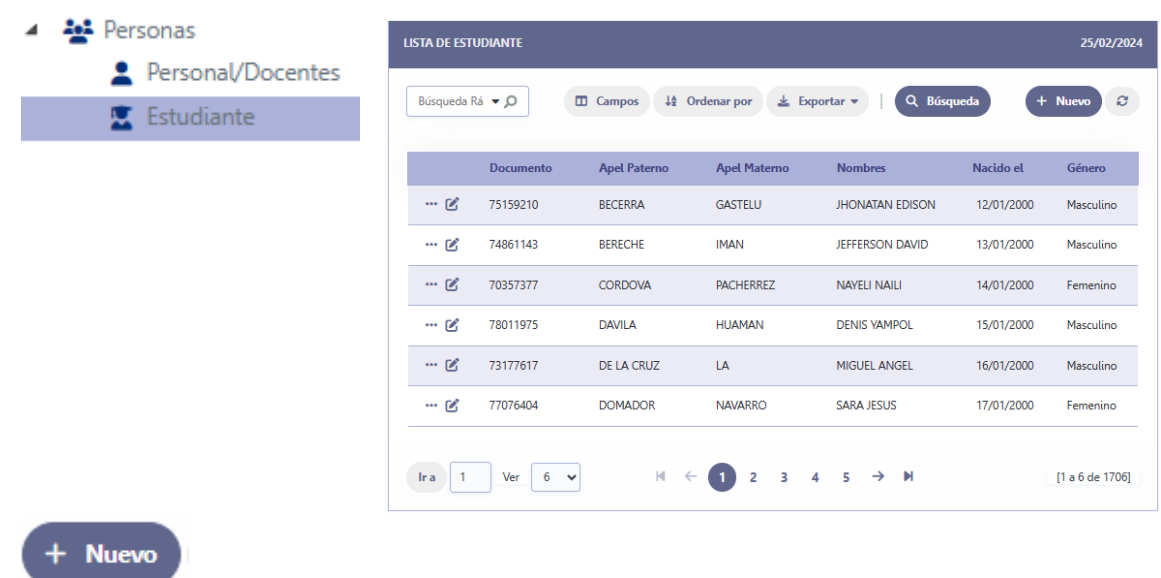

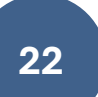

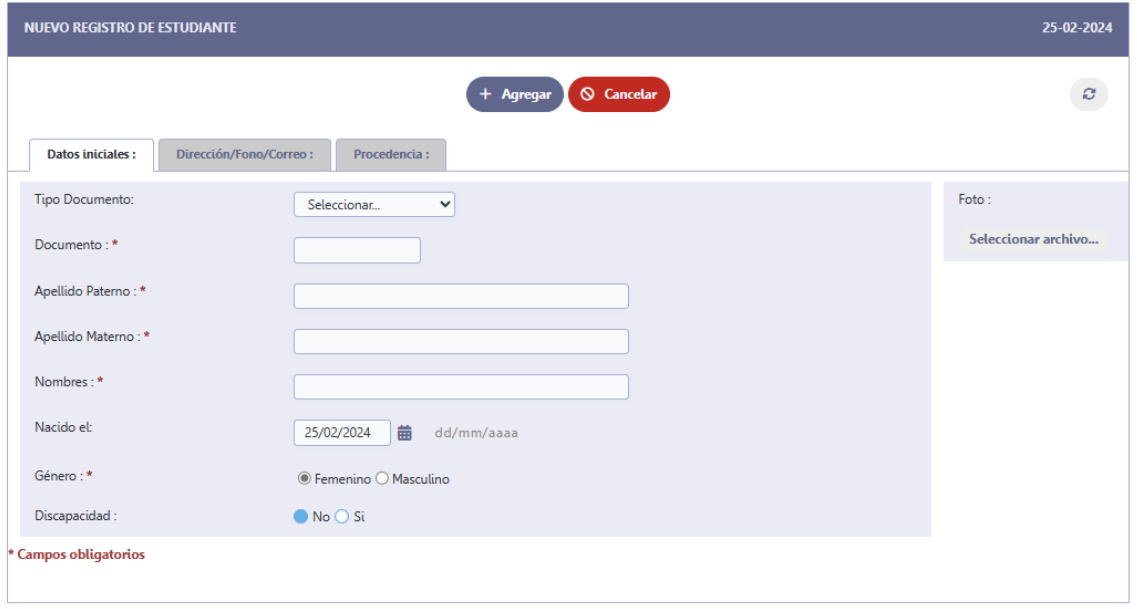

Ingresar los datos de los estudiantes y luego presionar el botón **Agregar**

## <span id="page-23-0"></span>EDITAR DATOS DEL ESTUDIANTE

#### B

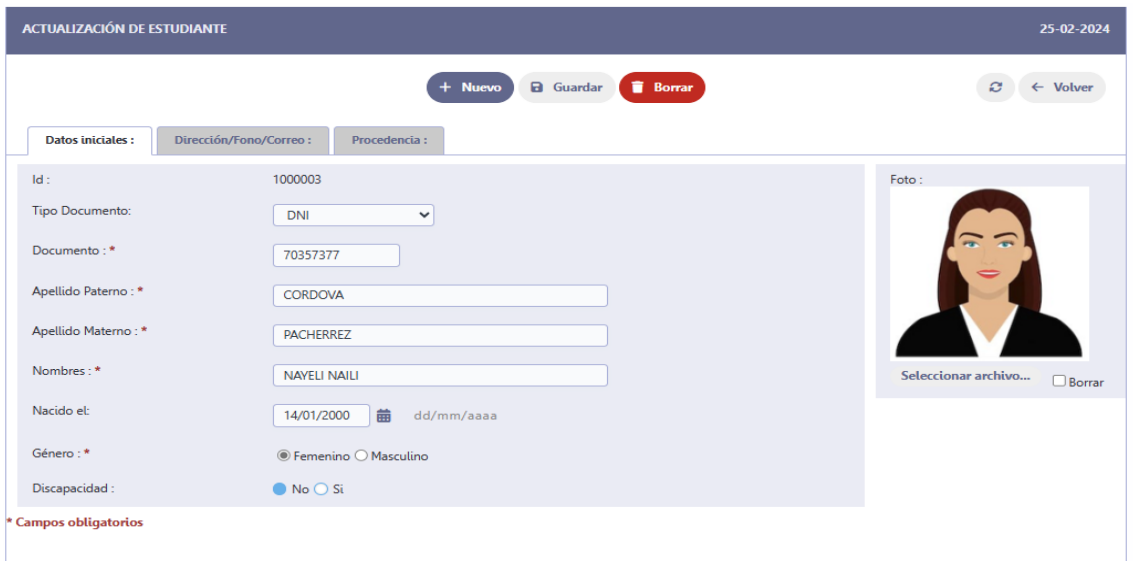

Seleccionar cada una de las pestañas para ingresar los datos:

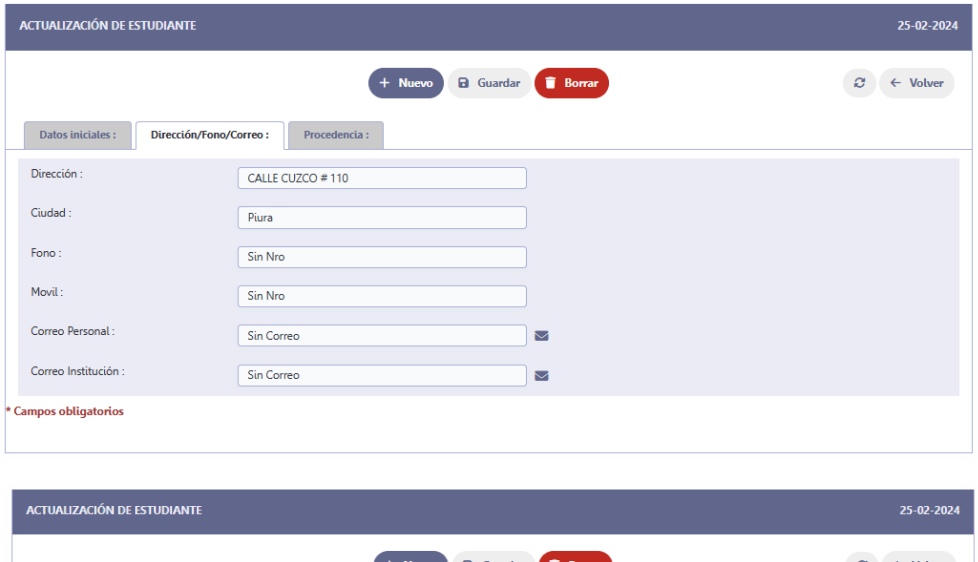

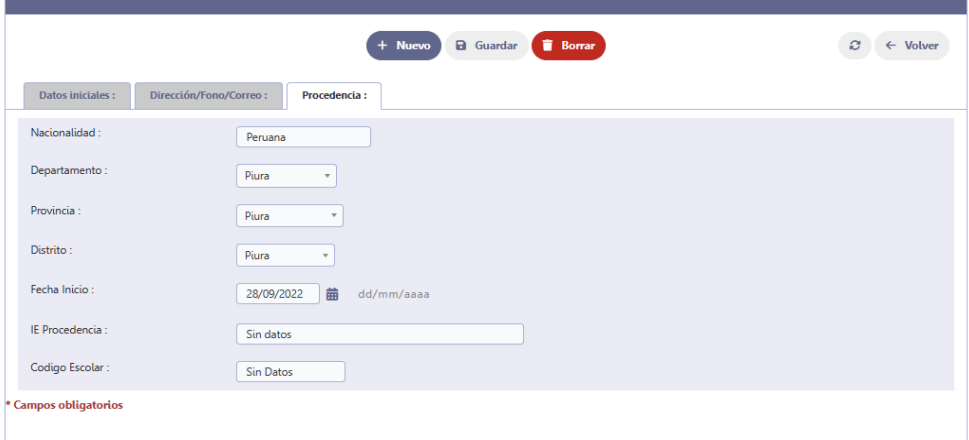

Pulse **Guardar** para realizar los cambios

REGISTRAR PROGRAMA DE ESTUDIO AL ESTUDIANTE

## <span id="page-25-0"></span>REGISTRAR ESTUDIANTE A PROGRAMA DE ESTUDIO

Los estudiantes a un programa académico inician con la inscripción al programa que desea estudiar después del examen de admisión.

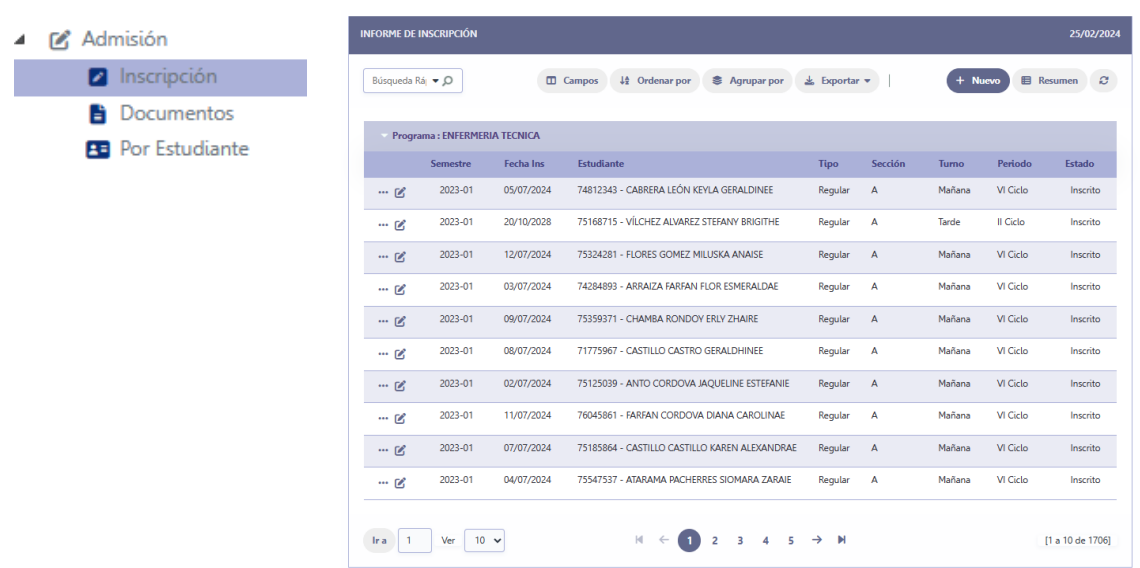

La lista muestra los estudiantes que están inscritos en un programa académico y las opciones que permiten gestionar las inscripciones de los programas académicos.

La lista esta agrupada por programas académicos la cual se puede cambiar con la opción **Resumen** como ya se ha tocado en páginas anteriores.

**Nuevo** 

La opción **Nuevo** permite inscribir a un estudiante a un programa académico.

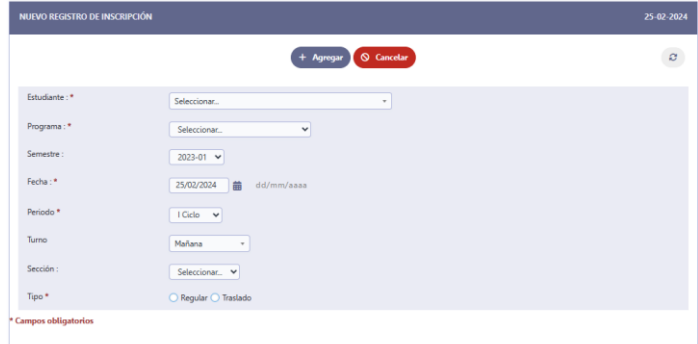

Luego de seleccionar e ingresar los datos pulse el botón **Agregar** caso contrario pulse **Cancelar**.

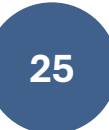

## <span id="page-26-0"></span>DOCUMENTACIÓN DE ESTUDIANTES REGISTRO DE DOCUMENTOS DEL ESTUDIANTE

4 & Admisión

**2** Inscripción

 $\bullet$  Documentos **B** Por Estudiante

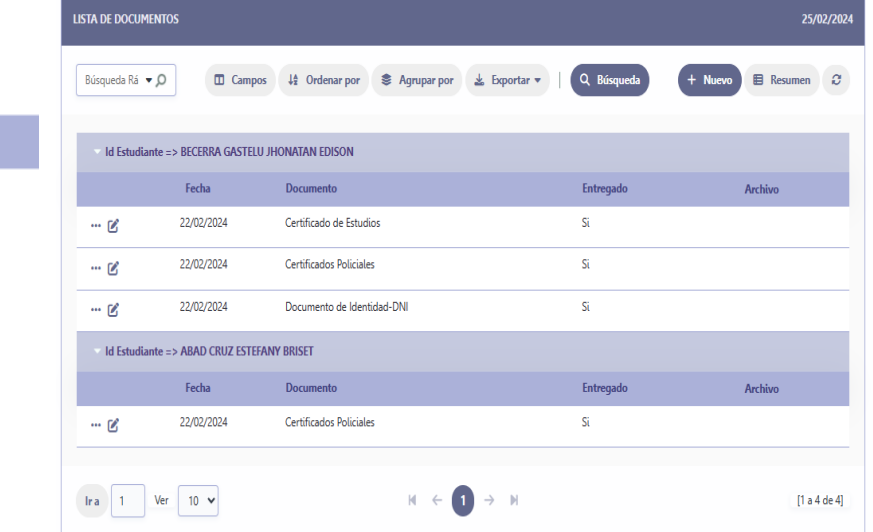

## <span id="page-26-1"></span>NUEVO DOCUMENTO

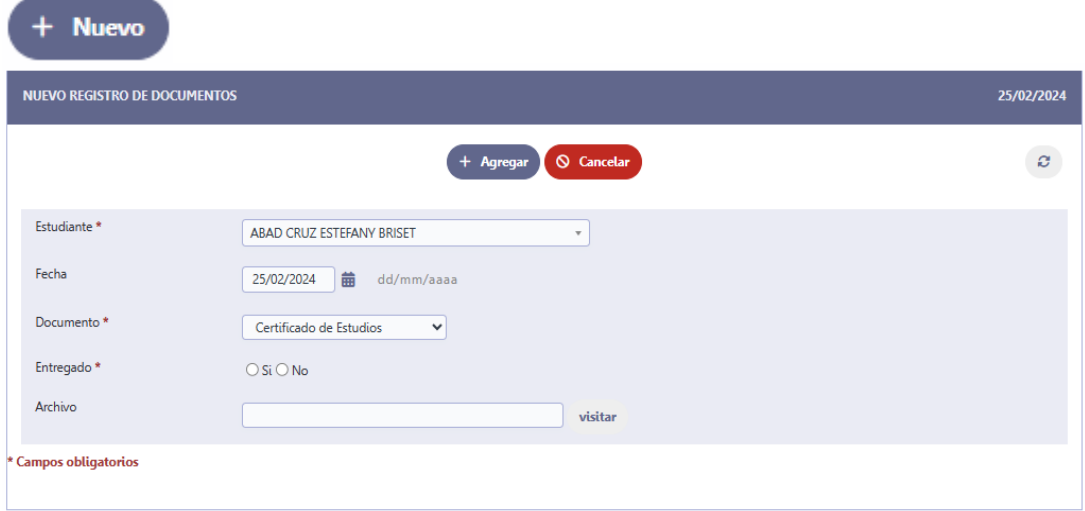

Pulse **Agregar** para guardar información

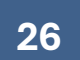

## <span id="page-27-0"></span>EDITAR DOCUMENTACIÓN

## Ø

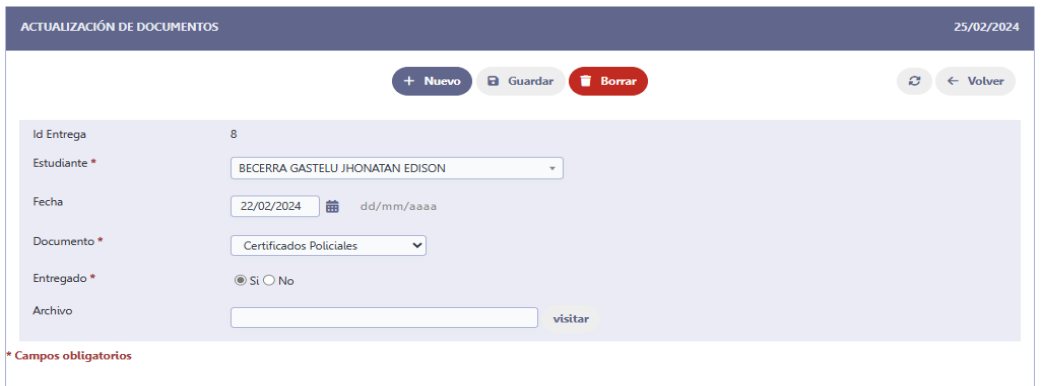

#### Pulse **Guardar** para guardar os cambios

## <span id="page-27-1"></span>PROCESOS DE UN ESTUDIANTE

Dentro de estas opciones tenemos "Nuevo Estudiante", donde encontramos varias opciones que permiten registrar nuevo estudiante, modificar datos, registrar inscripción, registrar cursos, ver documentación entre otros.

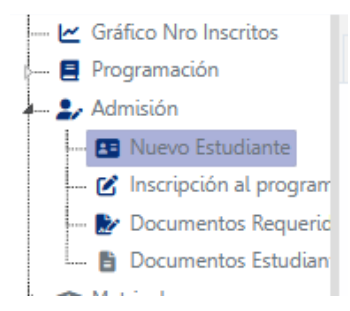

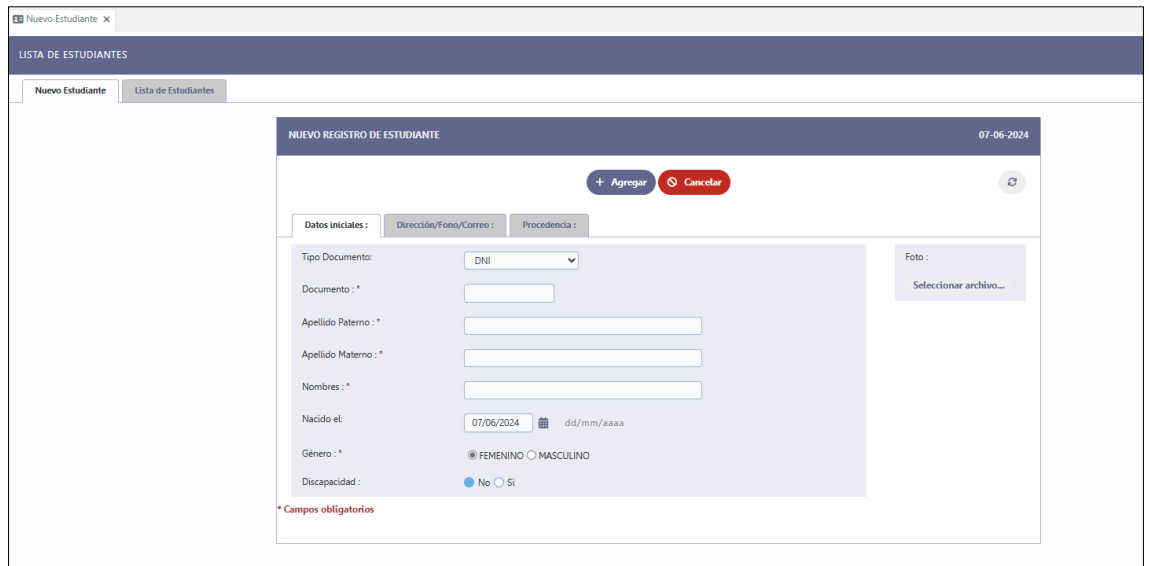

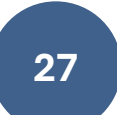

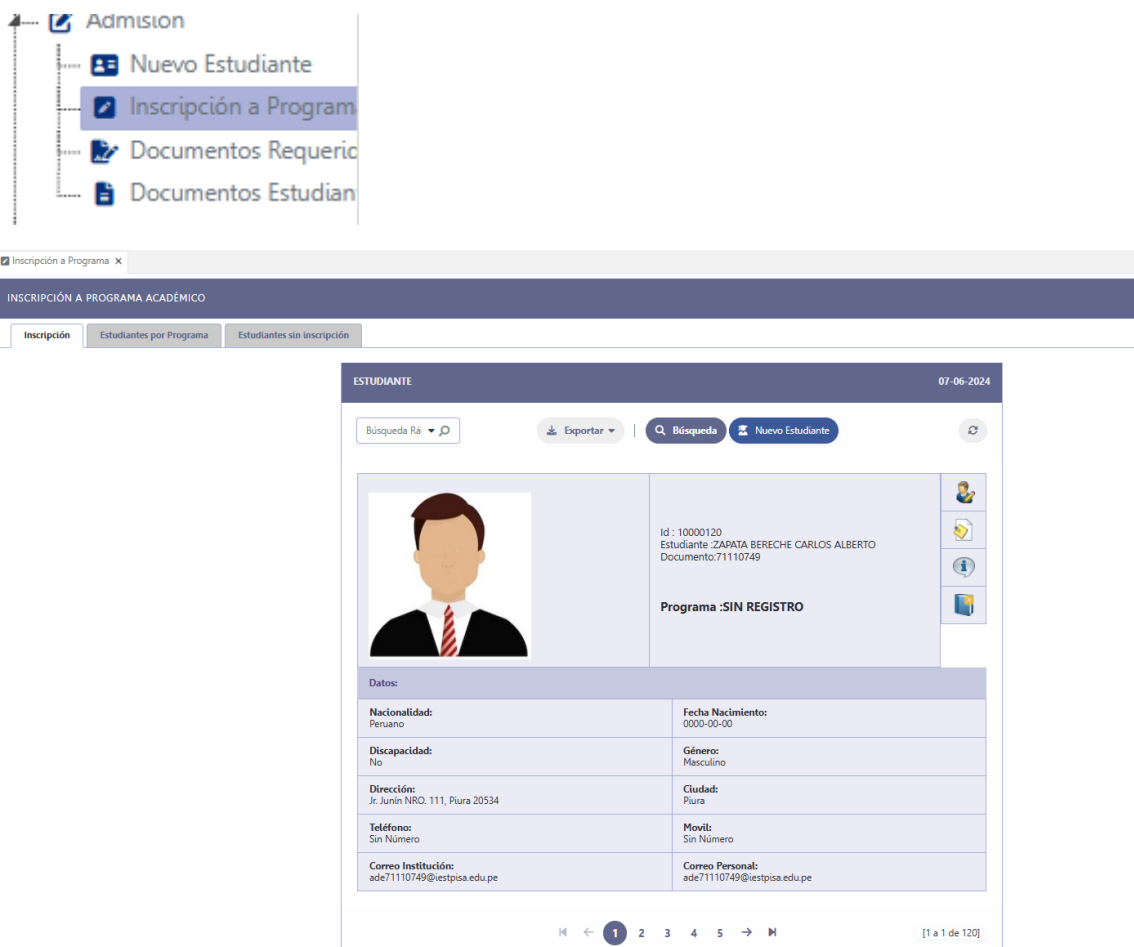

Opción para acceder a los datos del estudiante seleccionado

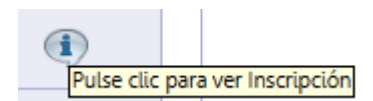

Muestra una ventana con información del programa registrado.

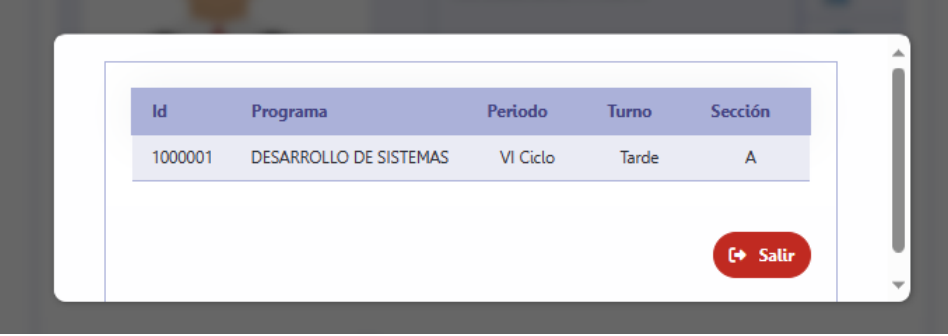

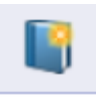

Accede a las opciones de inscripción del estudiante:

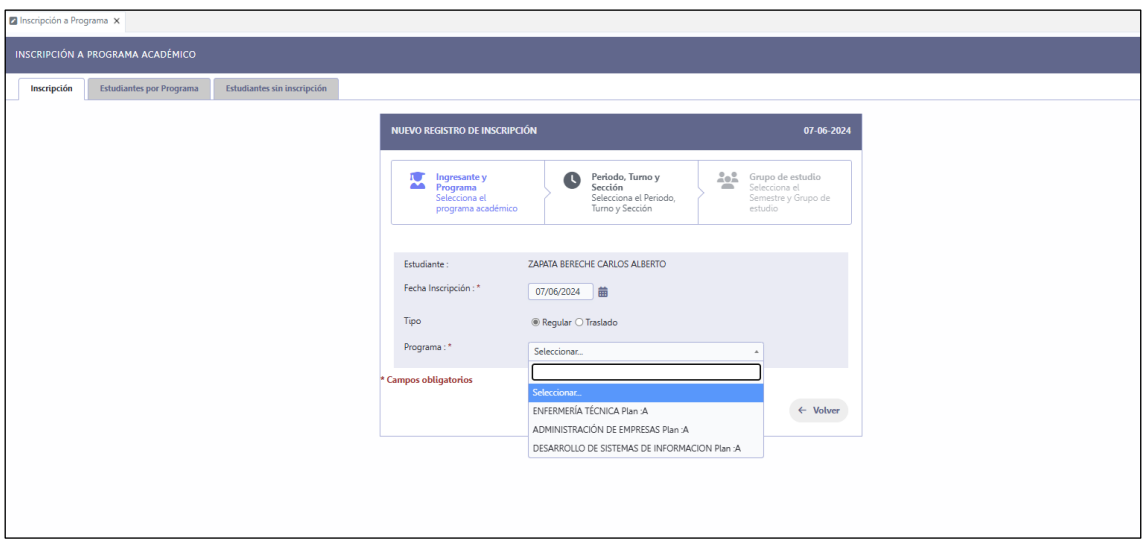

Opciones para seleccionar el programa de estudio.

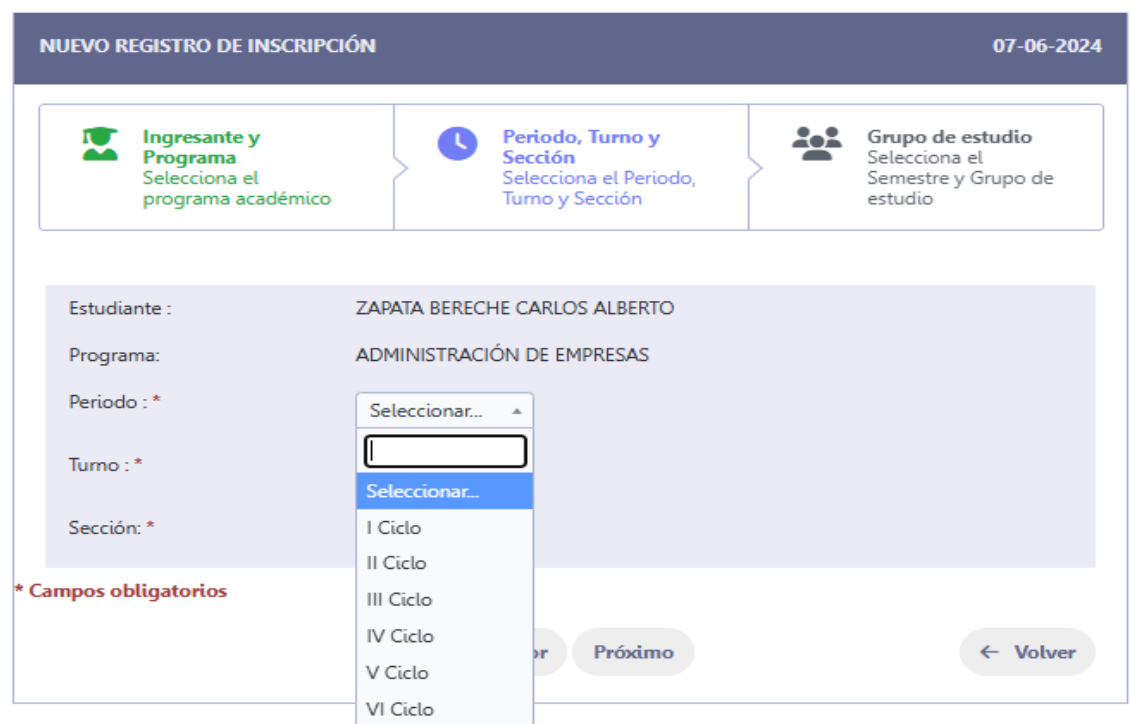

Luego de seleccionar el ciclo y periodo debemos seleccionar la sección:

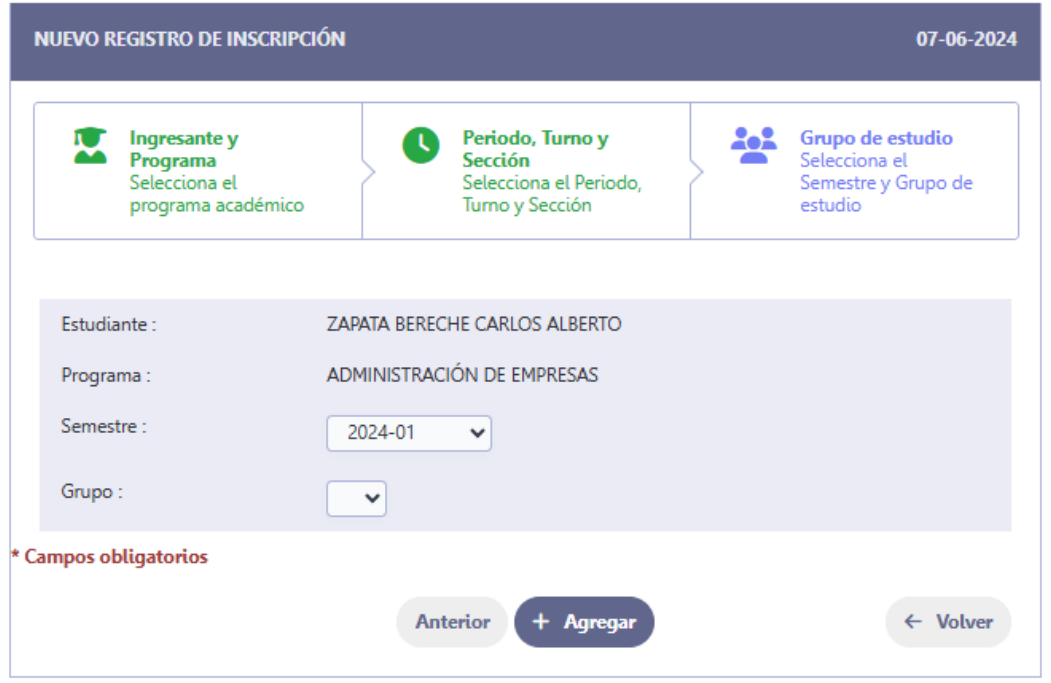

Luego de seleccionar el semestre y la sección debemos pulsar clic en **Agregar**.

#### **Registro de matrículas:**

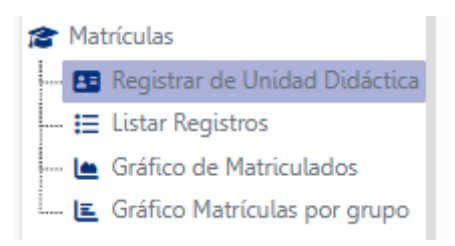

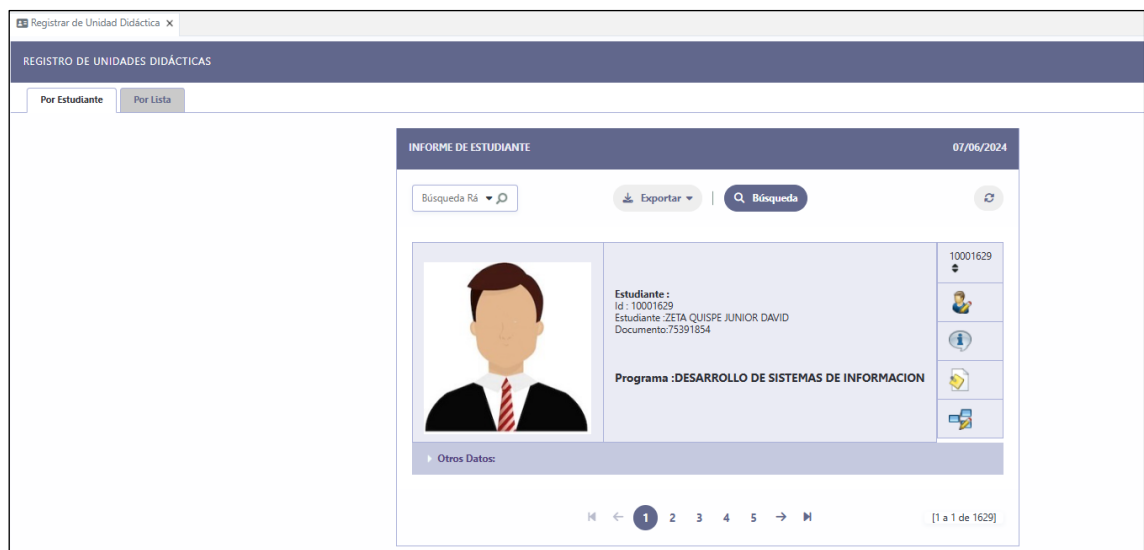

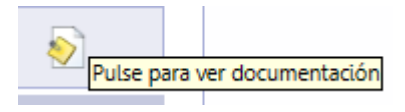

#### Muestra la documentación del estudiante

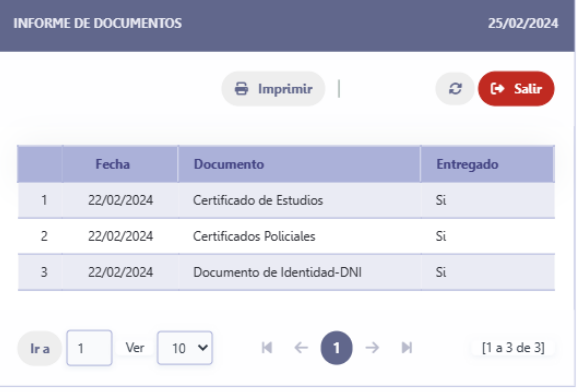

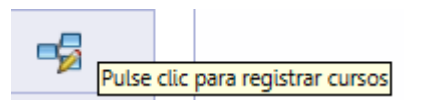

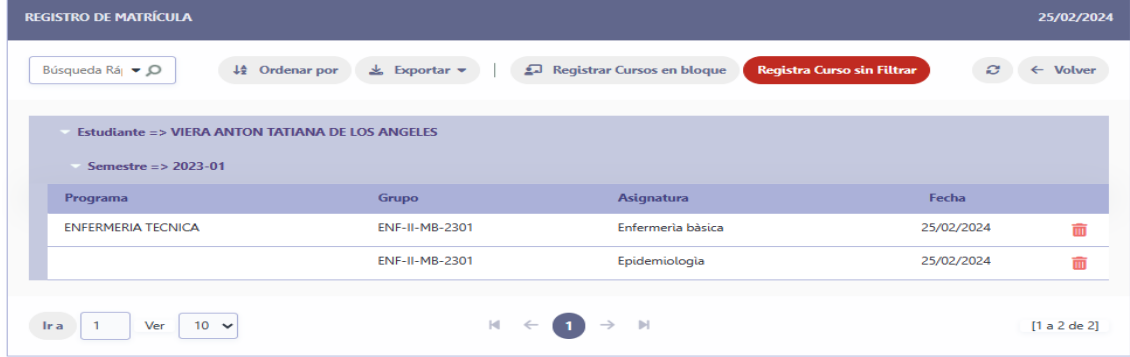

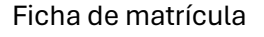

→ <del>2</del> Matrículas **B** Por Estudiante Ficha de Matrícula Gráfico de Matriculados E Gráfico Matrículas por g

Usar la opción Ficha de Matrícula para mostrar la lista de estudiantes matriculados:

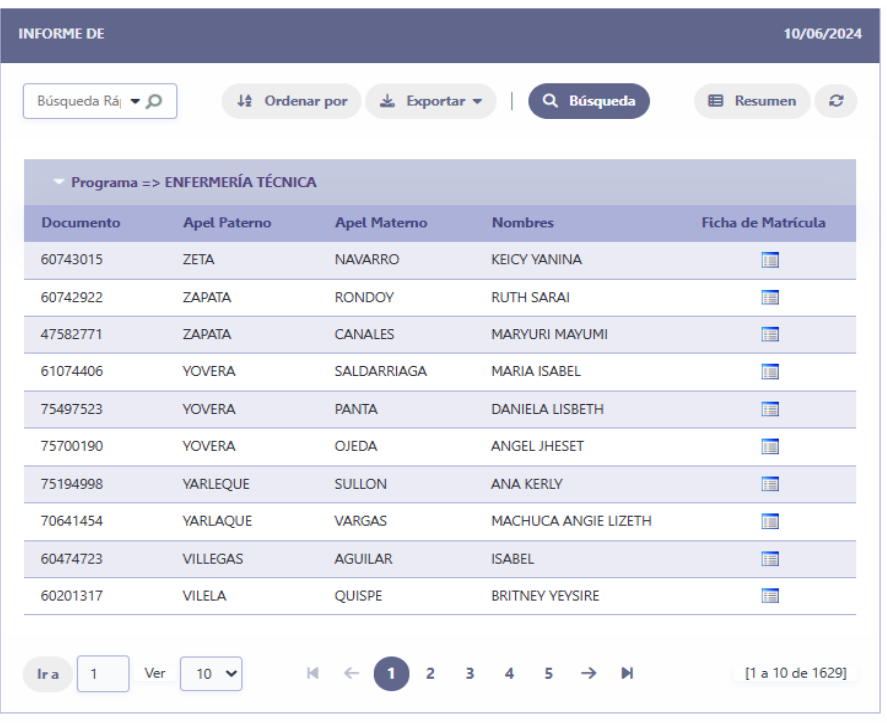

Al final de cada fila del estudiante se muestra una opción de la presionar clic en esta opción se muestra la Ficha de Matrículas:

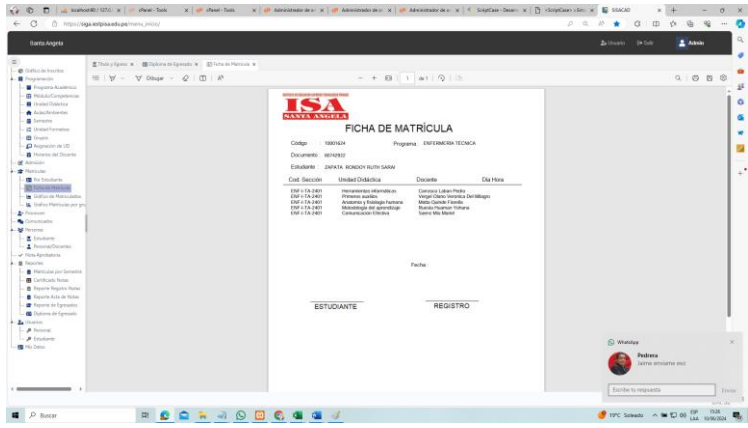

## <span id="page-32-0"></span>**USUARIO DOCENTE**

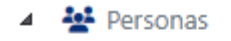

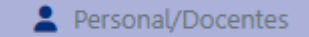

**文** Estudiante

## <span id="page-33-0"></span>**LISTA DE DATOS DEL PERSONAL**

En la siguiente interfaz se muestra una lista de los datos del personal docente y administrativo, en esta lista podemos encontrar varias de las opciones de búsqueda y operaciones de mantenimiento de la data dl personal.

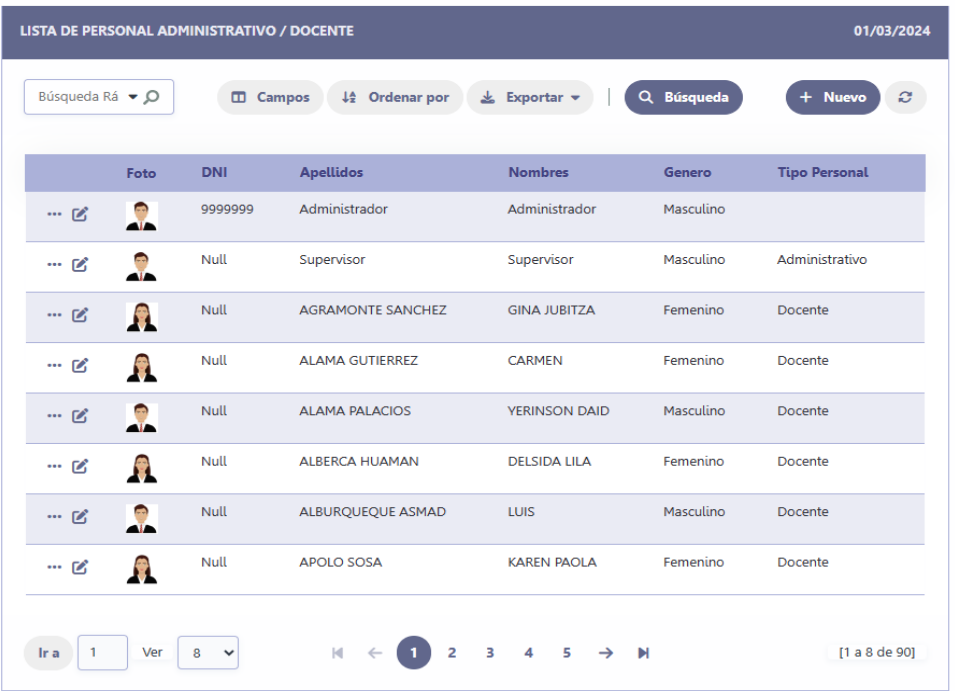

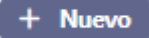

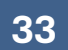

## <span id="page-34-0"></span>INGRESAR NUEVO DOCENTE

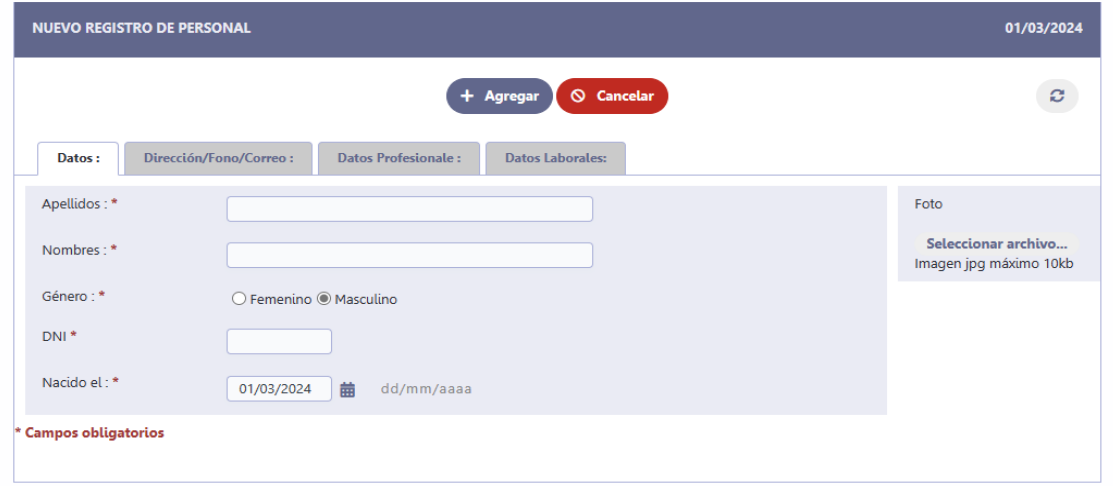

Al presionar la opción nueva vamos a tener la interfaz para ingresar los datos del nuevo personal. El botón **Agregar** permitirá guardar los datos en la base de datos.

## <span id="page-34-1"></span>EDITAR DATOS DEL PERSONAL

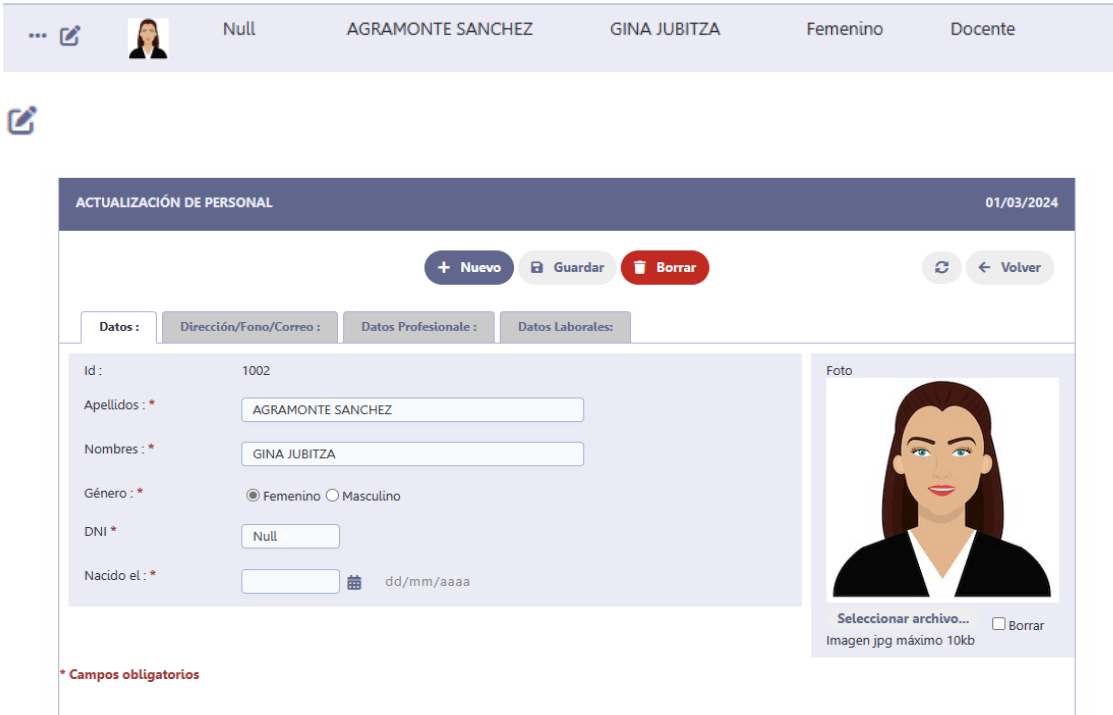

En cada registro se muestra la opción de edición que permite modificar los datos de un personal seleccionado.

## <span id="page-35-0"></span>USUARIOS Y CONTRASEÑAS

Menú de opciones en el Administrador:

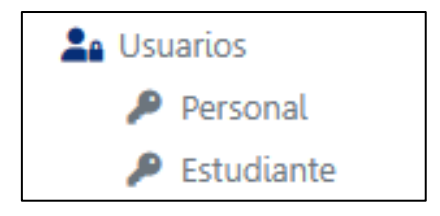

#### <span id="page-35-1"></span>**USUARIO PERSONAL**

### <span id="page-35-2"></span>CREAR USUARIO

#### + Nuevo

En la lista de usuarios se muestra el botón **Nuevo** el cual permitirá agregar

#### nuevos usuarios

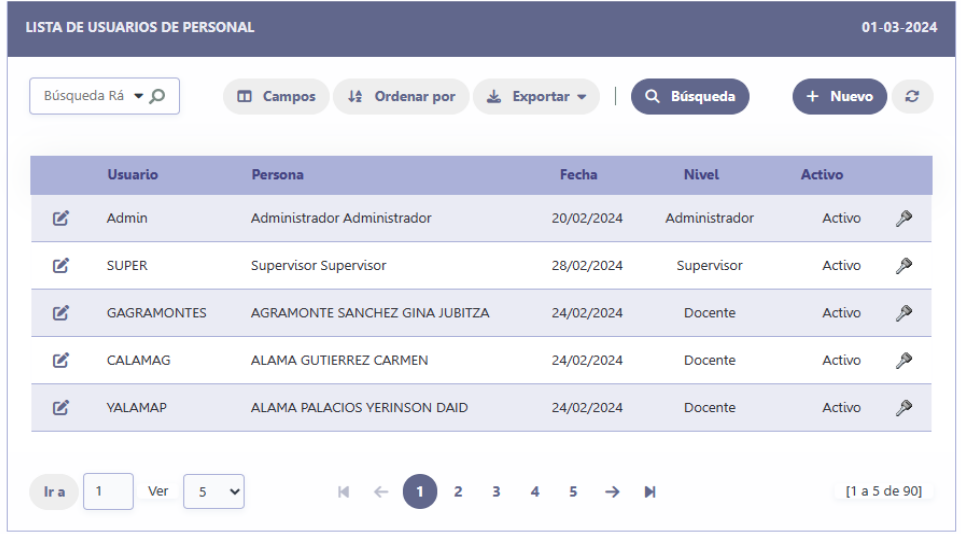

Al presionar la opción **Nuevo** se muestra siguiente pantalla:

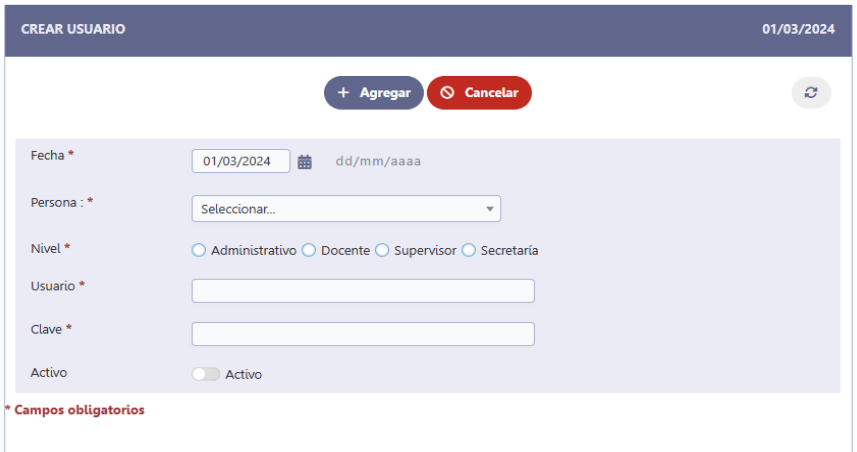

Indique los datos y luego pulse en **Agregar**

## <span id="page-36-0"></span>CAMBIAR CLAVE DE USUARIO:

En cada registro de la lista de usuarios se muestra una opción ( $\rightarrow$ ) que permite definir una clave al usuario seleccionado.

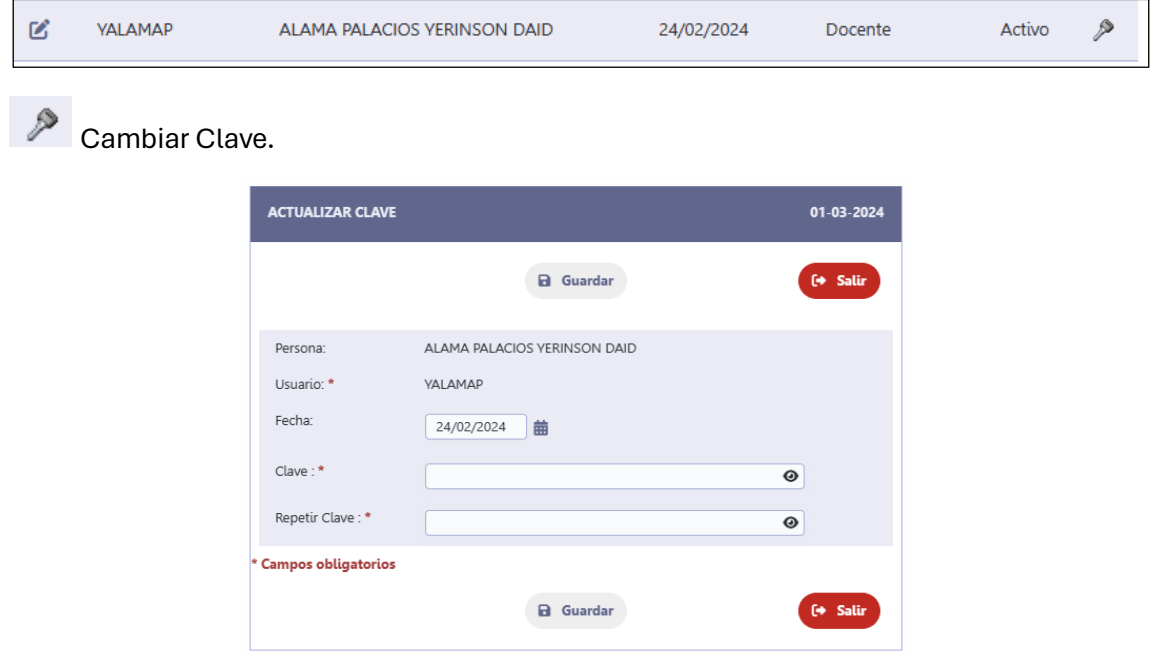

Después de escribir la nueva clave en las dos opciones (Clave, Repetir Clave) presionar la opción **Guardar.**

## <span id="page-36-1"></span>USUARIO ESTUDIANTE

#### <span id="page-36-2"></span>CREAR USUARIO

+ Nuevo

En la lista de usuarios se muestra el botón **Nuevo** el cual permitirá agregar nuevos usuarios

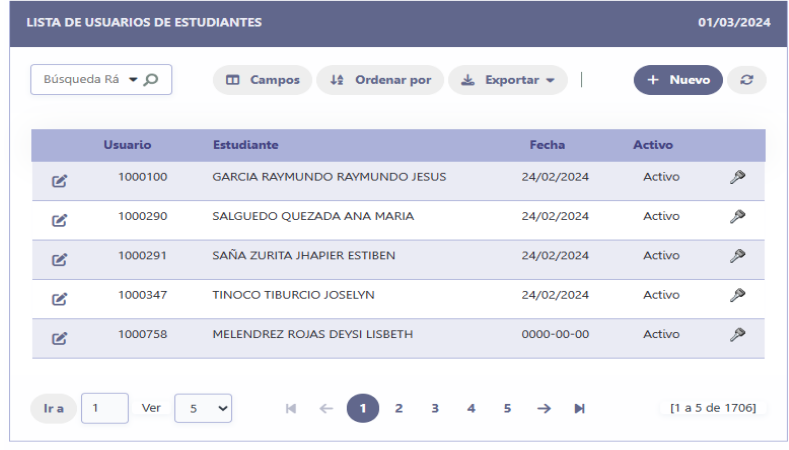

Al presionar la opción **Nuevo** se muestra siguiente pantalla:

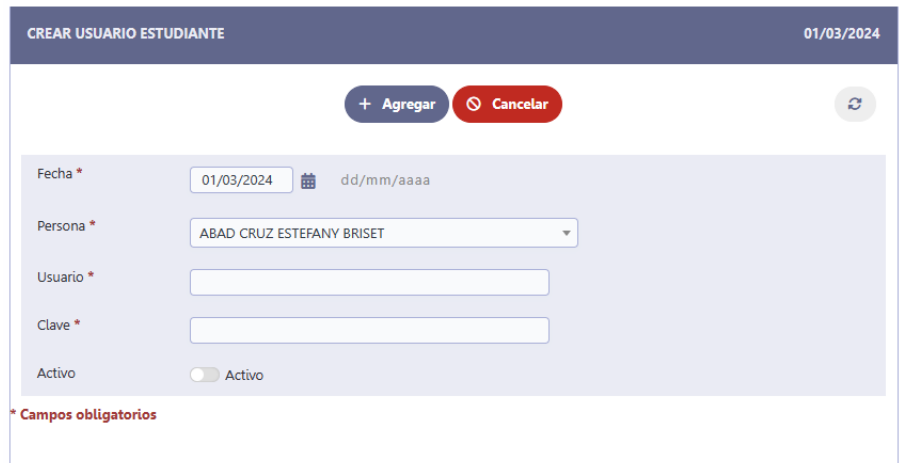

Indique los datos y luego pulse en **Agregar**

#### <span id="page-37-0"></span>Cambiar Clave de usuario:

En cada registro de la lista de usuarios se muestra una opción ( $\rightarrow$ ) que permite definir una clave al usuario seleccionado.

<span id="page-37-1"></span>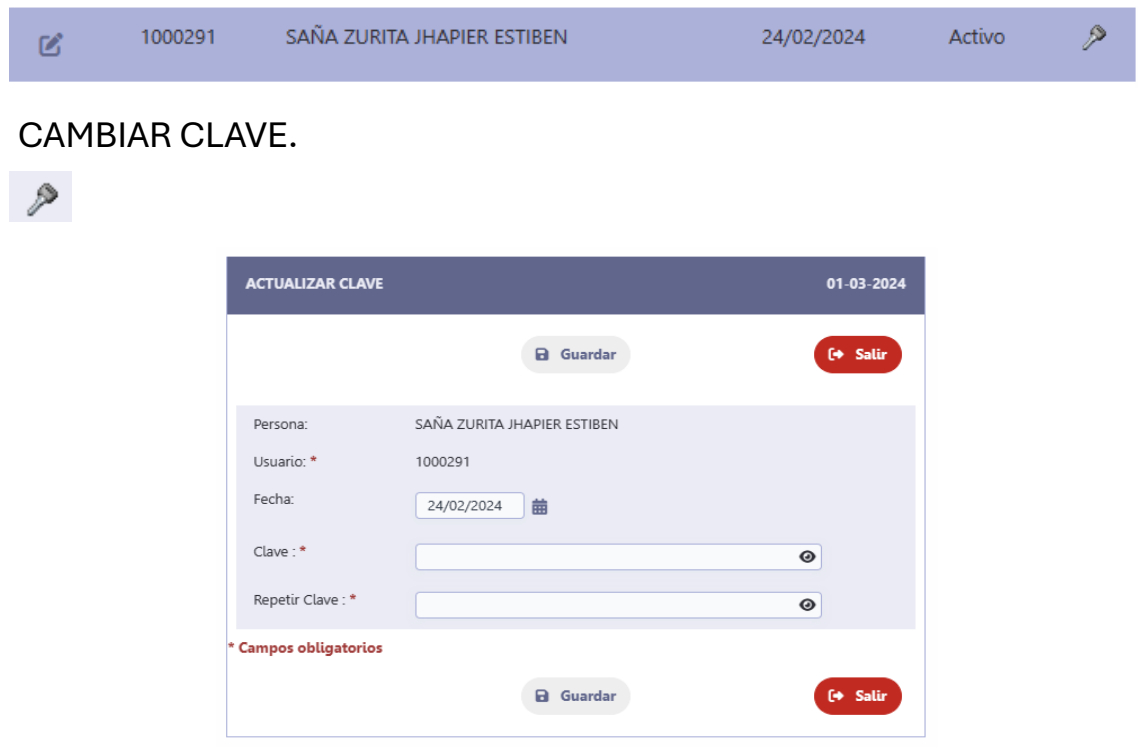

Después de escribir la nueva clave en las dos opciones (Clave, Repetir Clave) presionar la opción **Guardar.**

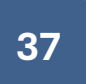

## <span id="page-38-0"></span>MODIFICACIÓN DE CLAVE POR EL USUARIO

Cada usuario puede modificar su clave en cada acceso al sistema, la opción se encuentra en la parte superior derecha del menú superior.

Como se muestra en las siguientes imágenes:

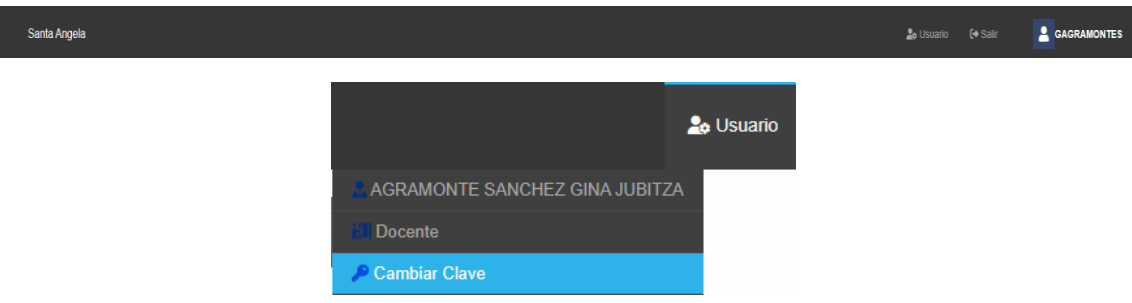

Usando la opción **Cambiar Clave** se muestra la siguente interfaz donde le usuario puede escribir la nueva clave.

Para salir de esta interfaz debe presionar cerrar en la ventana.

Cerrar ventana

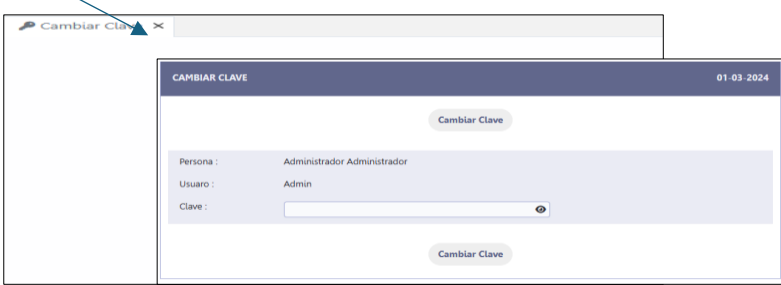

Escribir la clave y presionar el botón **Cambiar Clave**

## <span id="page-38-1"></span>RECUPERAR CLAVE

En caso de olvido de la clave el usuario puede acceder a recuperar desde la pantalla inicial de la aplicación:

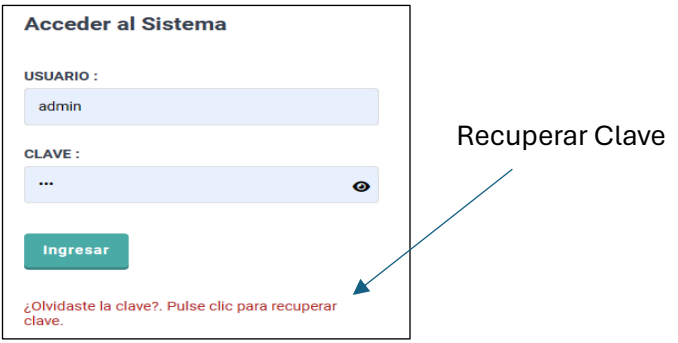

#### Recuperando clave

Al usar la opción "¿Olvidaste la Clave?". Pulse clic para recuperar clave", se muestra la siguiente interfaz:

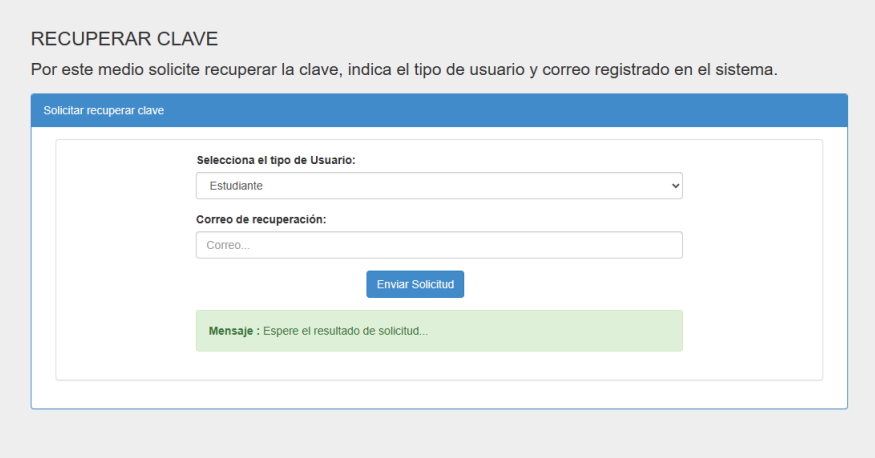

Seleccionar el tipo de usuario, colocar el correo de recuperación el cual debe estar registrado en la base de datos para este caso es el correo institucional, luego presionar **Enviar Solicitud,** si el correo es el correcto el sistema te envía un mensaje al correo con la nueva clave.

## <span id="page-39-0"></span>PROCEDIMIENTO PARA IMPRIMIR DOCUMENTOS

Tramite de Egresado

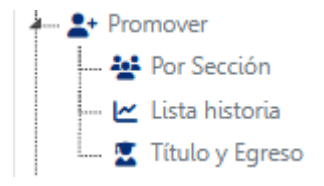

Seleccionar la opción Título y Egreso

En la pantalla siguiente se presiona clic en la opción **Nuevo**

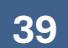

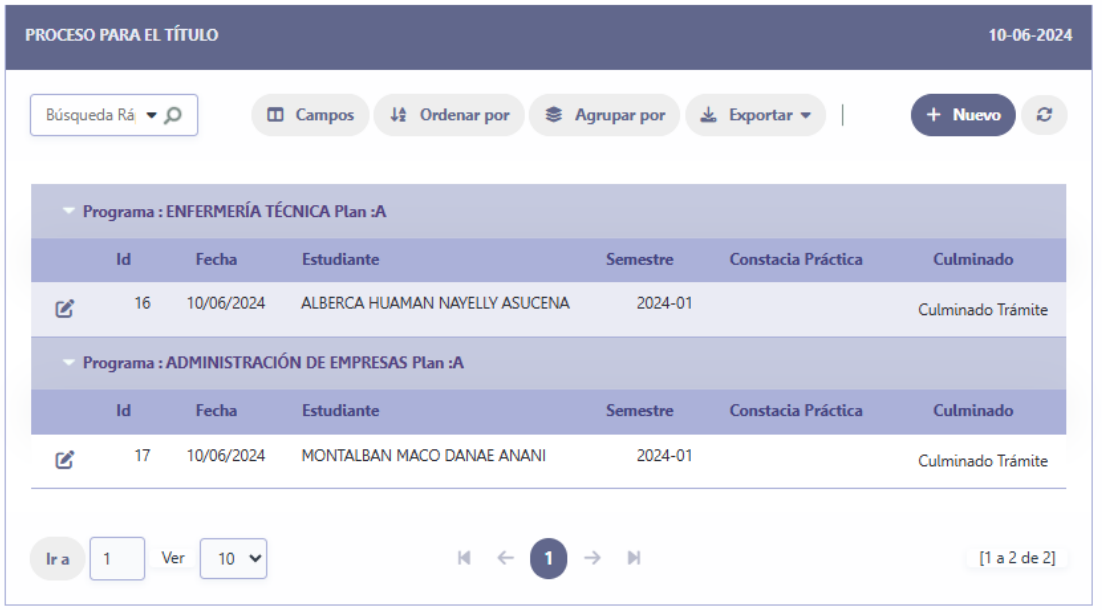

#### Se muestra la siguiente pantalla:

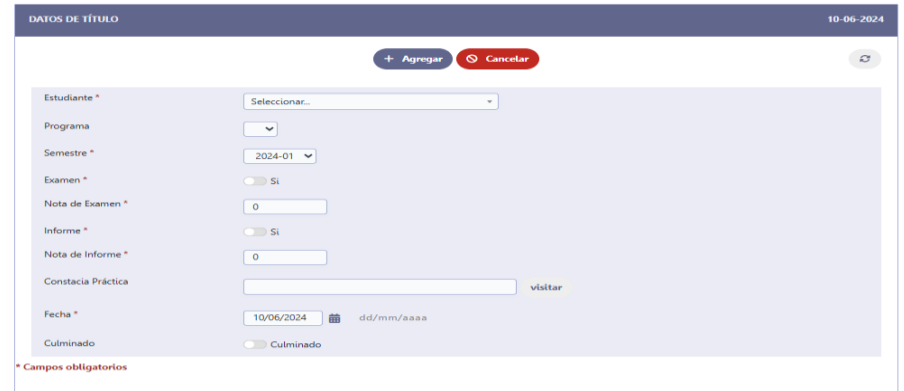

En la opción Estudiante se selecciona al estudiante que realiza el trámite y se indican las opciones, importante seleccionar la opción Culminado para indicar que el tramite se ha culminado y partir de este momento se registra como egresado.

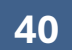

#### DIPLOMA DE EGRESADO

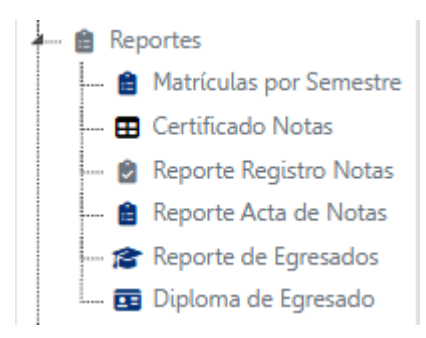

En la opción Reportes -> Diploma de Egreso se podrá visualizar los estudiantes que han culminado el trámite de egreso con una opción para mostrar he imprimir su diploma.

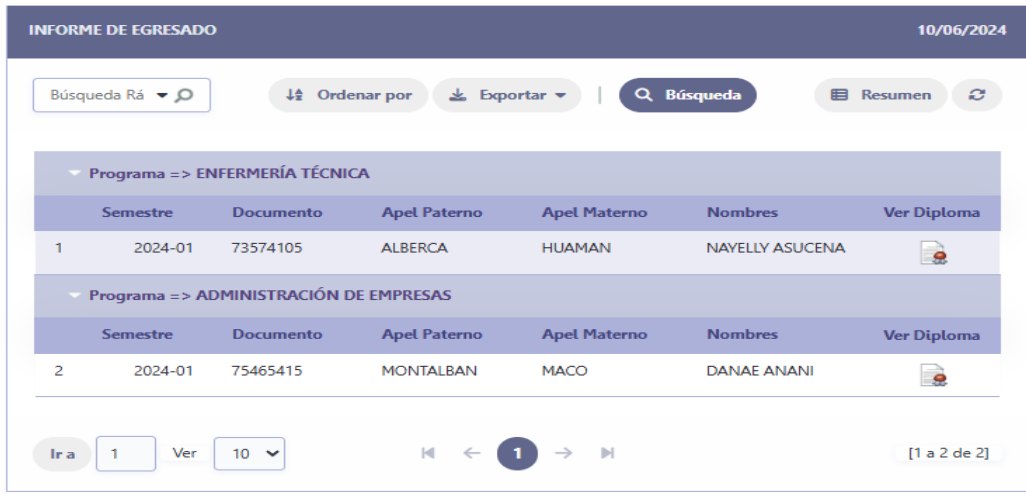

Al final de cada estudiante se muestra una opción , usar esta opción para mostrar el diploma.

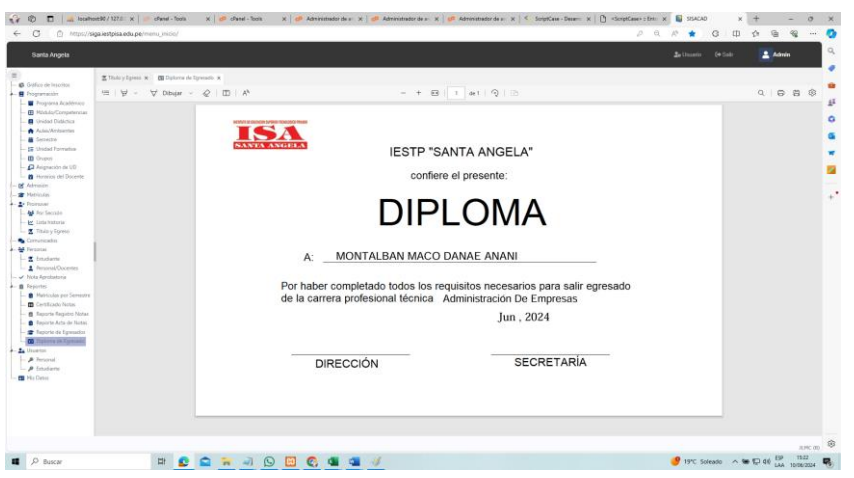

## b. MANUAL DE USUARIO DOCENTE:

## <span id="page-42-1"></span><span id="page-42-0"></span>**USUARIO DOCENTE**

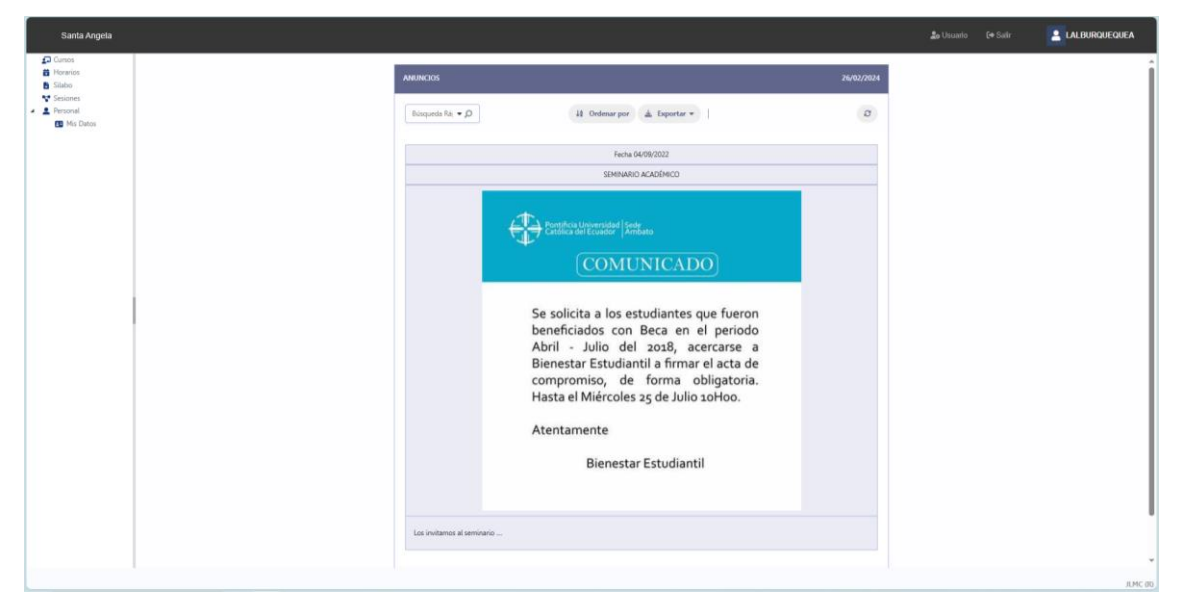

#### Descripción:

La pantalla inicial muestra un conjunto de opciones las cuales nos muestran la información en el panel de trabajo.

## <span id="page-42-2"></span>**DISEÑO DE SESIÓN POR CURSO**

Interfaz para el diseño de la sesión

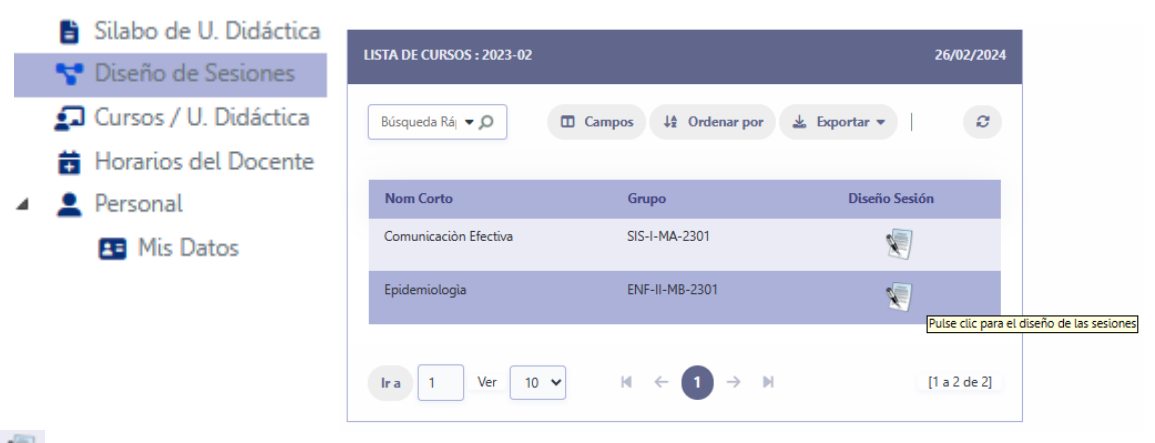

#### Diseño de sesión

Pulse clic en la opción de Diseño de Sesión y se muestra la siguiente interfaz:

Diseño de Sesión:

La Interfaz muestra lista de sesiones y a su lado una pantalla para ingresar el tema de la sesión la fecha y otros como el inicio de sesión, el desarrollo y la evaluación.

Pulse **Guardar** para registrar la sesión.

Pulse **Nuevo** para una nueva sesión.

Pulse **Borrar** para eliminar una sesión.

#### Pulse **Volver** para retornar a la interfaz anterior

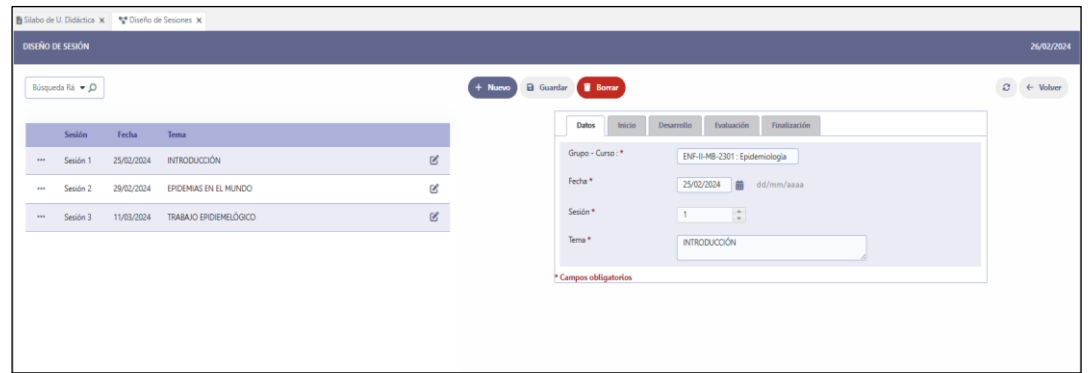

## <span id="page-43-0"></span>**REGISTRAR SILABO DEL CURSO**

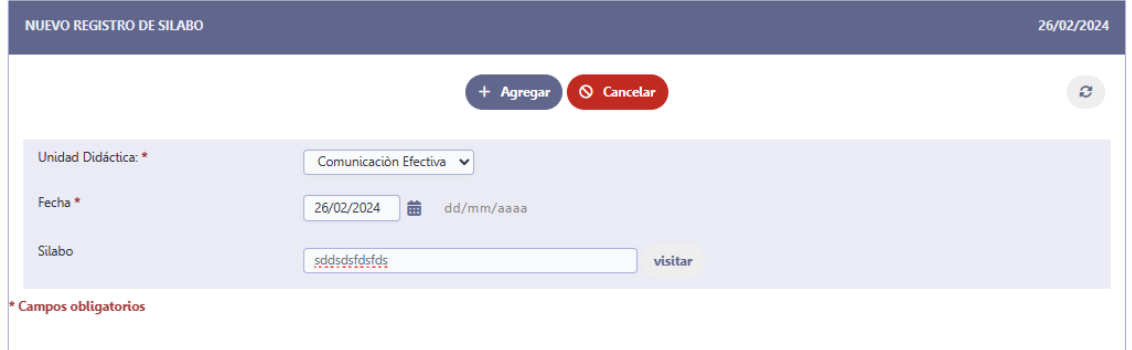

## <span id="page-43-1"></span>**CURSOS O UNIDADES DIDÁCTICAS**

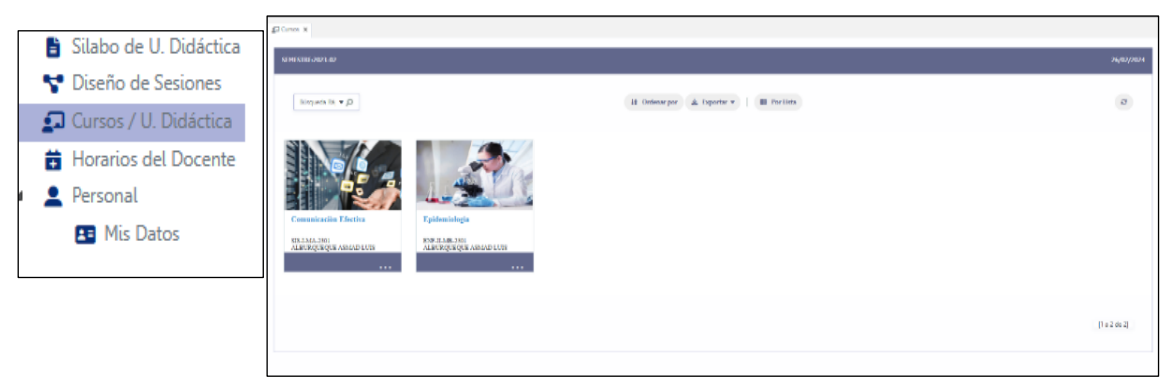

Pulse clic en la imagen o en la barra de color azul para poder acceder al curso, esto mostrará el listado de estudiantes registrados en el curso seleccionado.

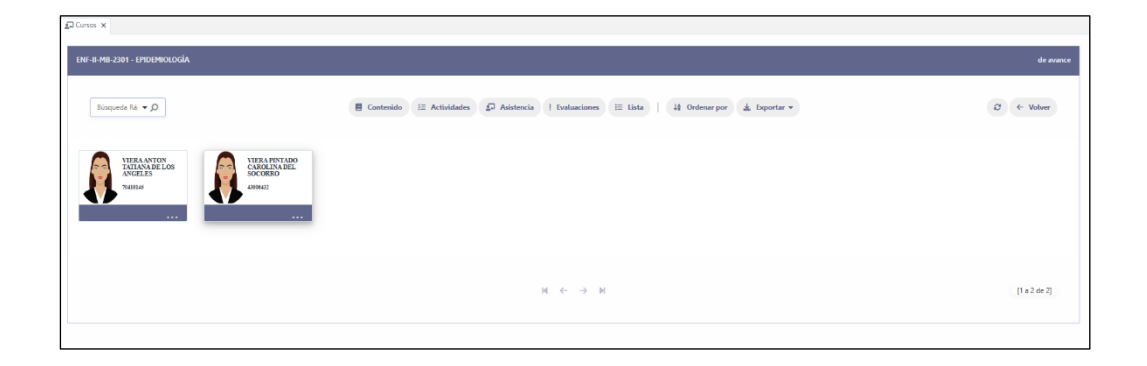

En esta interfaz se muestra la siguiente barra de herramientas:

#### **Barra de herramientas**

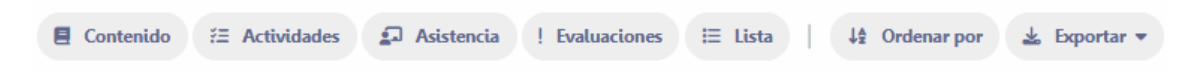

#### Contenido del curso

En esta pantalla el docente colocara por cada sesión el contenido que desea compartir con los estudiantes.

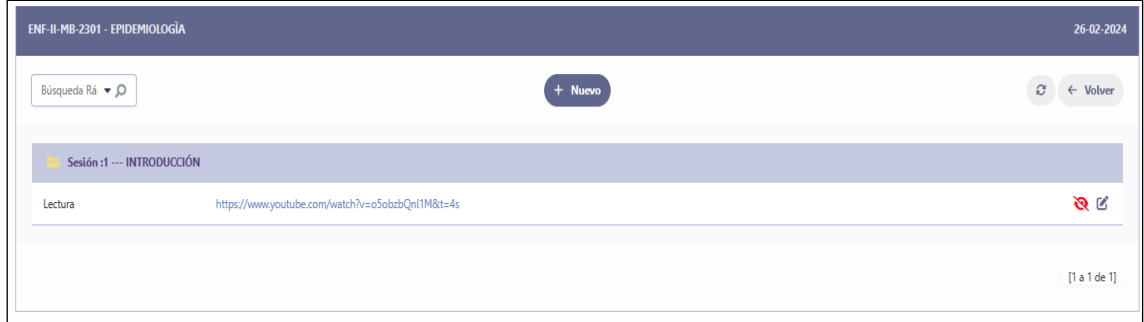

Agregar contenido:

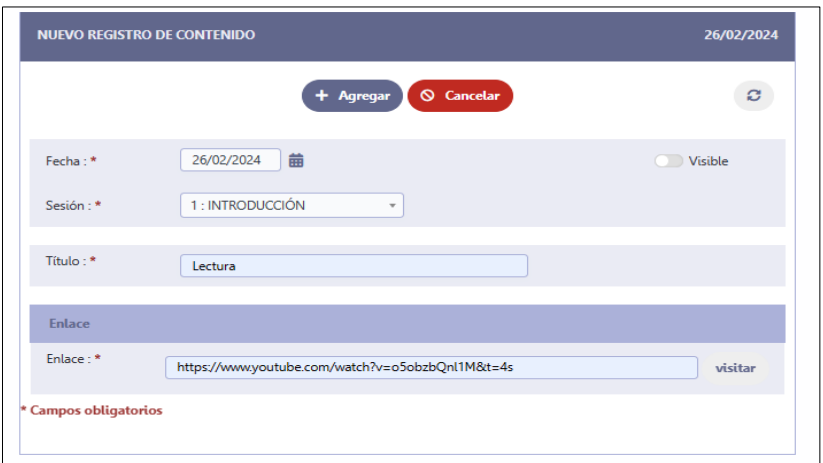

## <span id="page-45-0"></span>**ACTIVIDADES**

Las actividades son tarea que el docente encarga a los estudiantes, en la siguiente interfaz el docente puede agregar las actividades de la sesión seleccionada.

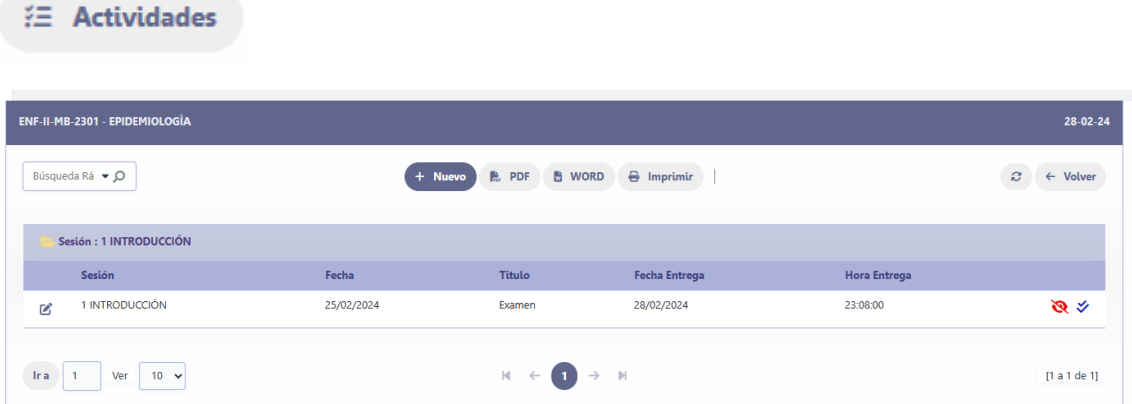

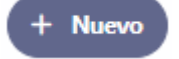

Crear Actividad

En la siguiente pantalla el docente detalla la actividad encargada para el estudiante.

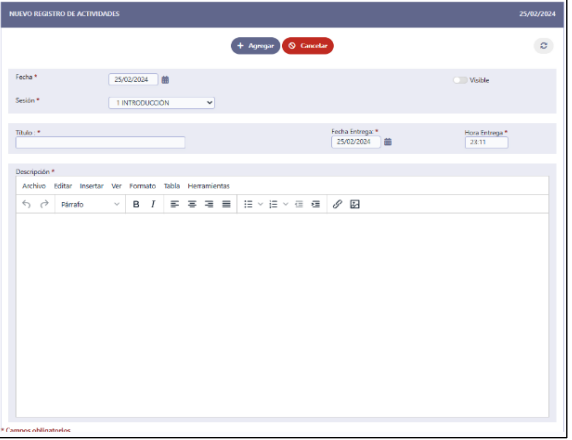

## <span id="page-46-0"></span>**REVISAR ACTIVIDAD**

Al presionar clic sobre la opción permite acceder a la lista de estudiantes que<br>han desarrollado la tarea: han desarrollado la tarea:

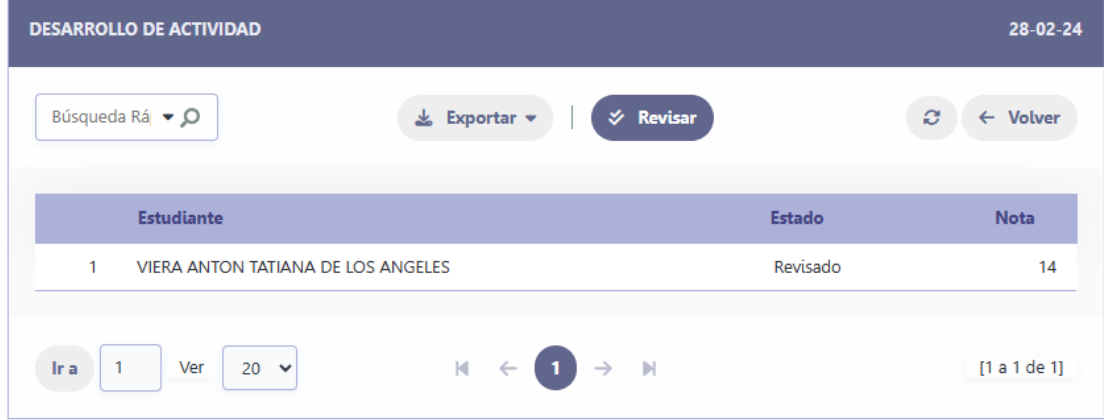

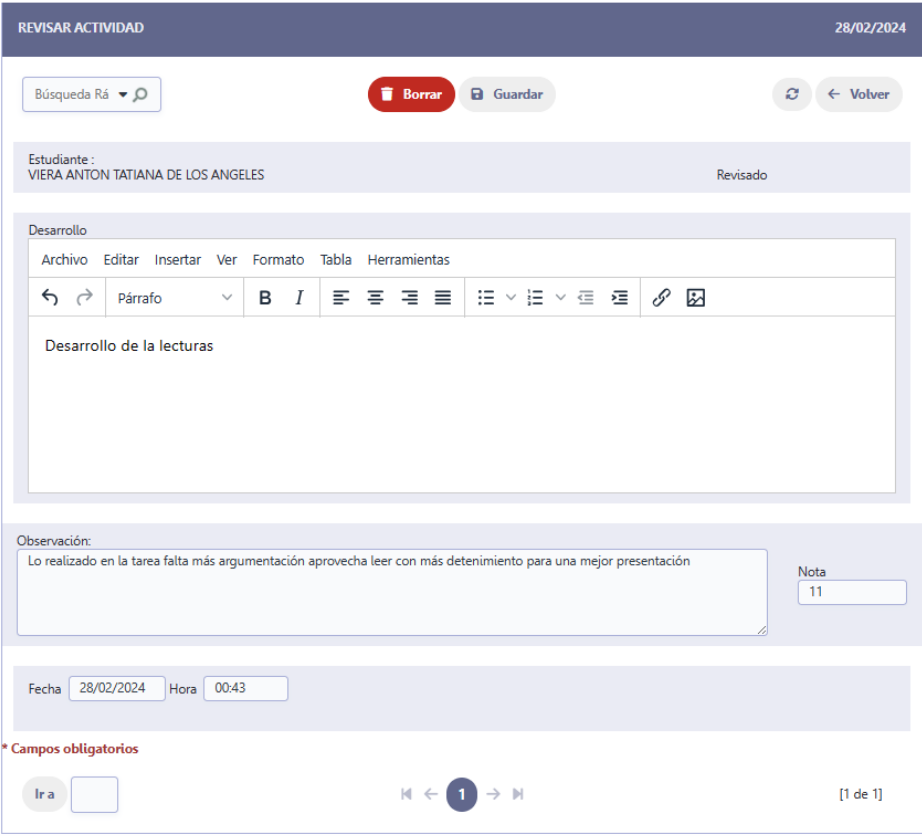

Por el lado del estudiante le muestra la actividad ya evaluada de la siguiente manera:

Las sesiones con las actividades:

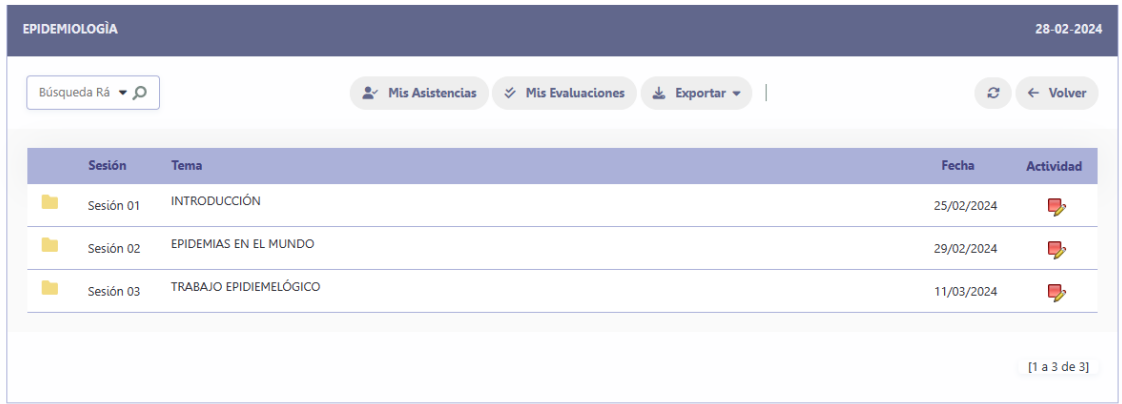

inferior se muestra la evaluación

El estudiante pulsa clic en  $\Box$  y le muestra todas las actividades las cuales en la parte

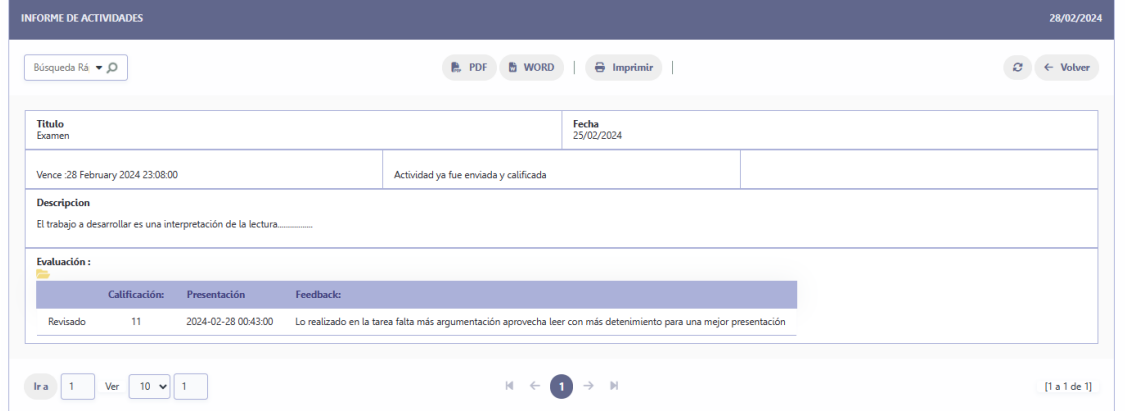

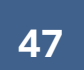

#### **REPORTES**

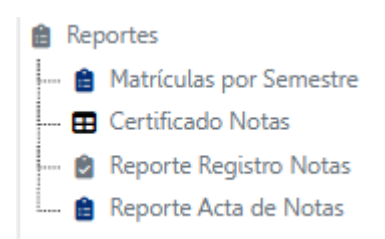

#### Matriculados por Semestre

#### Pulse clic en la opción **Matrículas por Semestre**

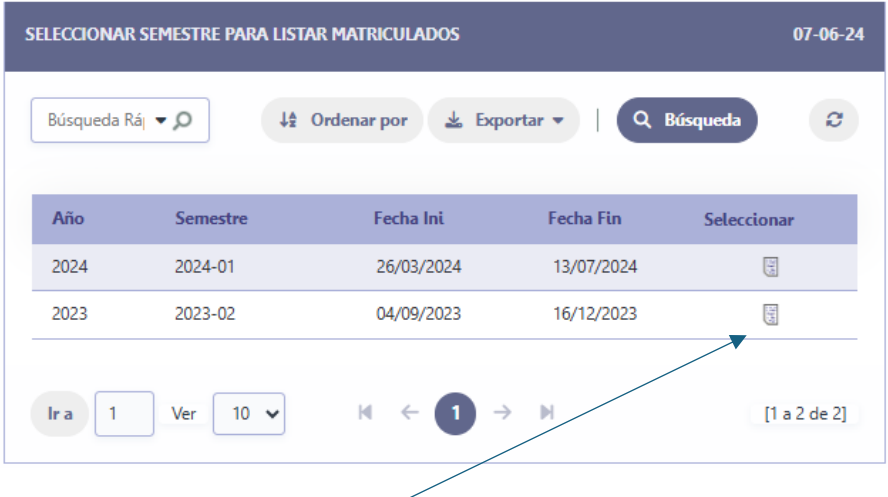

Seleccionar el Semestre en la opción

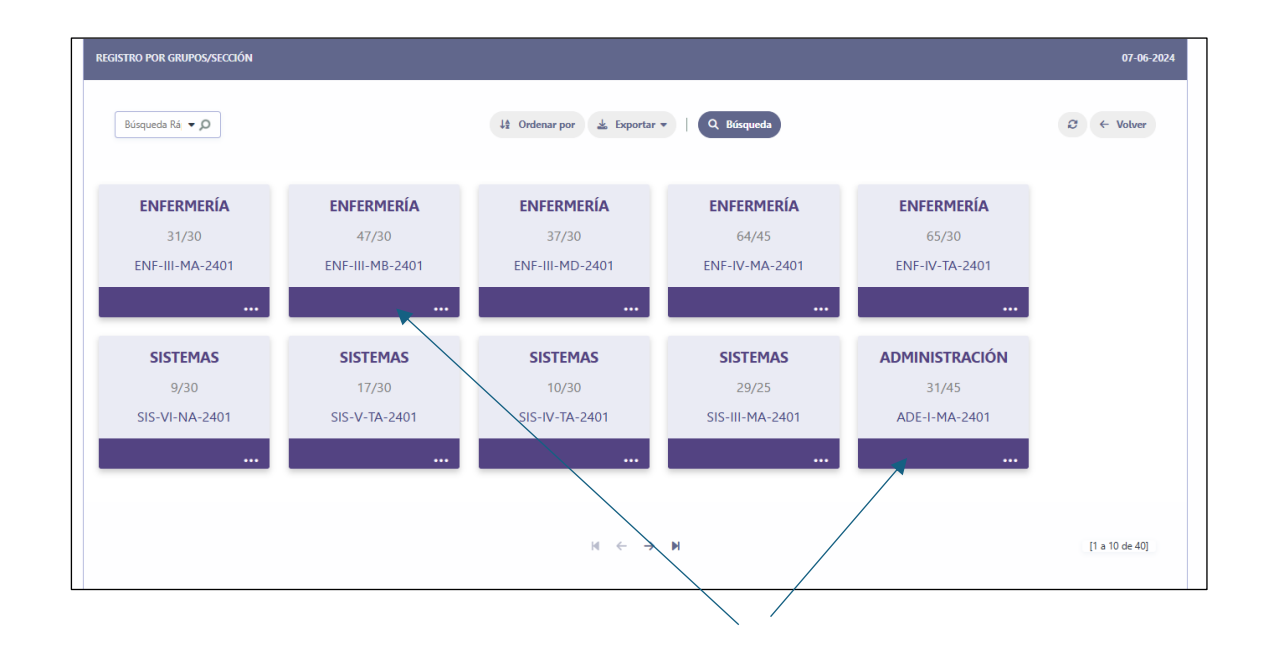

Seleccionar el grupo que desea visualizar, pulse clic en el grupo que desea.

#### Lista de matrículas

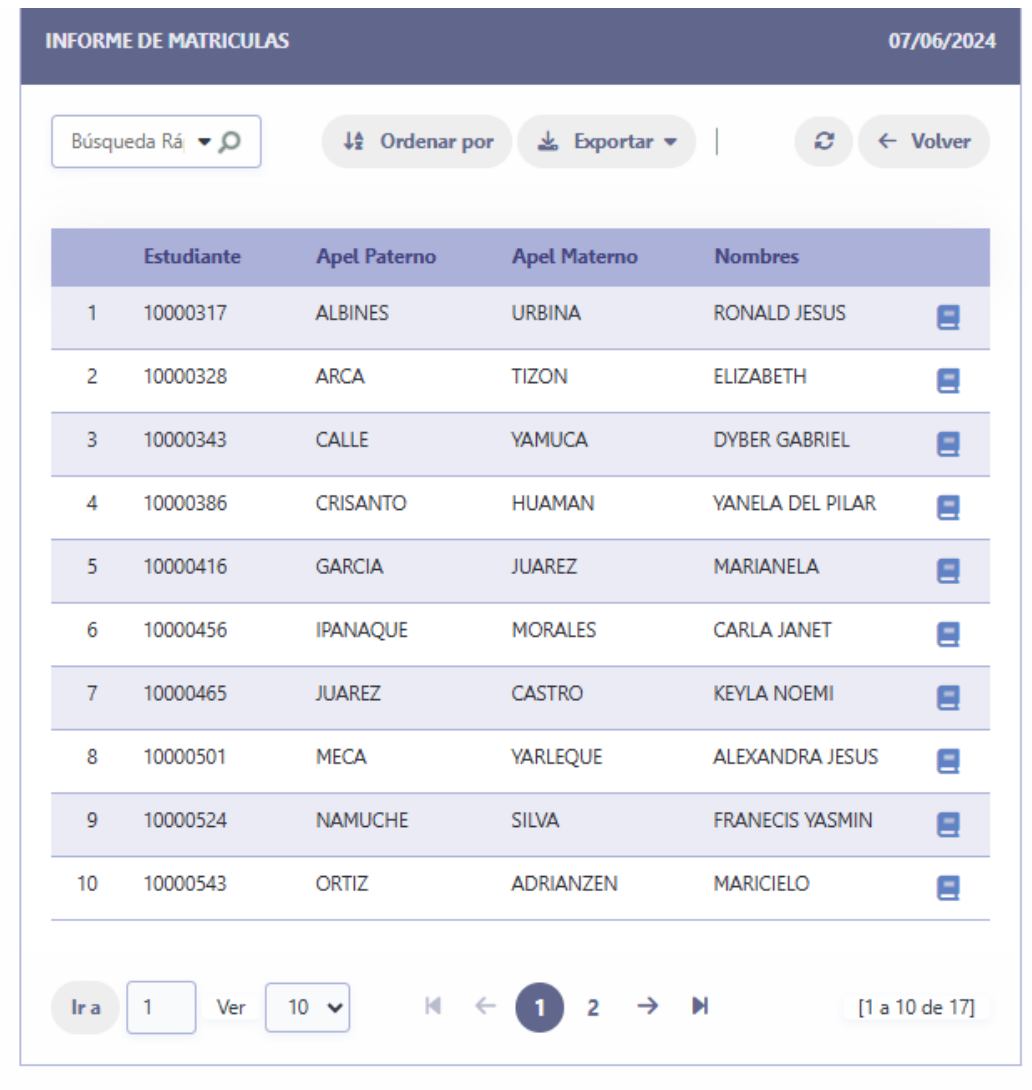

La opción al lado de cada registro  $\Box$  permite mostrar los cursos registrados.

#### CERTIFICADO DE NOTAS

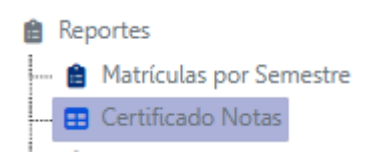

Pulse Clic en la opción **Certificado de Notas,** muestra la siguiente pantalla:

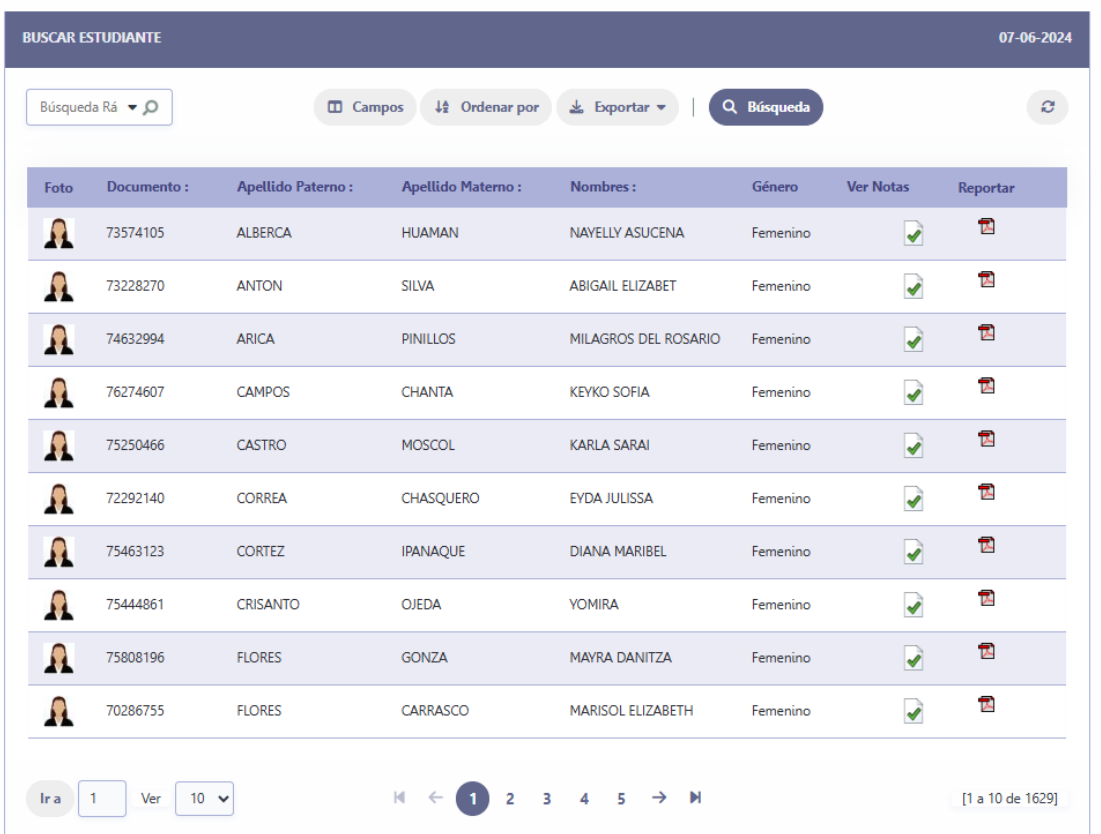

Buscar al estudiante en las opciones de búsqueda, como lo indica la imagen

Para el ejemplo escribimos TEZEN en la caja de búsqueda y se presiona clic en la lupa:

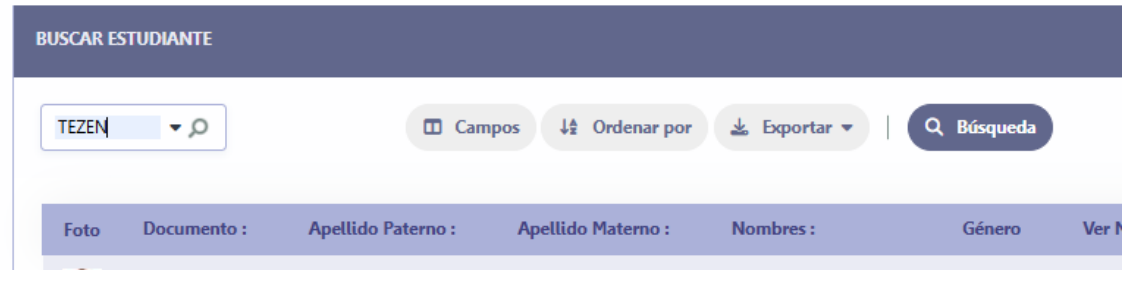

En el ejemplo buscamos a un estudiante TEZEN, y muestra lo siguiente:

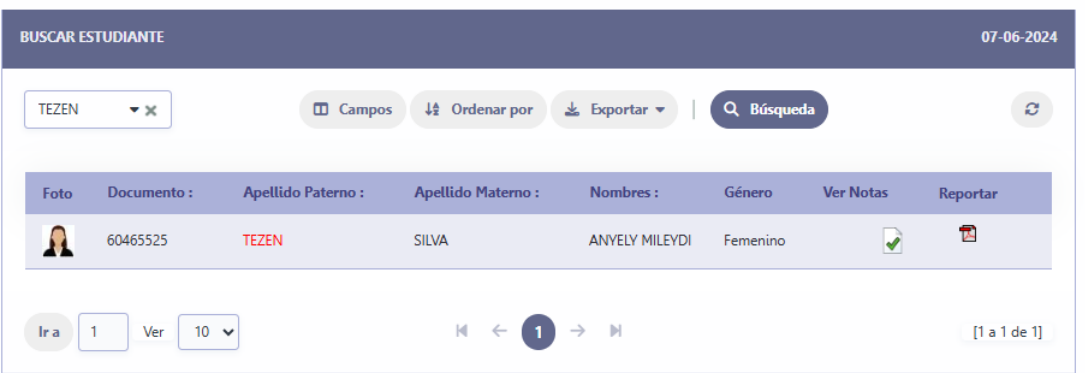

### En cada fila muestra las siguientes opciones

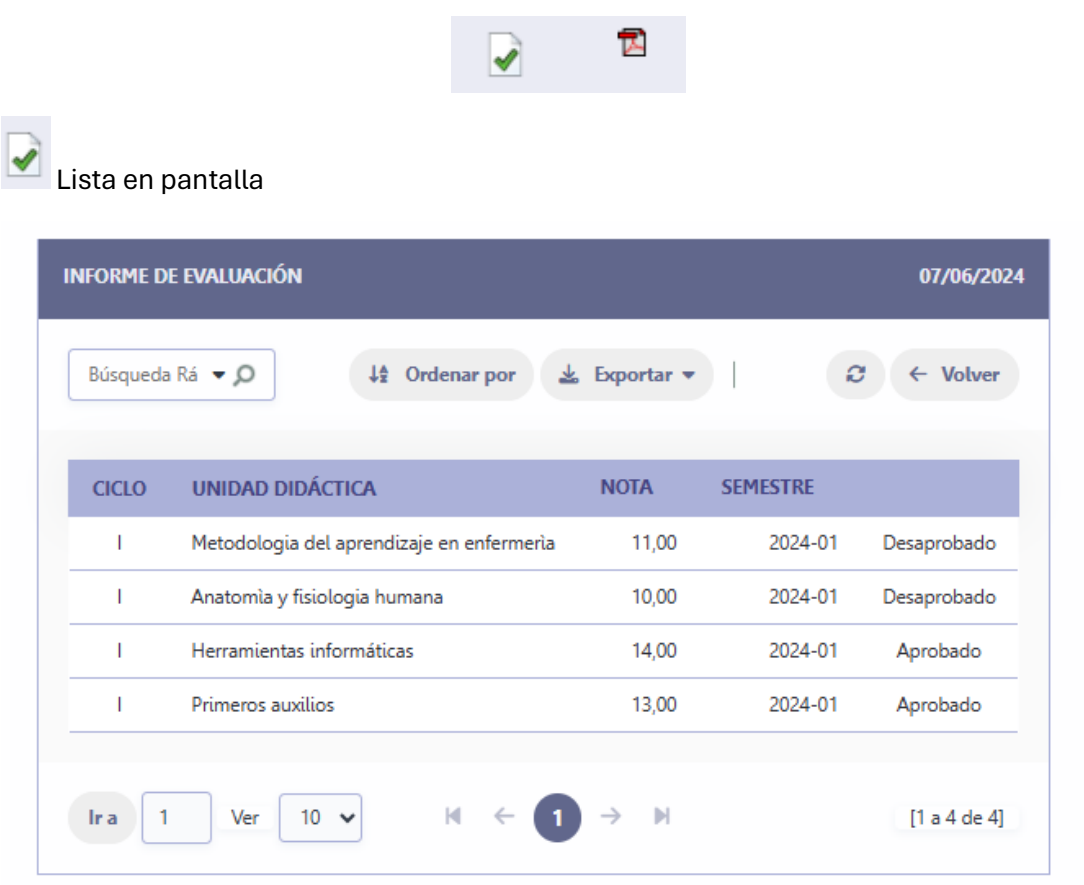

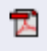

### Reporte en PDF

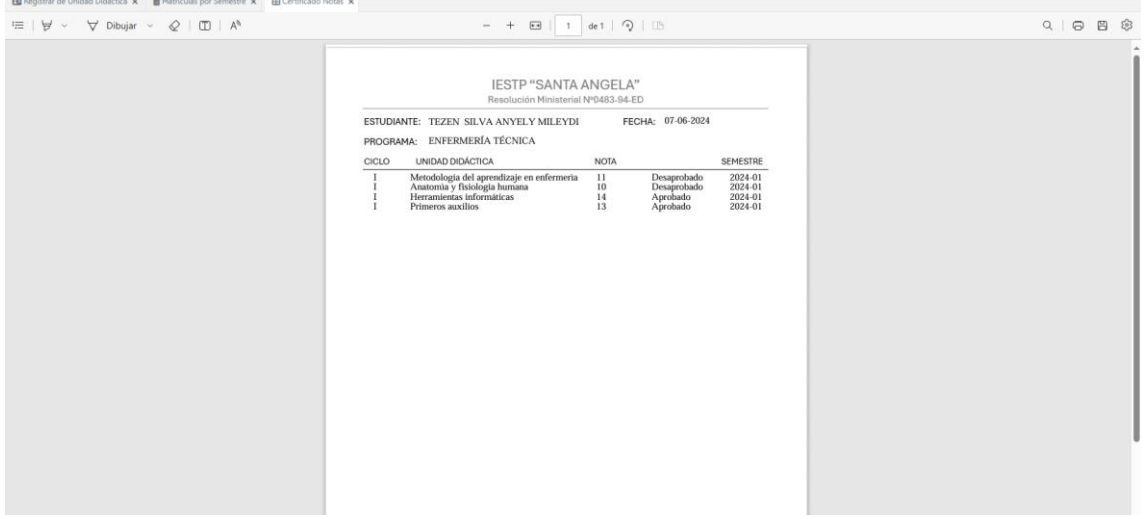

#### REPORTES REGISTRO DE NOTAS

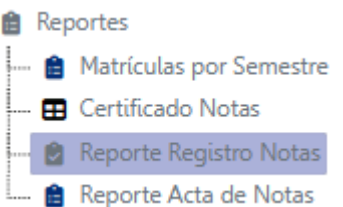

En este caso la búsqueda se realiza por docente:

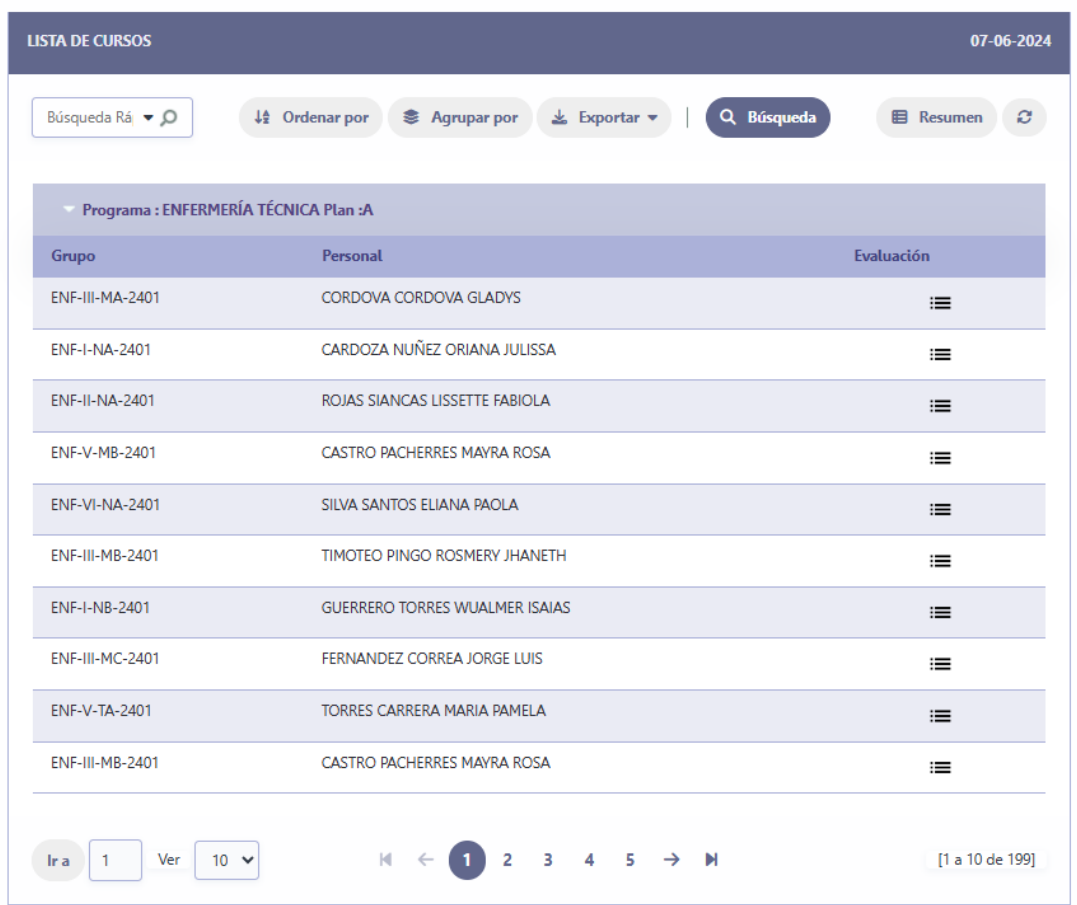

Para el ejemplo usaremos al profesor ZELADA

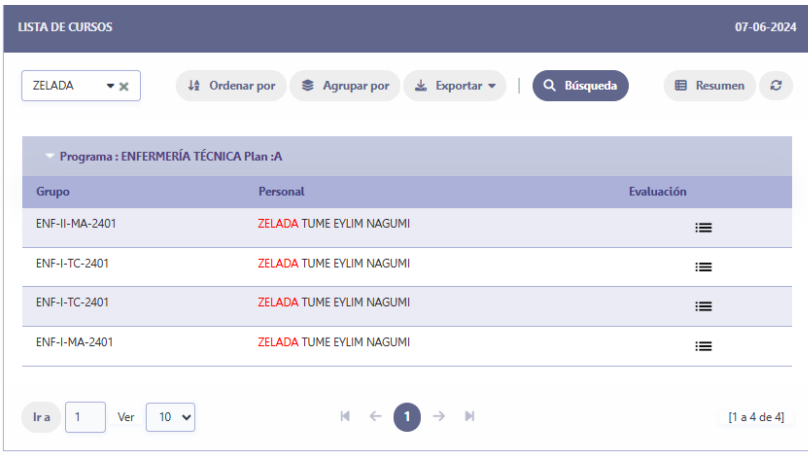

Al lado de cada fila se muestra la opción:  $\equiv$  la cual permite visualiza un registro de notas:

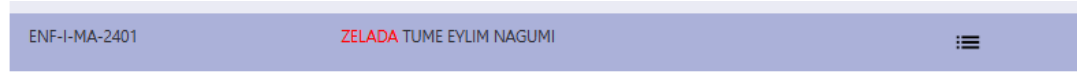

#### Usaremos este grupo para el ejemplo:

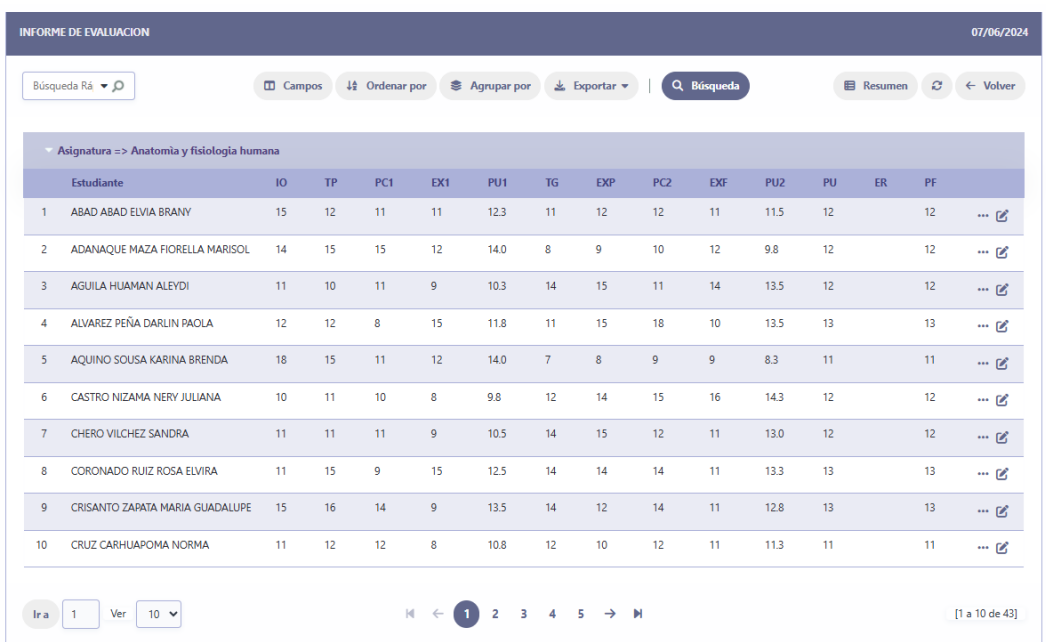

#### ACTA DE NOTAS

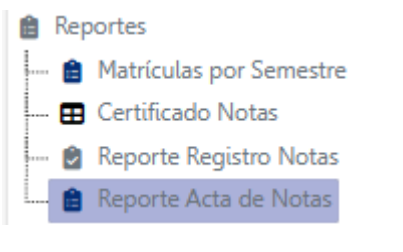

Al usar esta opción se muestra la lista de docentes y sus cursos que han dictado:

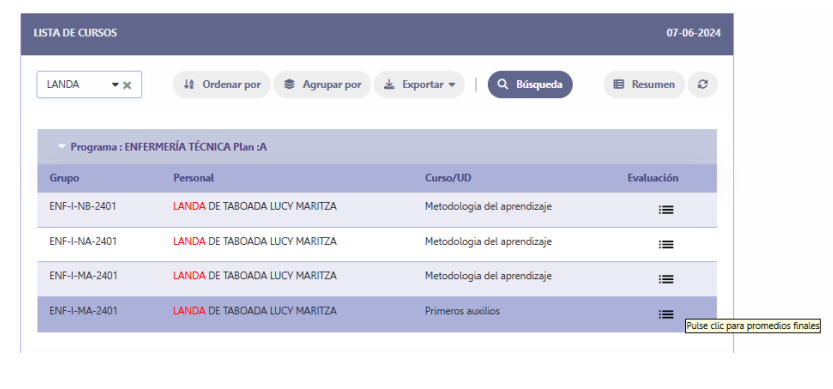

Seleccionar la opción  $\equiv$  para mostrar el Acta de notas.

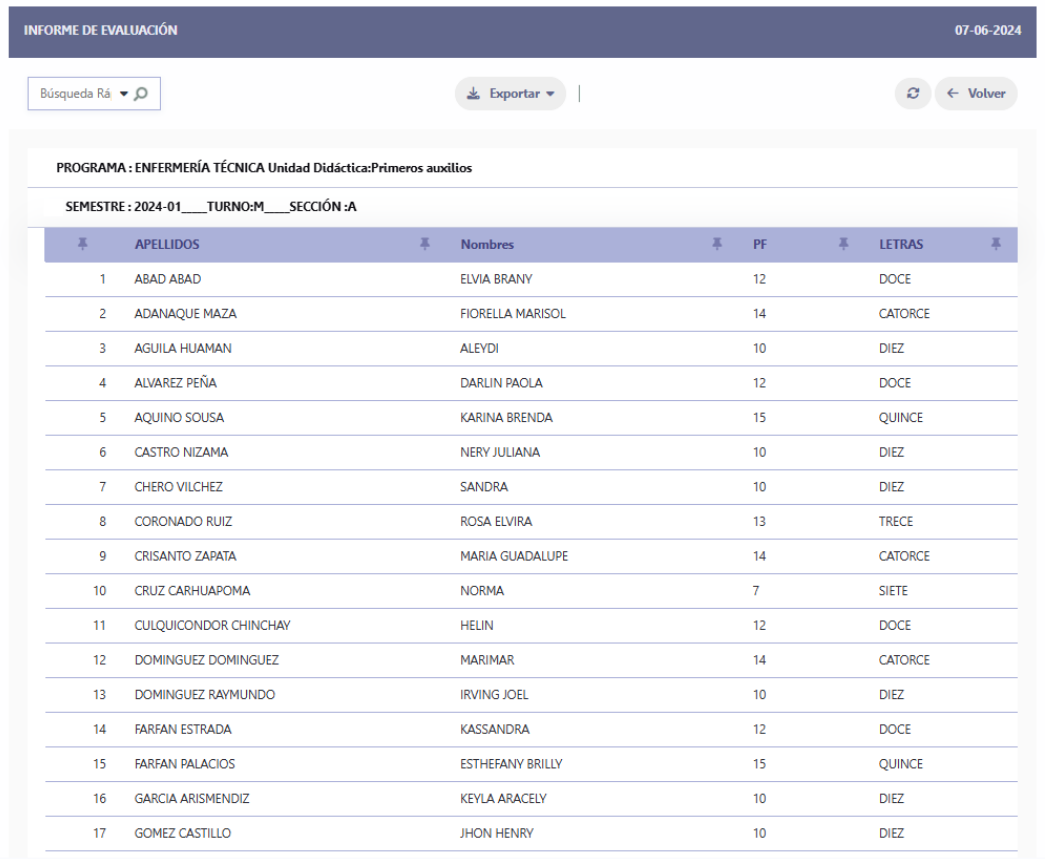

## <span id="page-55-0"></span>**ASISTENCIAS**

Para el proceso de las asistencias el docente debe ingresar las sesiones y especificar la fecha, esto permitirá tomar las asistencias a los estudiantes.

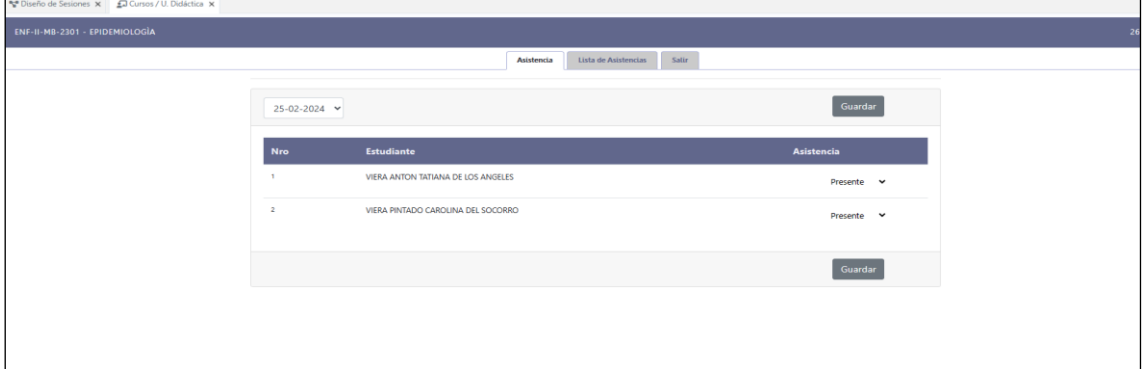

#### Lista de asistencias

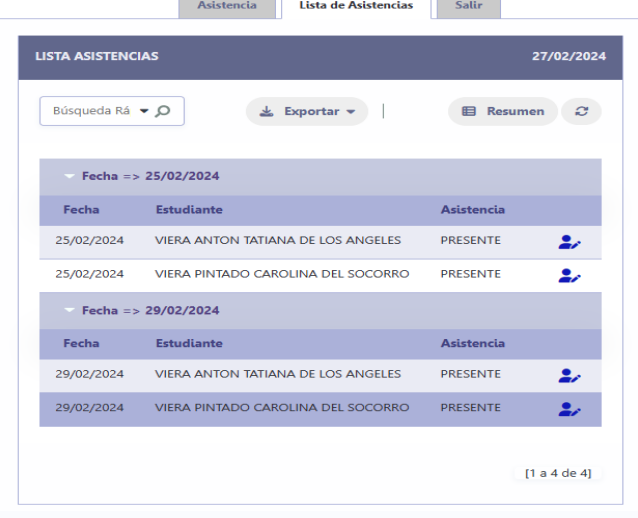

#### Para pode modificar una asistencia pulse en el icono

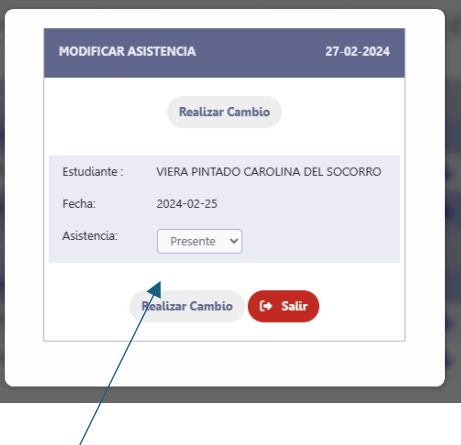

Seleccionas en el tipo de asistencia y luego pulse en el botón Realizar Cambio

## <span id="page-56-0"></span>**REGISTRO DE NOTAS**

La siguiente interfaz permitirá el ingreso de las notas o evaluaciones según las unidades programadas, importante conocer que no se puede ingresar notas si la fecha de cada unidad se ha vencido.

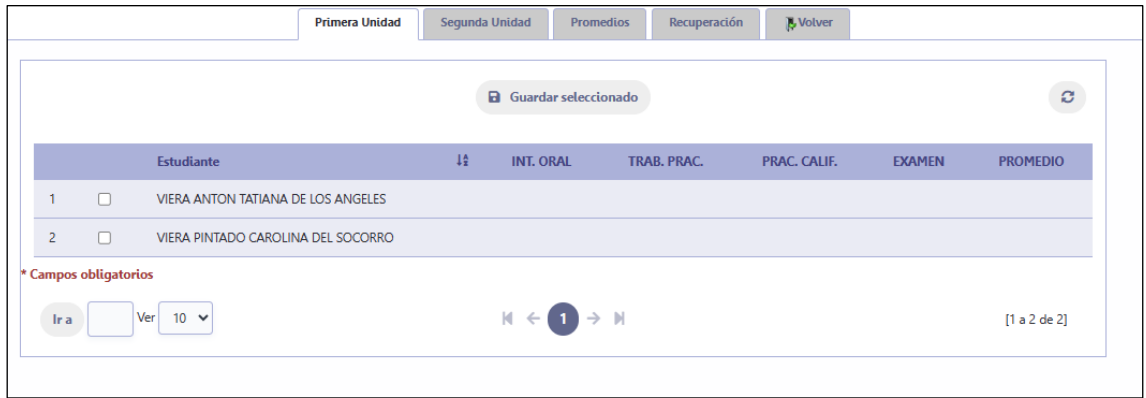

## <span id="page-56-1"></span>c. MANUAL DE USUARIO ESTUDIANTE:

## <span id="page-56-2"></span>**USUARIO ESTUDIANTE**

## <span id="page-56-3"></span>**INTERFAZ DEL ESTUDIANTE**

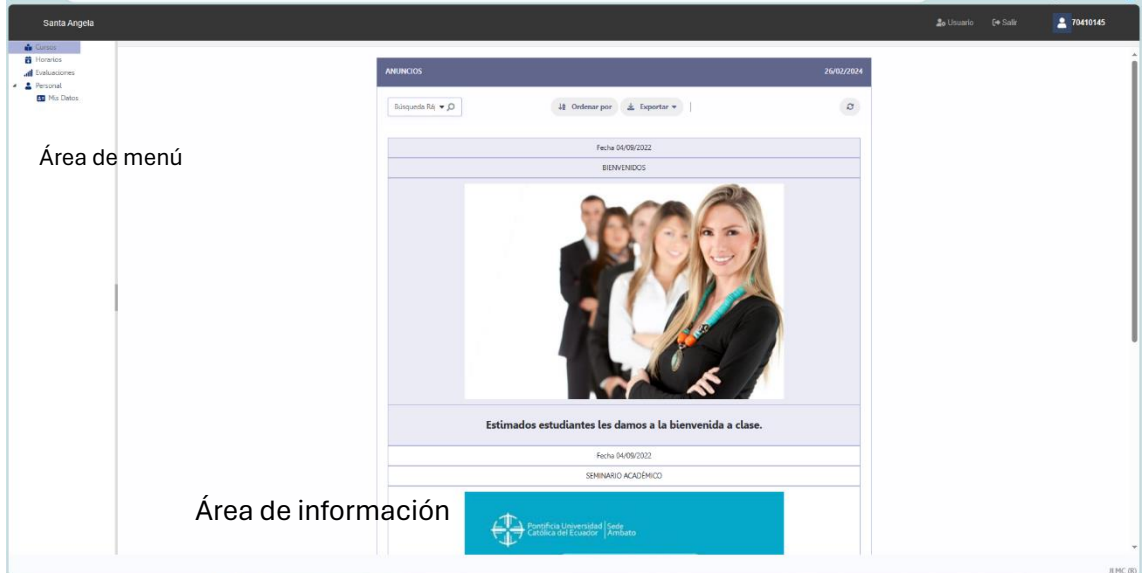

En la interfaz que se muestra se tiene dos áreas el área de menú y el área de información, en las cuales el usuario puede ir seleccionando las opciones que desea.

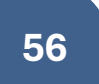

## <span id="page-57-0"></span>**UNIDADES DIDÁCTICAS O CURSOS**

Cuando se selecciona la opción **Cursos** se muestra la siguiente interfaz que muestra los cursos registrados en el proceso de matrículas.

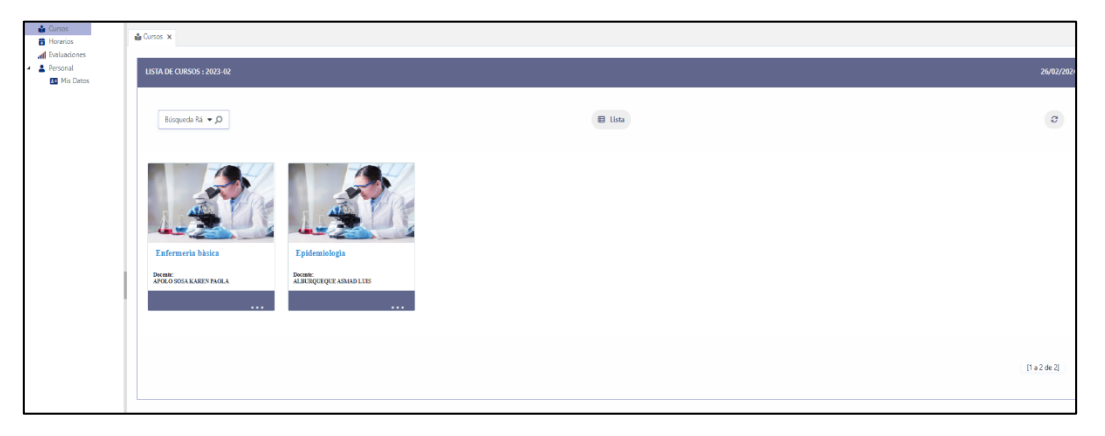

Los usuarios pueden entrar a cada curso o unidad didáctica presionando clic sobre la imagen del curso o en la parte inferior de la barra de color azul.

## <span id="page-57-1"></span>**OPCIÓN LISTA**

En la interfaz anterior se encuentra la opción **Lista** que permite mostrar los datos en la siguiente interfaz.

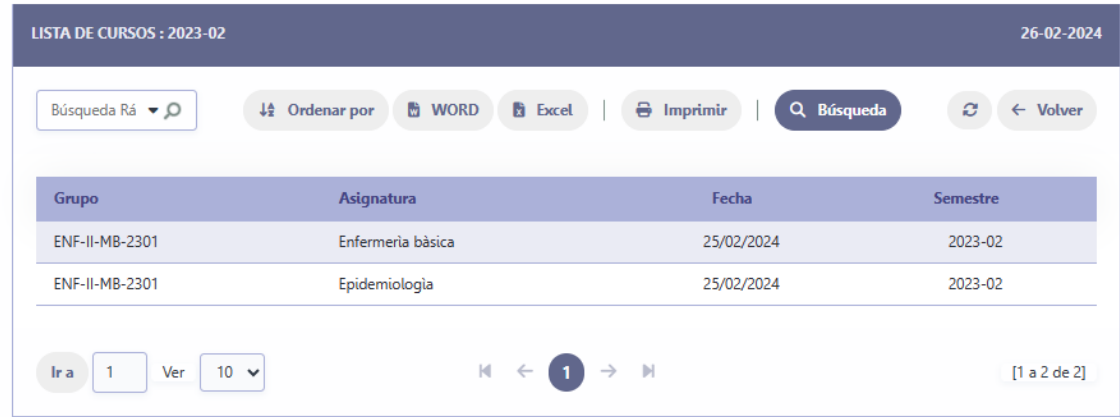

La opción Volver permite retornar a la interfaz anterior.

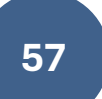

## <span id="page-58-0"></span>**ENTRAR A UN CURSO**

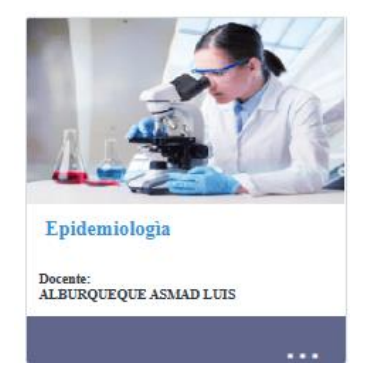

En uno de los recuadros de cada curso o unidad didáctica presionando clic sobre la imagen del curso o en la parte inferior de la barra de color azul.

Al acceder al curso se muestra la siguiente interfaz con una tabla de la lista de sesiones que el docente a preparado en cada unidad didáctica, en la cual encontraras varias opciones que se explicaran en adelante.

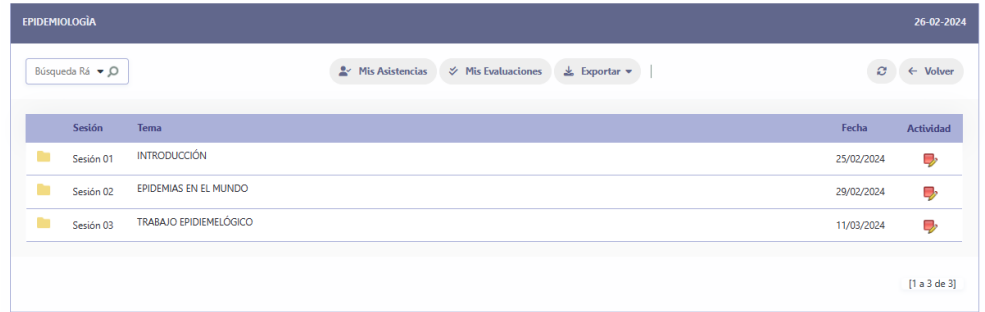

Al presionar sobre la carpeta de color amarillo se expande el contenido:

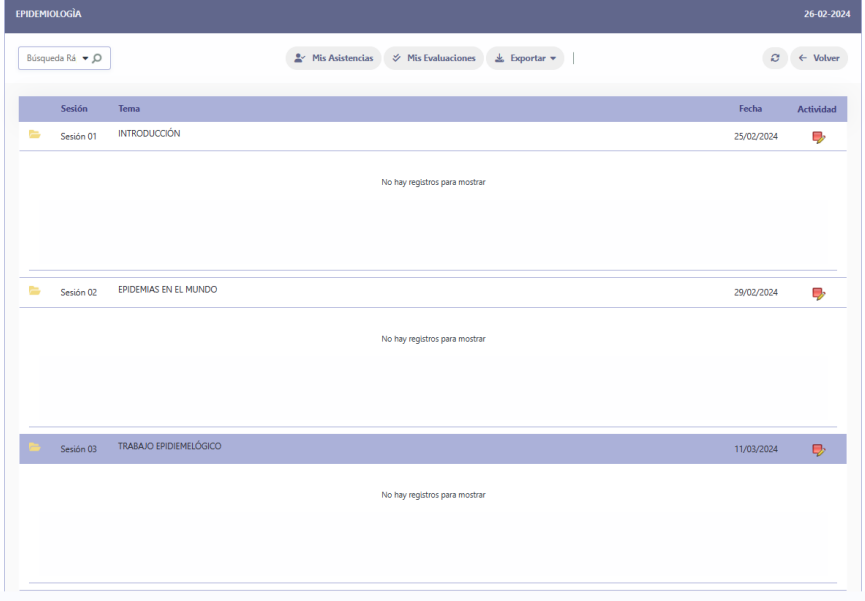

El contenido se refiere al material que el docente debe publicar en su curso como archivos, videos, ppts y otros.

## <span id="page-59-0"></span>**DESARROLLO DE ACTIVIDAD**

Las sesiones con las actividades:

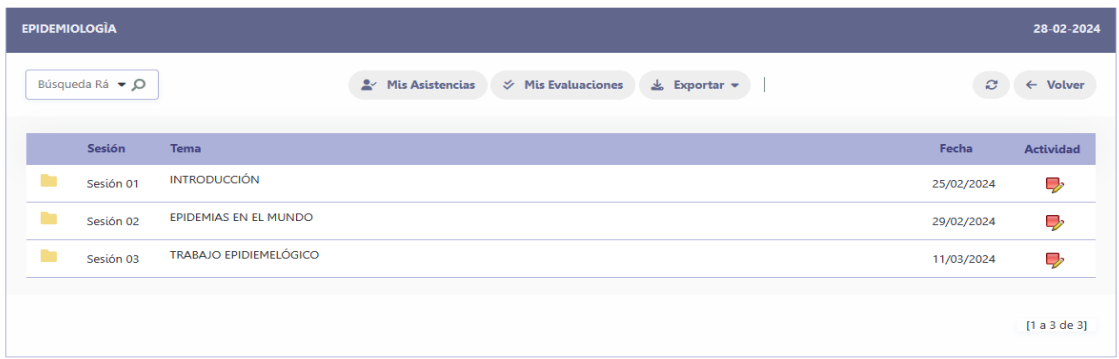

El estudiante pulsa clic en y le muestra todas las actividades de la sesión mostrando la siguiente interfaz:  $\mathbin{\mathbb D}$ 

Cuando se muestra la opción **Desarrollar Actividad,** el estudiante debe presionar para desarrollar la tarea propuesta por el docente.

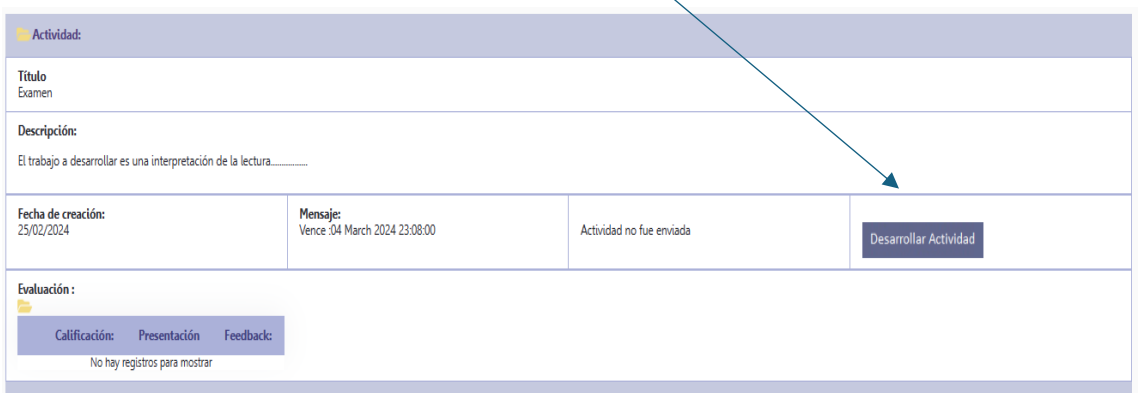

Si la fecha ha vencido, el estudiante ha desarrollado la actividad o el docente ya ha revisado la desarrollado por el estudiante la opción ya no se muestra,

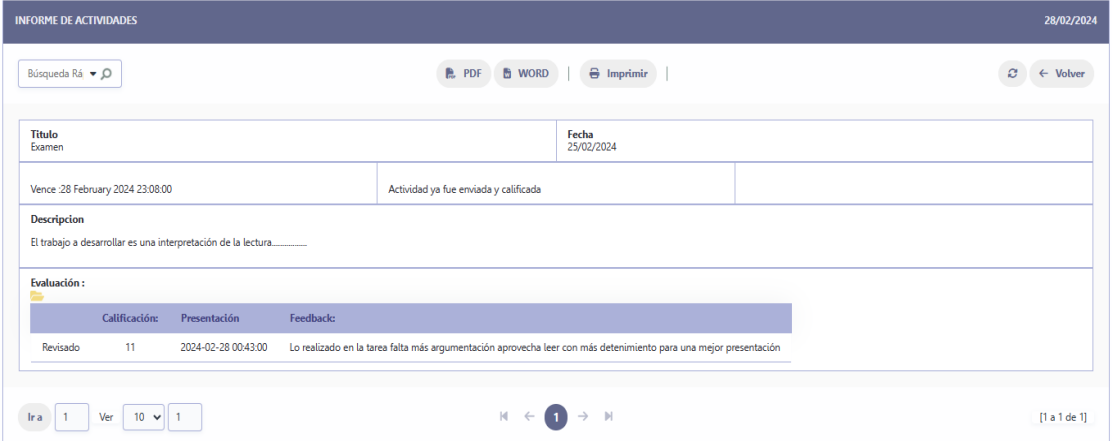

## <span id="page-60-0"></span>**DESARROLLAR UNA ACTIVIDAD**

Desarrollar Actividad

Cuando el estudiante pulsa clic la opción **Desarrollar Actividad** se muestra la siguiente interfaz para resolver la tarea:

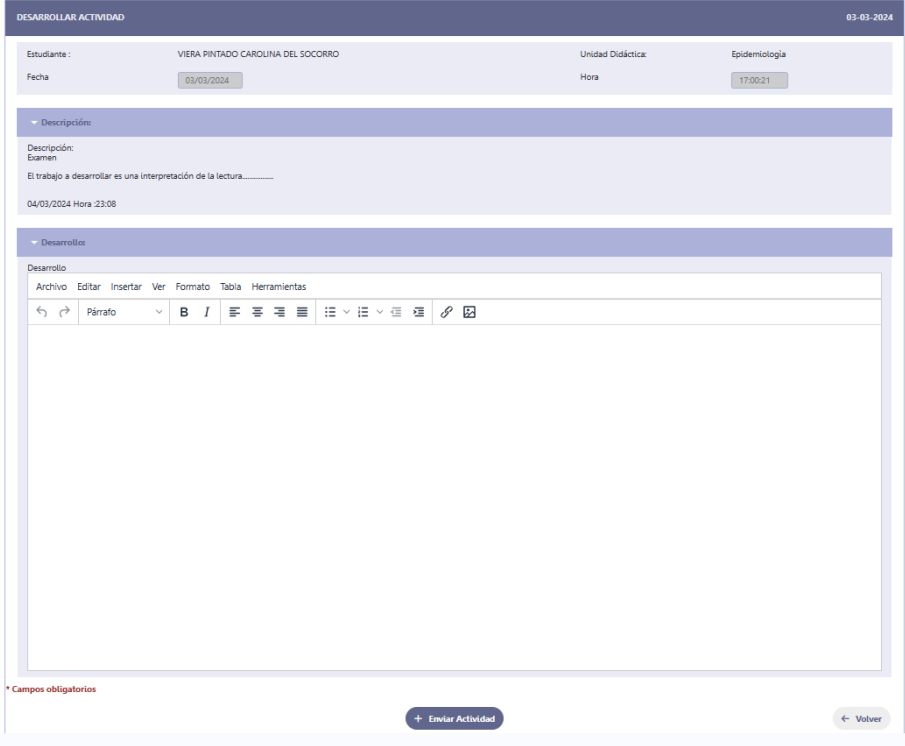

Después de escribir, colocar acceso que sean parte de la actividad puede pulsar clic en **Enviar Actividad**.

## <span id="page-60-1"></span>**BARRA DE HERRAMIENTAS:**

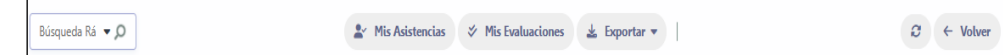

## <span id="page-60-2"></span>**MIS EVALUACIONES**

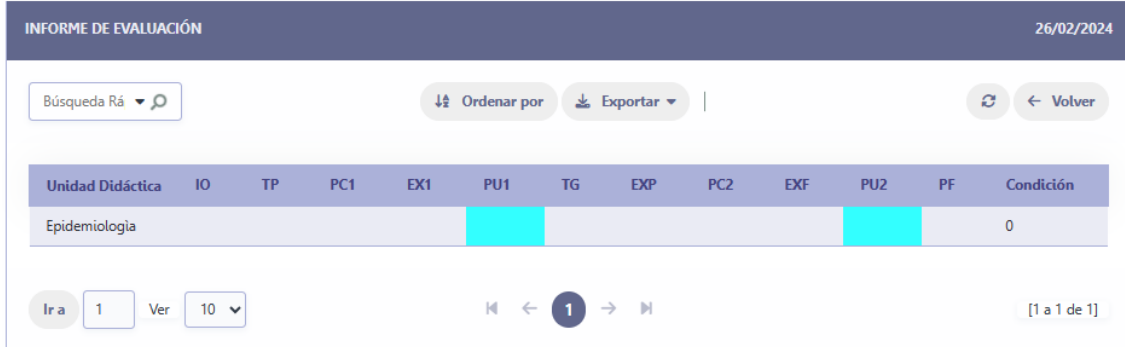

#### <span id="page-61-0"></span>**HORARIOS**

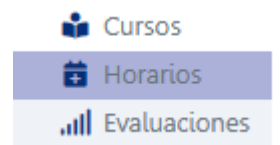

La opción **Horarios** muestra los cursos y el horario del curso:

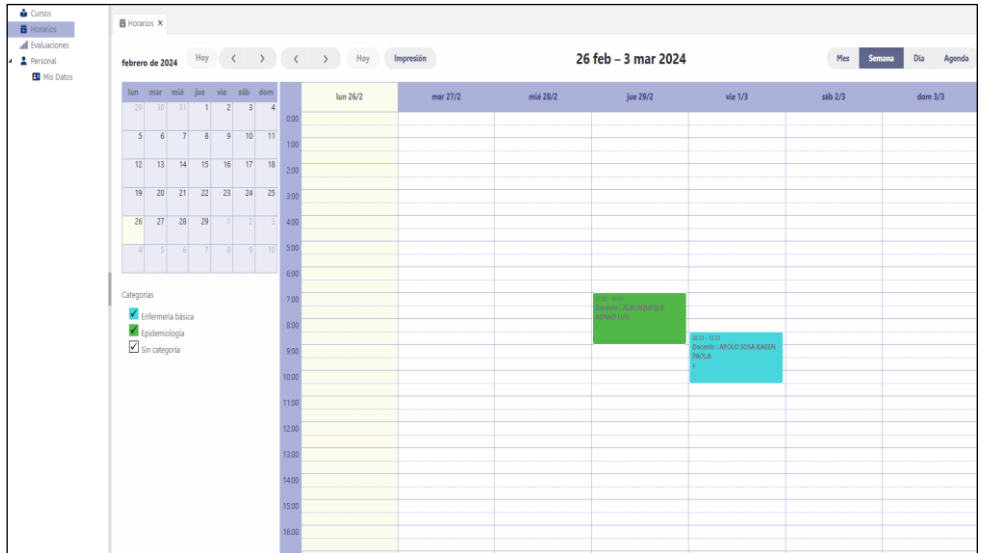

Al presionar doble clic sobre el color asignado en el horario se muestra la siguiente pantalla:

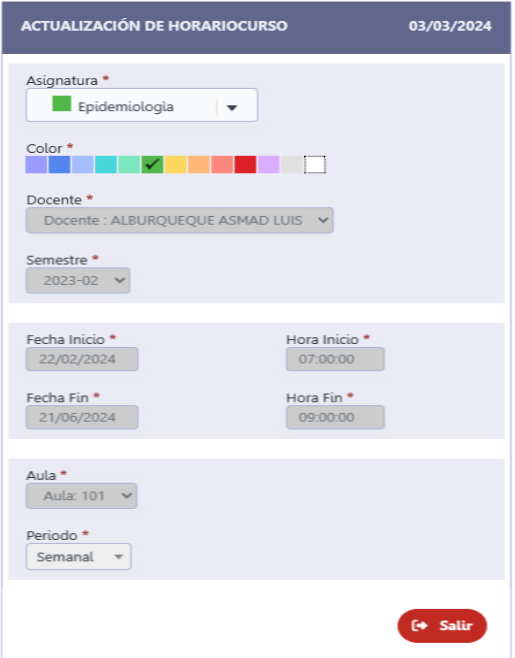

### <span id="page-62-0"></span>**COMUNICADOS**

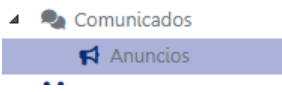

La siguiente opción permite al administrado o secretario académico comunicar a los docentes y/o estudiantes algunos anuncios para los participantes de la comunidad académica.

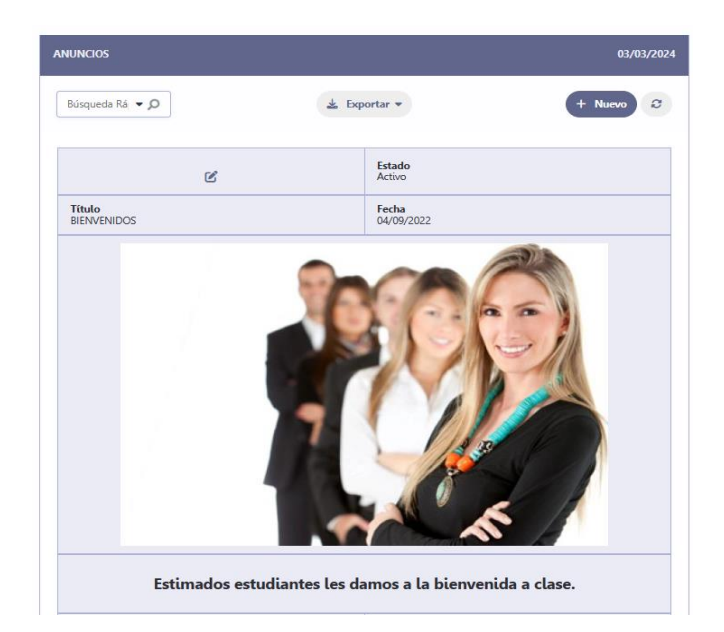

**Nuevo** 

Usar la opción **Nuevo** para crear un anuncio, escriba un anuncio y colocar una imagen para su presentación:

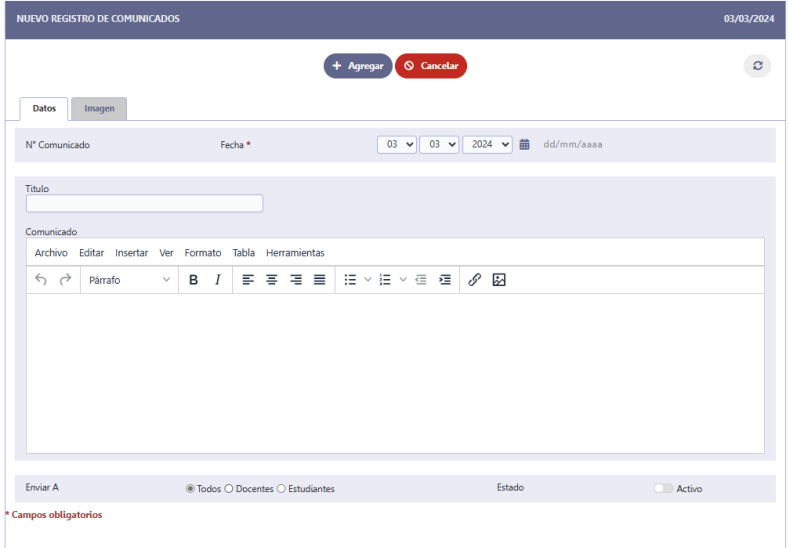

Las opciones **Enviar A** permite indicar para quienes es el anuncio y/o comunicado, como también **Estado** indica si el Comunicado es visible o no.

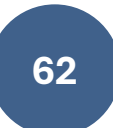

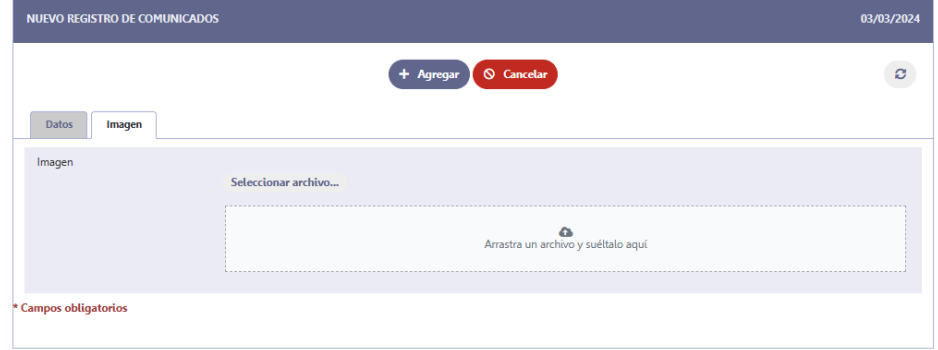

Pulse la opción agregar para hacer público el comunicado,

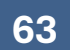